# Dell Data Protection | Encryption Enterprise Edition 고급 설치 안내서 v8.13

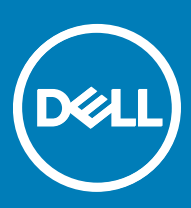

#### 참고, 주의 및 경고

**노트**: "**참고**"**는 제품을 보다 효율적으로 사용하는 데 도움이 되는 중요 정보를 제공합니다**.

**주의**: "**주의**"**는 하드웨어 손상이나 데이터 손실의 가능성을 설명하며**, **이러한 문제를 방지할 수 있는 방법을 알려줍니다**.

**경고**: "**경고**"**는 재산상의 피해나 심각한 부상 또는 사망을 유발할 수 있는 위험이 있음을 알려줍니다**.

**©** 2017 Dell Inc. All rights reserved.Dell, EMC 및 기타 상표는 Dell Inc. 또는 자회사의 상표입니다. 기타 상표는 각 소유자의 상표일 수 있습니다.

Dell Data Protection Encryption, Endpoint Security Suite, Endpoint Security Suite Enterprise 및 Dell Data Guardian 문서 세트에 사용된 등 록된 상표 및 상표, 즉 Dell™, Dell 로고, Dell Precision™, OptiPlex™, ControlVault™, Latitude™, XPS® 및 KACE™는 Dell Inc. Cylance® 및 CylancePROTECT의 상표이고 Cylance 로고는 미국에서 Cylance, Inc.의 등록된 상표입니다. 상표입니다. McAfee® 및 McAfee 로고 는 미국 및 기타 국가에서 McAfee, Inc.의 상표 또는 등록 상표입니다. Intel®, Pentium®, Intel Core Inside Duo®, Itanium® 및 Xeon®은 미국 및 기타 국가에서 Intel Corporation의 등록 상표입니다. Adobe®, Acrobat®, 및 Flash®는 Adobe Systems Incorporated의 등록 상표 입니다. Authen Tec® 및 Eikon®은 Authen Tec의 등록 상표입니다. AMD®는 Advanced Micro Devices, Inc.의 등록 상표입니다. Microsoft®, Windows®, Windows Server®, Internet Explorer®, MS-DOS®, Windows Vista®, MSN®, ActiveX®, Active Directory®, Access®, ActiveSync®, BitLocker®, BitLocker To Go®, Excel®, Hyper-V®, Silverlight®, Outlook®, PowerPoint®, OneDrive®, SQL Server®, Visual C++®는 미국 및/또는 기타 국가에서 Microsoft Corporation의 상표 또는 등록 상표입니다. VMware®는 미국 또는 기 타 국가에서 VMware, Inc.의 등록 상표 또는 상표입니다. Box®는 Box의 등록 상표입니다. DropboxSM은 Dropbox, Inc.의 서비스 표시 입니다. Google™, Android™, Google™ Chrome™, Gmail™, YouTube® 및 Google™ Play는 미국 및 기타 국가에서 Google Inc.의 상표 또는 등록 상표입니다. Apple®, Aperture®, App StoreSM, Apple Remote Desktop™, Apple TV®, Boot Camp™, FileVault™, iCloud®SM, iPad®, iPhone®, iPhoto®, iTunes Music Store®, Macintosh®, Safari® 및 Siri®는 미국 및/또는 기타 국가에서 Apple, Inc.의 서비스 표 시, 상표, 또는 등록 상표입니다. GO ID®, RSA®, SecurID®는 Dell EMC의 등록 상표입니다. EnCaseTM 및 Guidance Software®는 Guidance Software의 상표 또는 등록 상표입니다. Entrust®는 미국 및 기타 국가에서 Entrust®, Inc.의 등록 상표입니다. InstallShield® 는 미국, 중국, 유럽 공동체, 홍콩, 일본, 대만, 및 영국에서 Flexera Software의 등록 상표입니다. Micron® 및 RealSSD®는 미국 및 기타 국가에서 Micron Technology, Inc.의 등록 상표입니다. Mozilla® Firefox®는 미국 및/또는 기타 국가에서 Mozilla Foundation의 등록 상표 입니다. iOS®는 미국 및 기타 특정 국가에서 Cisco Systems, Inc.의 상표 또는 등록 상표이며, 라이선스 하에 사용됩니다. Oracle® 및 Java®는 Oracle 및/또는 Oracle 계열사의 등록 상표입니다. 기타 이름은 해당 소유자의 상표일 수 있습니다. SAMSUNGTM은 미국 또 는 기타 국가에서 SAMSUNG의 상표입니다. Seagate®는 미국 및/또는 기타 국가에서 Seagate Technology LLC의 등록 상표입니다. Travelstar®는 미국 및 기타 국가에서 HGST, Inc.의 등록 상표입니다. UNIX®는 The Open Group의 등록 상표입니다. VALIDITYTM는 미 국 및 기타 국가에서 Validity Sensors, Inc.의 상표입니다. VeriSign®과 기타 관련 상표는 미국 및 기타 국가에서 VeriSign, Inc.와 그 계열 사 또는 자회사의 상표 또는 등록 상표이며, Symantec Corporation에 사용 허가된 상표 또는 등록 상표입니다. KVM on IP®는 Video Products의 등록 상표입니다. Yahoo!®는 Yahoo! Inc.의 등록 상표입니다. 본 제품은 7-Zip 프로그램을 일부 사용합니다. 소스 코드는 [7](HTTP://7-ZIP.ORG) [zip.org](HTTP://7-ZIP.ORG)에서 찾아볼 수 있습니다. 라이센싱에는 GNU LGPL 라이센스 + unRAR 제한이 적용됩니다([www.7-zip.org/license.txt](HTTP://7-ZIP.ORG/LICENSE.TXT)).

#### Enterprise Edition **고급 설치 안내서**

2017 - 04

개정 A01

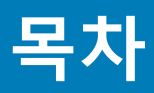

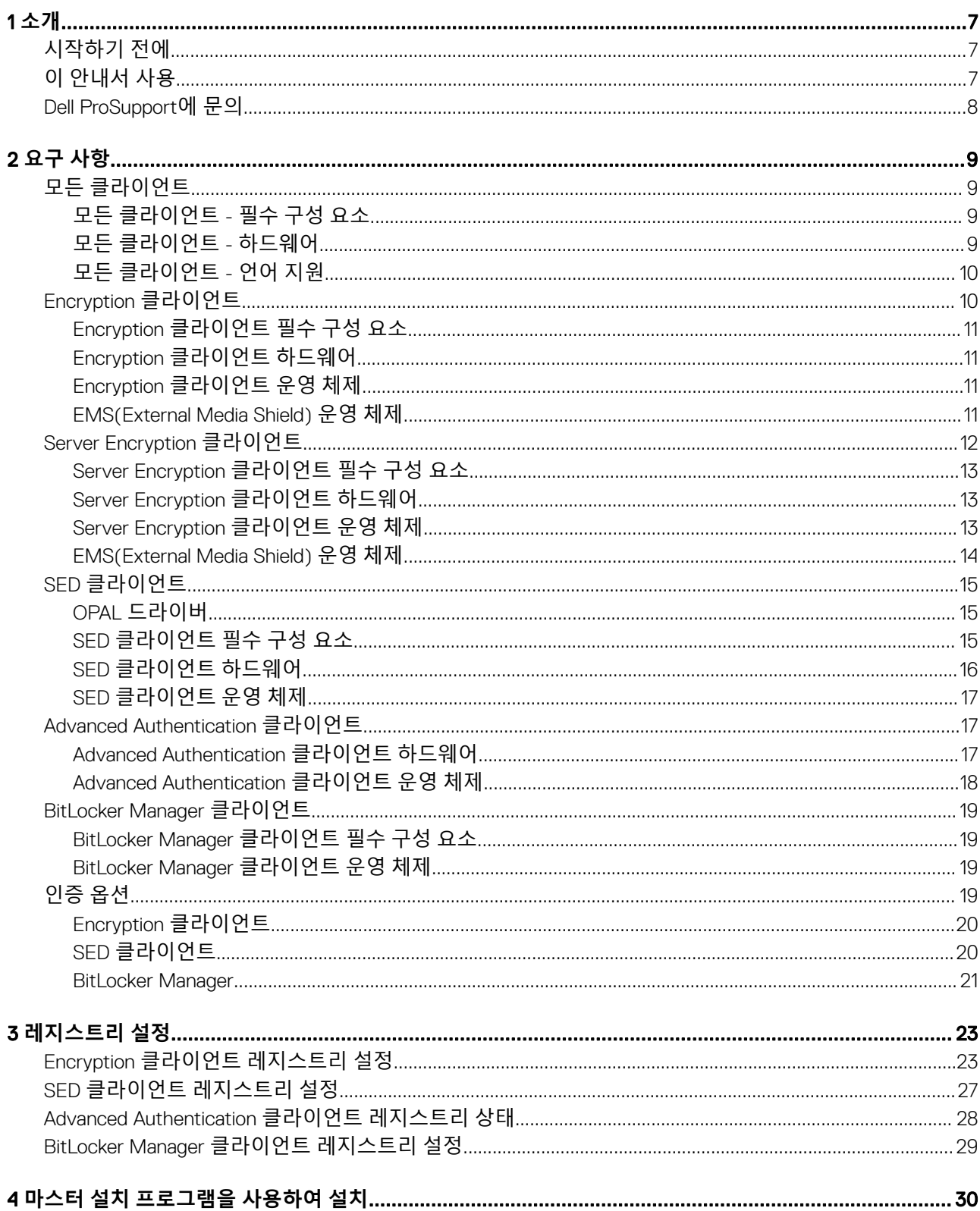

 $\left(\nabla \times \mathbf{L}\right)$ 

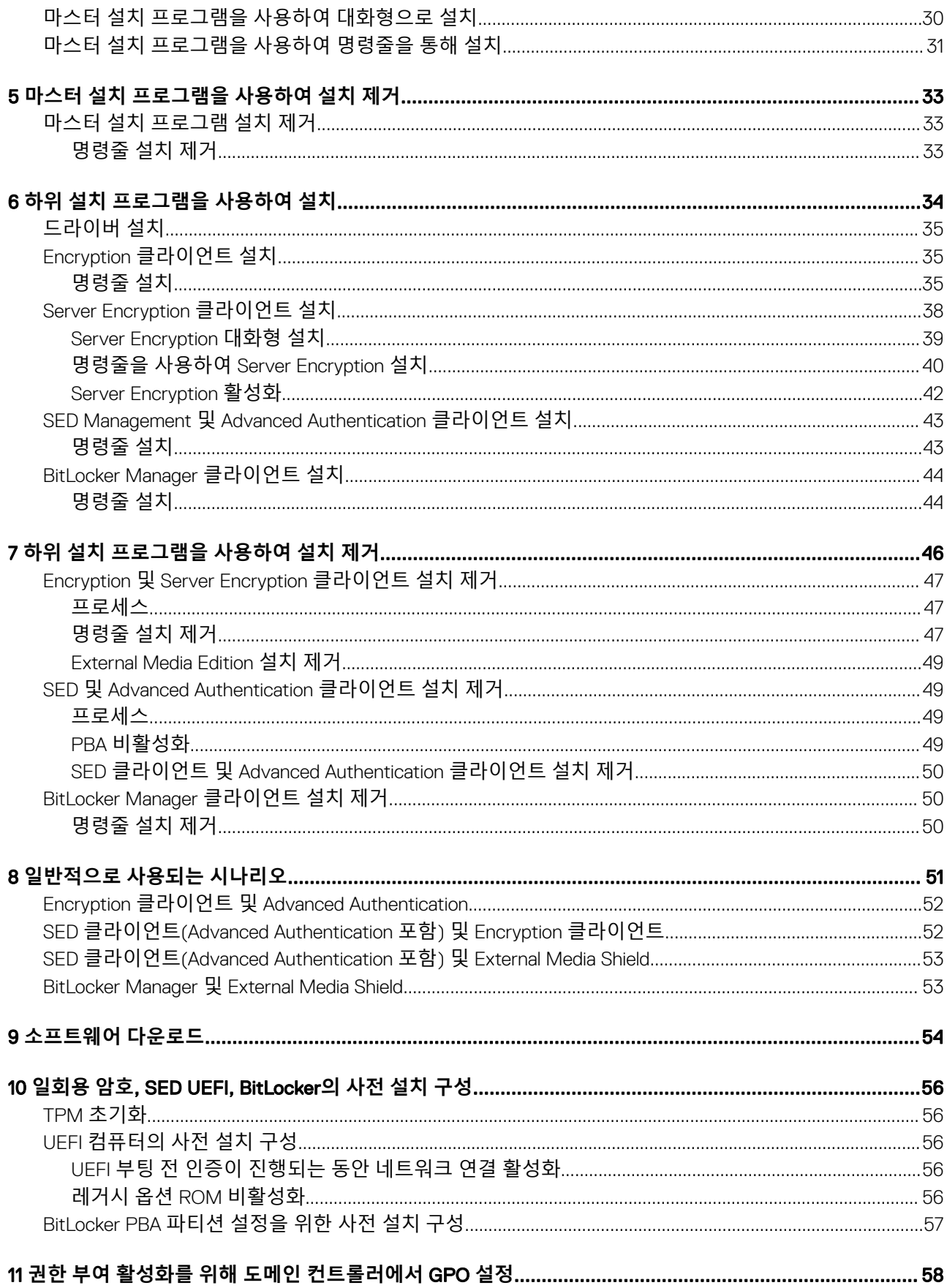

 $\overline{4}$ 

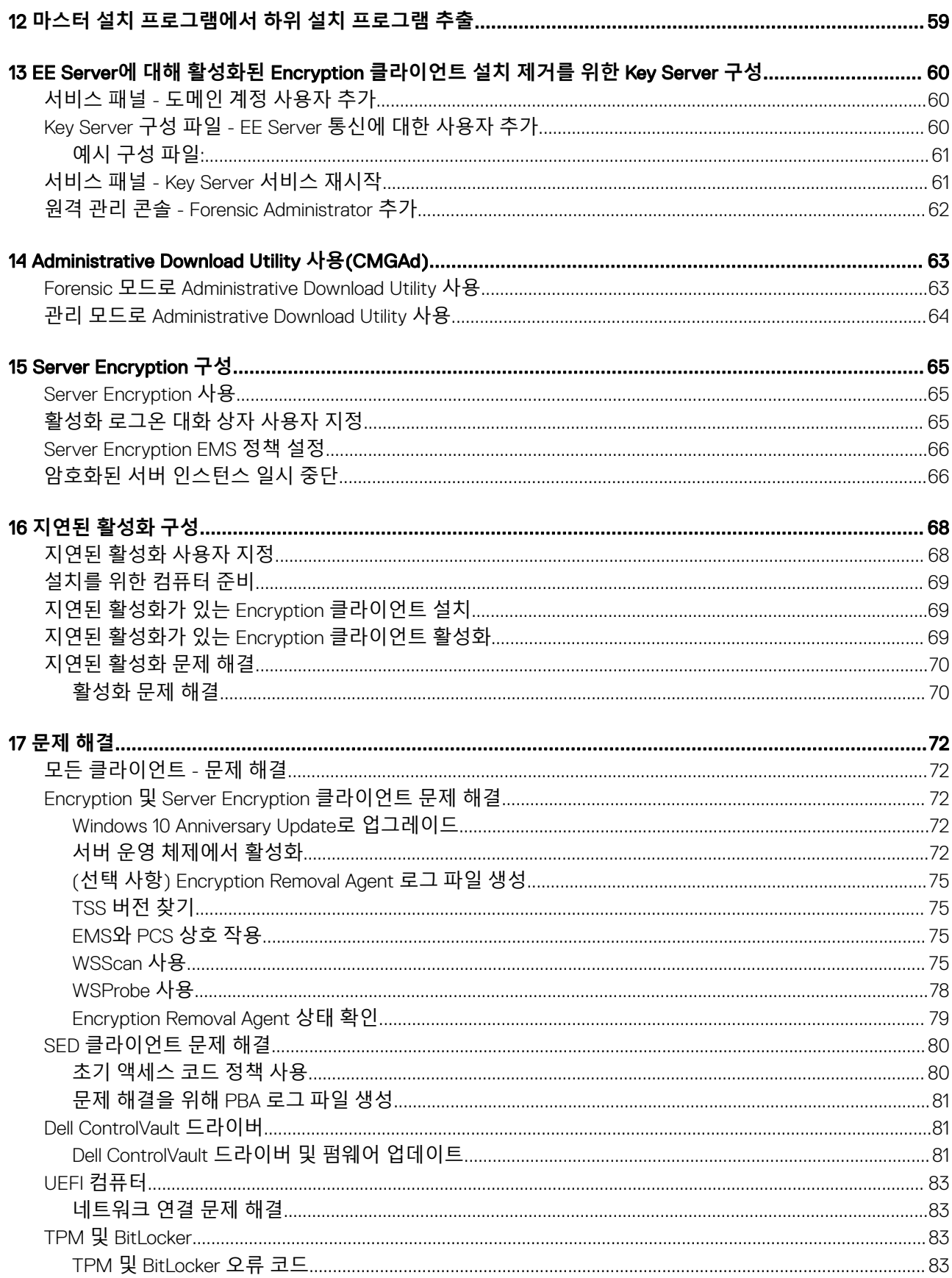

 $\overline{5}$ 

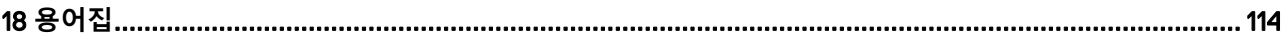

<span id="page-6-0"></span>이 안내서는 Encryption 클라이언트, SED Management 클라이언트, Advanced Authentication 및 BitLocker Manager를 설치하고 구성하 는 방법에 대해 자세히 설명합니다.

모든 정책 정보와 그 설명은 AdminHelp에서 찾으시기 바랍니다.

# **시작하기 전에**

- 1 클라이언트를 배포하기 전에 EE Server/VE Server를 설치하십시오. 아래 나열된 안내서에서 해당되는 안내서를 찾아 지침을 따 른 후 이 안내서의 지침을 따르십시오.
	- *DDP Enterprise Server* 설치 및 마이그레이션 설명서
	- *DDP Enterprise Server* – *Virtual Edition* 빠른 시작 안내서 및 설치 안내서

정책이 원하는 대로 설정되었는지 확인합니다. ?에서 사용할 수 있는 AdminHelp를 통해 검색합니다. ?는 화면 맨 오른쪽에 있습니다. AdminHelp는 정책을 설정 및 수정하고 EE Server/VE Server에서의 옵션을 이해할 수 있도록 돕는 페이지 수준의 도 움말입니다.

- 2 이 문서의 요구 [사항](#page-8-0) 장을 읽고 숙지하십시오.
- 3 최종 사용자에게 클라이언트를 배포하십시오.

# **이 안내서 사용**

다음 순서에 따라 이 안내서를 사용합니다.

- 클라이언트 필수 구성 요소, 컴퓨터 하드웨어 및 소프트웨어 정보, 제한 사항 그리고 제반 기능에 필요한 특수 레지스트리 변경에 대해서는 요구 [사항을](#page-8-0) 참조하십시오.
- 필요하다면 OTP(일회용 암호[\), SED UEFI](#page-55-0) 및 BitLocker에 대한 설치 전 구성을 참조하십시오.
- 클라이언트에 Dell Digital Delivery(DDD) 사용 권한이 부여되는 경우, 사용 권한을 [활성화하도록](#page-57-0) 도메인 컨트롤러에서 GPO를 설정 을 참조하십시오.
- 마스터 설치 프로그램을 사용하여 클라이언트를 설치할 경우, 다음을 참조하십시오.
	- 마스터 설치 [프로그램을](#page-29-0) 사용하여 대화형으로 설치

또는

- 마스터 설치 [프로그램을](#page-30-0) 사용하여 명령줄을 통해 설치
- 하위 설치 프로그램을 사용하여 클라이언트를 설치하는 경우, 하위 설치 프로그램의 실행 파일들을 마스터 설치 프로그램에서 반 드시 추출해야 합니다. 마스터 설치 [프로그램에서](#page-58-0) 하위 설치 프로그램 추출을 참조한 다음, 여기로 되돌아옵니다.
	- 명령줄을 사용하여 하위 설치 프로그램을 설치하십시오.
		- [드라이버](#page-34-0) 설치 인증 하드웨어에 따라 적절한 드라이버 및 펌웨어를 다운로드하십시오.
		- Encryption [클라이언트](#page-34-0) 설치 컴퓨터가 네트워크에 연결되어 있는지 아니면 네트워크와의 연결이 분리되었거나 분실 내지 도난되었는지 여부에 관계없이 보안 정책을 실행하는 구성 요소에 해당되는 Encryption 클라이언트를 설치할 경우, 이 지 침을 적용하십시오.
		- SED Management 및 [Advanced Authentication](#page-42-0) 클라이언트 설치 이 지침을 적용하여 SED에 대한 암호화 소프트웨어를 설 치합니다. SED가 자체 암호화를 제공하기는 하지만 해당 암호화 및 정책을 관리할 플랫폼은 없습니다. SED Management를

<span id="page-7-0"></span>사용하면 모든 정책, 저장 그리고 암호화 키 검색을 단일 콘솔에서 이용할 수 있기 때문에 분실 또는 무단 액세스 발생 시 컴퓨터가 무방비로 노출될 위험을 줄입니다.

Advanced Authentication 클라이언트는 SED용 PBA, SSO(Single Sign-On), 지문 및 암호 등과 같은 사용자 자격 증명을 비롯 한 여러 인증 방법을 관리합니다. 또한 웹 사이트 및 응용 프로그램에 액세스할 수 있는 Advanced Authentication 기능도 제 공합니다.

• [BitLocker Manager](#page-43-0) 클라이언트 설치 - BitLocker 배포의 보안을 강화하고 소유 비용을 간소화하여 절감할 수 있도록 설계된 BitLocker Manager 클라이언트를 설치하려면 이 지침을 적용하십시오.

> **노트**: 대부분의 하위 설치 프로그램은 대화형으로 설치할 수 있지만 이 안내서에서는 설치에 대한 설명을 제공하 지 않습니다.

• 가장 널리 사용되는 시나리오에 관한 설명은 널리 사용되는 [시나리오를](#page-50-0) 참조하십시오.

## Dell ProSupport**에 문의**

877-459-7304(내선번호 4310039)로 전화하면 연중무휴 하루 24시간 Dell Data Protection 제품에 대한 전화 지원을 받을 수 있습니다.

또한, [dell.com/support](http://www.dell.com/support/home/us/en/19/Products/software/endpoint_security_soln)에서 Dell Data Protection 제품에 대한 온라인 지원도 가능합니다. 온라인 지원에는 드라이버, 매뉴얼, 기술 자문, FAQ 및 최근에 나타나는 문제도 포함됩니다.

올바른 기술 전문가에게 신속히 연결될 수 있도록 전화할 때 서비스 코드를 준비하십시오.

미국 외부의 전화 번호는 [Dell ProSupport](http://www.dell.com/support/article/us/en/19/SLN302833) 국제 전화 번호를 확인하십시오.

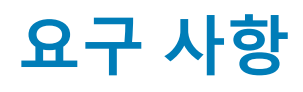

# <span id="page-8-0"></span>**모든 클라이언트**

이 요구 사항은 모든 클라이언트에 적용됩니다. 다른 섹션에 나열된 요구 사항은 특정 클라이언트에 적용됩니다.

- 배포 시에는 IT 모범 사례를 따라야 합니다. 예를 들어, 초기 테스트에서 테스트 환경을 통제하고 사용자에 대해 시간별 배포를 수 행해야 합니다.
- 설치/업그레이드/설치 제거를 수행하는 사용자 계정은 로컬 또는 도메인 관리자여야 하며, 관리자 권한은 Microsoft SMS 또는 Dell KACE 등의 배포 도구를 사용하여 임시로 할당할 수 있습니다. 관리자 이외의 사용자는 상승된 권한을 가진 경우에도 지원되 지 않습니다.
- 설치/설치 제거를 시작하기 전에 중요한 데이터를 모두 백업하십시오.
- 설치가 진행되는 동안에는 외부(USB) 드라이브 삽입 또는 제거를 비롯하여 컴퓨터를 변경하지 마십시오.
- 마스터 설치 프로그램 클라이언트에 DDD(Dell Digital Delivery) 사용 권한이 부여되는 경우 아웃바운드 포트 443이 EE Server/VE Server와 통신할 수 있는지 확인하십시오. 어떠한 이유로든 포트 443이 차단된 경우 권한 부여 기능이 작동하지 않습니다. 하위 설 치 프로그램을 사용하여 설치하는 경우 DDD는 사용되지 않습니다.
- 최신 문서 자료와 기술 권고사항에 대해서는 [www.dell.com/support](http://www.dell.com/support/my-support/us/en/19/product-support/product/dell-data-protection-encryption/manuals)를 정기적으로 확인하시기 바랍니다.

## **모든 클라이언트** - **필수 구성 요소**

• Microsoft .Net Framework 4.5.2 이상이 마스터 설치 프로그램 및 하위 설치 프로그램 클라이언트에 필요합니다. 설치 프로그램은 Microsoft .Net Framework 구성 요소를 설치하지 *않습니다*.

Dell에서 배송된 모든 컴퓨터에는 전체 버전의 Microsoft .Net Framework 4.5.2 이상이 미리 설치되어 있습니다. 하지만 Dell 하드웨 어에 설치하지 않거나 이전 Dell 하드웨어에서 클라이언트를 업그레이드하는 경우에는, **클라이언트를 설치하기 전에** 어떤 버전의 Microsoft .Net이 설치되어 있는지 확인한 후 버전을 업데이트해야만 설치/업그레이드에 따른 문제를 방지할 수 있습니다. 설치되 어 있는 Microsoft .Net의 버전을 확인하려면 설치하고자 하는 컴퓨터에서 다음 지침을 따르십시오: [http://msdn.microsoft.com/en](http://msdn.microsoft.com/en-us/library/hh925568%28v=vs.110%29.aspx)[us/library/hh925568\(v=vs.110\).aspx](http://msdn.microsoft.com/en-us/library/hh925568%28v=vs.110%29.aspx) Microsoft .Net Framework 4.5.2를 설치하려면 [https://www.microsoft.com/en-us/download/](https://www.microsoft.com/en-us/download/details.aspx?id=42643) [details.aspx?id=42643](https://www.microsoft.com/en-us/download/details.aspx?id=42643)으로 이동하십시오.

- ControlVault용 드라이버 및 펌웨어, 지문 판독기 및 스마트 카드는(아래 참조) 마스터 설치 프로그램 또는 하위 설치 프로그램 실 행 파일에 포함되어 있지 않습니다. 드라이버 및 펌웨어는 최신 상태로 유지해야 하며 [http://www.dell.com/support](http://www.dell.com/support/home/us/en/19/Products/?app=drivers)에서 컴퓨터 모 델을 선택하여 다운로드하십시오. 인증 하드웨어에 따라 적절한 드라이버 및 펌웨어를 다운로드하십시오.
	- ControlVault

**D**<sup>/</sup>LI

- NEXT 생채 인식 지문 드라이버
- 유효 지문 판독기 495 드라이버
- O2Micro 스마트 카드 드라이버

Dell 이외의 하드웨어에 설치하는 경우 해당 벤더의 웹 사이트에서 업데이트된 드라이버 및 펌웨어를 다운로드하십시오. ControlVault 드라이버 설치 지침은 Dell ControlVault 드라이버 및 펌웨어 업데이트에 제시되어 있습니다.

## **모든 클라이언트** - **하드웨어**

• 다음 표에 지원되는 컴퓨터 하드웨어가 나와 있습니다.

<span id="page-9-0"></span>• 최소 하드웨어 요구 사항은 운영 체제의 최소 사양을 충족시켜야 합니다.

## **모든 클라이언트** - **언어 지원**

• Encryption 및 BitLocker Manager 클라이언트는 MUI(다국어 사용자 인터페이스)와 호환되며 다음 언어를 지원합니다.

#### **언어 지원**

- 
- ES 스페인어 KO 한국어
- 
- 
- DE 독일어
- SED 및 Advanced Authentication 클라이언트는 MUI(다국어 사용자 인터페이스)와 호환되며 다음 언어를 지원합니다. UEFI 모드와 Preboot Authentication은 러시아어, 중국어(번체) 또는 중국어(간체)로 지원되지 않습니다.

#### **언어 지원**

- 
- 
- 
- 
- 
- 
- EN 영어 KO 한국어
- FR 프랑스어 ZH-CN 중국어(간체)
	- IT 이탈리아어 ZH-TW 중국어(번체)/대만
- DE 독일어 PT-BR 포르투갈어, 브라질
	- ES 스페인어 PT-PT 포르투갈어, 포르투갈(이베리아)
	- JA 일본어 RU 러시아어

# Encryption **클라이언트**

- 클라이언트 컴퓨터가 네트워크에 연결되어 있어야 활성화할 수 있습니다.
- 초기 암호화 시간을 줄이려면 Windows 디스크 정리 마법사를 실행하여 임시 파일 및 기타 불필요한 데이터를 모두 제거합니다.
- 암호화 스윕이 처음 실행되는 동안, 사용자가 없는 시간에 컴퓨터가 절전 모드로 전환되지 않도록 절전 모드를 해제하십시오. 절 전 상태의 컴퓨터에서는 암호화 및 암호 해독이 발생되지 않습니다.
- 이중 부팅 구성은 다른 운영 체제의 시스템 파일을 암호화하여 작업을 방해할 수 있으므로 Encryption 클라이언트는 이중 부팅 구 성을 지원하지 않습니다.
- v8.0 이전 구성 요소는 마스터 설치 프로그램으로 업그레이드할 수 없습니다. 마스터 설치 프로그램에서 하위 설치 프로그램을 추 출하고 구성 요소를 개별적으로 업그레이드합니다. 추출 지침을 보려면 마스터 설치 [프로그램에서](#page-58-0) 하위 설치 프로그램 추출을 참 조하십시오.
- 이제 Encryption 클라이언트가 Audit 모드를 지원합니다. Audit 모드를 사용하면 관리자는 타사 SCCM 또는 유사 솔루션을 사용하 여 Encryption 클라이언트를 배포하는 대신, 암호화 기업 이미지의 일부로서 Encryption 클라이언트를 배포할 수 있습니다. 기업 이 미지에 Encryption 클라이언트를 설치하는 방법에 대해서는 <http://www.dell.com/support/article/us/en/19/SLN304039>를 참조하십 시오.
- Encryption 클라이언트는 McAfee, Symantec 클라이언트, Kaspersky, MalwareBytes에 맞게 테스트를 거쳤으며 호환 가능합니다. 이 러한 바이러스 백신 공급자를 위한 하드 코딩된 제외가 제공되므로 바이러스 백신 스캔과 암호화 간의 불일치를 방지할 수 있습니 다. 또한 Encryption 클라이언트는 Microsoft Enhanced Mitigation Experience Toolkit에 맞게 테스트를 거쳤습니다.
- EN 영어 JA 일본어
	-
- FR 프랑스어 PT-BR 포르투갈어, 브라질
- IT 이탈리아어 PT-PT 포르투갈어, 포르투갈(이베리아)

<span id="page-10-0"></span>여기에 나열되지 않은 바이러스 백신 공급자를 조직에서 사용하고 있는 경우 [http://www.dell.com/support/Article/us/en/19/](http://www.dell.com/support/Article/us/en/19/SLN298707) [SLN298707](http://www.dell.com/support/Article/us/en/19/SLN298707)을 참조하거나 [Dell ProSupport](#page-7-0)에 연락하여 도움을 받으십시오.

- TPM은 GPK 키 봉인에 사용됩니다. 따라서 Encryption 클라이언트를 실행하는 경우, 클라이언트 컴퓨터에 새 운영 체제를 설치하 기 전에 BIOS에서 TPM을 삭제하십시오.
- Encryption 클라이언트가 설치된 상태에서는 내부 운영 체제 업그레이드가 지원되지 않습니다. Encryption 클라이언트를 설치 제 거 및 암호 해독하고, 새 운영 체제로 업그레이드한 후, Encryption 클라이언트를 다시 설치합니다.

추가적으로 운영 체제 재설치는 지원되지 않습니다. 운영 체제를 재설치하려는 경우 대상 컴퓨터를 백업하고, 컴퓨터를 초기화하 고, 운영 체제를 설치한 뒤 다음의 설정된 복구 절차에 따라 암호화된 데이터를 복구합니다.

## Encryption **클라이언트 필수 구성 요소**

• 마스터 설치 프로그램에서 Microsoft Visual C++ 2012 업데이트 4를 설치합니다(컴퓨터에 이미 설치되어 있지 않은 경우). **하위 설 치 프로그램을 사용할 때는** Encryption 클라이언트를 설치하기 전에 이 구성 요소를 설치해야 합니다.

#### **필수 구성 요소**

• Visual C++ 2012 업데이트 4 이상의 재배포 가능 패키지(x86 및 x64)

### Encryption **클라이언트 하드웨어**

• 다음 표에 지원되는 하드웨어가 나와 있습니다.

#### **내장 하드웨어**(**선택 사항**)

• TPM 1.2 또는 2.0

### Encryption **클라이언트 운영 체제**

• 다음 표에 지원되는 운영 체제가 나와 있습니다.

#### Windows **운영 체제**(32 **및** 64**비트**)

- Windows 7 SP0-SP1: Enterprise, Professional, Ultimate
- Windows Embedded Standard 7, 응용 프로그램 호환성 템플릿 포함(하드웨어 암호화는 지원되지 않음)
- Windows 8: Enterprise, Pro
- Windows 8.1 업데이트 0-1: Enterprise Edition, Pro Edition
- Windows Embedded 8.1 Industry Enterprise (하드웨어 암호화는 지원되지 않음)
- Windows 10: Education, Enterprise, Pro
- VMware Workstation 5.5 이상

**D**ELI

UEFI 모드는 Windows 7, Windows Embedded Standard 7 또는 Windows Embedded 8.1 Industry Enterprise에서 지원되 지 않습니다.

## EMS(External Media Shield) **운영 체제**

• 다음 표에는 EMS로 보호되는 미디어에 대한 액세스가 지원되는 운영 체제가 자세히 나와 있습니다.

**노트**:

#### <span id="page-11-0"></span>**노트**:

EMS를 호스팅하려면 외장형 미디어에 약 55MB의 사용 가능한 공간과 암호화할 파일 중 최대 크기의 파일에 해당하는 여 유 공간이 있어야 합니다.

#### **노트**:

Windows XP는 EMS Explorer를 사용할 때만 지원됩니다.

#### EMS**로 보호받는 미디어**(32 **및** 64**비트**)**에 대한 액세스가 지원되는** Windows **운영 체제**

- Windows 7 SP0-SP1: Enterprise, Professional, Ultimate, Home Premium
- Windows 8: Enterprise, Pro, Consumer
- Windows 8.1 업데이트 0-1: Enterprise Edition, Pro Edition
- Windows 10: Education, Enterprise, Pro

#### EMS**로 보호되는 미디어에 대한 액세스가 지원되는** Mac **운영 체제**(64**비트 커널**)

- Mac OS X Yosemite 10.10.5
- Mac OS X El Capitan 10.11.6
- macOS Sierra 10.12.0

## Server Encryption **클라이언트**

Server Encryption은 서버 모드로 실행되는 컴퓨터에 사용됩니다(특히 파일 서버).

- Server Encryption은 Enterprise Edition 및 Endpoint Security Suite Enterprise하고만 호환됩니다.
- Server Encryption은 다음을 제공합니다.
	- 소프트웨어 암호화
	- 이동식 저장소 암호화
	- 포트 제어
		- **노트**:

서버에서 포트 제어를 지원해야 합니다.

서버 포트 제어 시스템 정책은 보호되는 서버의 이동식 미디어에 영향을 줍니다(예: USB 장치별로 서버의 USB 포 트의 액세스 및 사용 제어). USB 포트 정책은 외장형 USB 포트에 적용됩니다. 내장형 USB 포트 기능은 USB 포트 정책의 영향을 받지 않습니다. USB 포트 정책이 비활성화되어 있으면 클라이언트 USB 키보드 및 마우스가 작동되 지 않으며, 이 정책이 적용되기 전에 Remote Desktop Connection이 설정된 경우가 아니라면 사용자가 컴퓨터를 사 용할 수 없게 됩니다.

#### Server Encryption**은 다음에서 사용합니다**.

- 로컬 드라이브를 사용하는 파일 서버
- 서버 운영 체제 또는 비서버 운영 체제를 단순 파일 서버로 실행하는 가상 머신(VM) 게스트
- 지원되는 구성:
	- RAID 5 또는 10 드라이브가 장착된 서버, RAID 0(스트라이핑) 및 RAID 1(미러링)은 서로 독립적으로 지원됩니다.
	- 멀티 테라바이트(TB) RAID 드라이브가 장착된 서버
	- 컴퓨터를 종료하지 않고도 변경할 수 있는 드라이브가 장착된 서버
	- Server Encryption은 테스트를 거쳤으며 McAfee VirusScan, Symantec 클라이언트, Kaspersky Anti-Virus 및 MalwareBytes Anti-Malware와 호환됩니다. 바이러스 백신 스캐닝과 암호화 간의 불일치를 방지하기 위해 바이러스 백신 공급자를 위해 하드 코딩 된 제외가 제공됩니다. 여기에 나열되지 않은 바이러스 백신 공급자를 조직에서 사용하고 있는 경우 KB 문서 [SLN298707](http://www.dell.com/support/Article/us/en/19/SLN298707)을 참 조하거나 [Dell ProSupport](#page-7-0)에 연락하여 도움을 받으십시오.

#### **지원 안 됨**

<span id="page-12-0"></span>Server Encryption은 다음에서 사용하지 않습니다.

- Dell Data Protection Server 또는 Dell Data Protection Server용 데이터베이스를 실행 중인 서버
- Server Encryption은 Endpoint Security Suite, Personal Edition 또는 Security Tools와 호환되지 않습니다.
- Server Encryption은 SED Management 또는 BitLocker Manager 클라이언트에서 지원되지 않습니다.
- Server Encryption으로 들어가거나 나가는 마이그레이션은 지원되지 않습니다. External Media Edition에서 Server Encryption으로 업그레이드하려면 Server Encryption을 설치하기 전에 이전 제품 또는 제품을 완전히 설치 제거해야 합니다.
- VM 호스트(일반적으로 VM 호스트 하나에 여러 개의 VM 게스트가 있음)
- 도메인 컨트롤러
- Exchange Server
- 데이터베이스를 호스팅하는 서버(SQL, Sybase, SharePoint, Oracle, MySQL, Exchange 등)
- 다음 기술 중 하나를 사용하는 서버:
	- 복원 파일 시스템
	- 유동 파일 시스템
	- Microsoft 스토리지 공간
	- SAN/NAS 네트워크 스토리지 솔루션
	- iSCSI 연결 장치
	- 중복 제거 소프트웨어
	- 하드웨어 중복 제거
	- 분할 RAID(단일 RAID에 있는 여러 볼륨)
	- SED 드라이브(RAID 및 비-RAID)
	- 키오스크용 자동 로그온(Windows OS 7, 8/8.1)
	- Microsoft Storage Server 2012
- 이중 부팅 구성은 다른 운영 체제의 시스템 파일을 암호화하여 작업을 방해할 수 있으므로 Server Encryption은 이중 부팅 구성을 지원하지 않습니다.
- 내부 운영 체제 업그레이드는 Server Encryption에서 지원되지 않습니다. 운영 체제를 업그레이드하려면 Server Encryption을 설치 제거 및 해독하고 새 운영 체제로 업그레이드한 뒤 Server Encryption을 다시 설치하십시오.

또한 운영 체제 재설치는 지원되지 않습니다. 운영 체제를 재설치하고 싶은 경우 대상 컴퓨터를 백업하고, 컴퓨터를 초기화하고, 운영 체제를 설치한 뒤 다음 복구 절차에 따라 암호화된 데이터를 복구합니다. 암호화된 데이터 복구에 대한 자세한 내용은 복구 안내서를 참조하십시오.

### Server Encryption **클라이언트 필수 구성 요소**

• Server Encryption 클라이언트를 설치하기 전에 이 구성 요소를 설치해야 합니다.

#### **필수 구성 요소**

• Visual C++ 2012 업데이트 4 이상의 재배포 가능 패키지(x86 및 x64)

## Server Encryption **클라이언트 하드웨어**

최소 하드웨어 요구 사항은 운영 체제의 최소 사양을 충족시켜야 합니다.

## Server Encryption **클라이언트 운영 체제**

다음 표에 지원되는 운영 체제가 나와 있습니다.

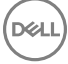

#### <span id="page-13-0"></span>**운영 체제**(32 **및** 64**비트**)

- Windows 7 SP0-SP1: Home, Enterprise, Professional, Ultimate
- Windows 8.0: Enterprise, Pro
- Windows 8.1 Windows 8.1 업데이트 1: Enterprise Edition, Pro Edition
- Windows 10: Education Edition, Enterprise Edition, Pro Edition

#### **지원되는 서버 운영 체제**

- Windows Server 2008 SP2: Standard Edition, Hyper-V 포함 또는 불포함 Datacenter Edition, Hyper-V 포함 또는 불포함 Enterprise Edition, Foundation Server Edition
- Windows Server 2008 R2 SP1: Standard Edition, Hyper-V 포함 또는 불포함 Datacenter Edition, Hyper-V 포함 또는 불포함 Enterprise Edition, Foundation Edition, Webserver Edition
- Windows Server 2012: Standard Edition, Essentials Edition, Foundation Edition, Datacenter Edition
- Windows Server 2012 R2: Standard Edition, Essentials Edition, Foundation Edition, Datacenter Edition
- Windows Server 2016: Standard Edition, Essentials Edition, Datacenter Edition

#### UEFI **모드가 지원되는 운영 체제**

- Windows 8: Enterprise, Pro
- Windows 8.1 Windows 8.1 업데이트 1: Enterprise Edition, Pro Edition
- Windows 10: Education Edition, Enterprise Edition, Pro Edition

#### $\Omega$ **노트**:

지원되는 UEFI 컴퓨터의 기본 메뉴에서 **재시작**을 선택하면 컴퓨터가 다시 시작되고 두 가지 로그온 화면 중 하나가 표시됩니다. 표시되는 로그온 화면은 컴퓨터 플랫폼 아키텍처에 따라 다릅니다.

### EMS(External Media Shield) **운영 체제**

다음 표에는 EMS로 보호되는 미디어에 대한 액세스가 지원되는 운영 체제가 자세히 나와 있습니다.

#### **노트**:

EMS를 호스팅하려면 외장형 미디어에 약 55MB의 사용 가능한 공간과 암호화할 파일 중 최대 크기의 파일에 해당하는 여유 공간 이 있어야 합니다.

#### **노트**:

Windows XP는 EMS Explorer를 사용할 때만 지원됩니다.

#### EMS**로 보호받는 미디어**(32 **및** 64**비트**)**에 대한 액세스가 지원되는** Windows **운영 체제**

- Windows 7 SP0-SP1: Enterprise, Professional, Ultimate, Home Premium
- Windows 8: Enterprise, Pro, Consumer
- Windows 8.1 업데이트 0-1: Enterprise Edition, Pro Edition
- Windows 10: Education, Enterprise, Pro

#### **지원되는 서버 운영 체제**

- Windows Server 2008 SP1 이상
- Windows Server 2012 R2

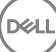

- <span id="page-14-0"></span>• OS X Mavericks 10.9.5
- OS X Yosemite 10.10.5
- OS X El Capitan 10.11.4 및 10.11.5

# SED **클라이언트**

- SED Management를 성공적으로 설치하려면 컴퓨터가 유선 네트워크에 연결되어 있어야 합니다.
- IPv6는 지원되지 않습니다.
- 정책을 적용한 다음 실행 준비를 마친 후에 컴퓨터를 종료하고 다시 시작할 준비를 하십시오.
- 자체 암호화 드라이브가 장착된 컴퓨터에는 HCA 카드를 사용할 수 없습니다. HCA의 프로비저닝을 방지하는 비호환성이 있습니 다. Dell은 자체 암호화 드라이브가 설치되어 HCA 모듈까지 지원하는 컴퓨터는 판매하지 않습니다. 이 지원되지 않는 구성은 애프 터마켓 구성입니다.
- 암호화 대상으로 지정된 컴퓨터에 자체 암호화 드라이브가 장착된 경우 Active Directory 옵션인 *다음 로그인할 때 반드시 암호 변* 경이 비활성화되어 있는지 확인하십시오. Preboot Authentication이 이 Active Directory 옵션을 지원하지 않습니다.
- PBA가 활성화된 후에는 인증 방법을 변경하지 않을 것을 권장합니다. 인증 방법을 전환해야 할 경우
	- PBA에서 모든 사용자를 제거합니다.

또는

• PBA를 비활성화하고 인증 방법을 변경한 후 PBA를 다시 활성화합니다.

#### **중요**:

RAID 및 SED 특성 상, SED 관리에서 RAID가 지원되지 않습니다. SED의 *RAID=On* 문제는 잠긴 SED에서 사용할 수 없는 높은 수준의 섹터에서 RAID 관련 데이터를 읽고 쓰려면 RAID에서 처음부터 디스크에 액세스할 수 있어야 하 며 이 데이터를 읽기 위해 사용자가 로그온할 때까지 기다릴 수 없다는 것입니다. 이 문제를 해결하려면 BIOS에서 SATA 작동을 *RAID=On*에서 *AHCI* 로 변경합니다. 운영 체제에 AHCI 컨트롤러 드라이브가 사전 설치되어 있지 않은 경우 *RAID=On*에서 *AHCI* 로 전환할 때 파란색 화면이 표시됩니다.

• SED Management는 Server Encryption과 함께 사용할 경우에 지원되지 않습니다.

## OPAL **드라이버**

• 지원되는 OPAL 호환 SED에서는 [http://www.dell.com/support](http://www.dell.com/support/drivers/us/en/19/DriverDetails/Product/latitude-e6440-laptop?driverId=1KX2H&osCode=W764&fileId=3356216042&languageCode=en&categoryId=SA)에 있는 업데이트된 Intel Rapid Storage Technology 드라이버가 필요 합니다.

## SED **클라이언트 필수 구성 요소**

• 마스터 설치 프로그램에서 Microsoft Visual C++2010 SP1 **및** Microsoft Visual C++ 2012 업데이트 4를 설치합니다(컴퓨터에 이미 설 치되어 있지 않은 경우). **하위 설치 프로그램을 사용할 때는** SED Management 설치에 앞서 이 구성 요소를 먼저 설치해야 합니다.

#### **전제조건**

**D**ELI

- Visual C++ 2010 SP1 이상 재배포 가능 패키지(x86 및 x64)
- Visual C++ 2012 업데이트 4 이상의 재배포 가능 패키지(x86 및 x64)

## <span id="page-15-0"></span>SED **클라이언트 하드웨어**

#### OPAL **호환** SED

• SED Management와 함께 지원되는 Opal 호환 SED의 최신 목록은 다음 KB 문서[\(http://www.dell.com/support/article/us/en/19/](http://www.dell.com/support/article/us/en/19/SLN296720) [SLN296720](http://www.dell.com/support/article/us/en/19/SLN296720))를 참조하십시오.

#### UEFI**가 지원되는** Dell **컴퓨터 모델**

• 다음은 UEFI가 지원되는 Dell 컴퓨터 모델을 나타낸 표입니다.

Precision M3510 Precision M4800 Precision M5510 Precision M5520 Precision M6800 Precision M7510 Precision M7520 Precision M7710 Precision M7720 Precision T3420 • Precision T3620 Precision T7810

#### Dell **컴퓨터 모델** - UEFI **지원**

- Latitude 5280
- Latitude 5480
- Latitude 5580
- Latitude 7370
	-
- Latitude E5270
- Latitude E5470
- Latitude E5570
- Latitude E7240
- Latitude E7250
- Latitude E7260
- Latitude E7265
- Latitude E7270
- Latitude E7275
- Latitude E7280
- Latitude E7350
- Latitude E7440
- Latitude E7450
- Latitude E7460
- Latitude E7470
- Latitude E7480
- Latitude 12 Rugged Extreme
- Latitude 12 Rugged Tablet(모델 7202)
- Latitude 14 Rugged Extreme
- Latitude 14 Rugged

#### $\Omega$ **노트**:

인증된 Opal 호환 SED를 갖춘 Windows 8, Windows 8.1, Windows 10을 실행하는 컴퓨터에서는 UEFI 모드로 인증 기능이 지 원됩니다. 그 밖에 Windows 7, Windows 8, Windows 8.1, Windows 10을 실행하는 컴퓨터에서는 레거시 부팅 모드를 지원합 니다.

#### **국제 키보드**

• 다음 표에는 UEFI 및 비 UEFI 컴퓨터에서 사전 부팅 인증이 지원되는 국제 키보드가 나열되어 있습니다.

#### **국제 키보드 지원** - UEFI

- DE-CH 독일어(스위스)
- DE-FR 프랑스어(스위스)
- Optiplex 3040 Micro, Mini Tower, Small Form Factor
- Optiplex 3046
- OptiPlex 3050 All-In-One
- OptiPlex 3050 Tower, Small Form Factor, Micro
- Optiplex 5040 Mini Tower, Small Form Factor
- OptiPlex 5050 Tower, Small Form Factor, Micro
- OptiPlex 7020
- Optiplex 7040 Micro, Mini Tower, Small Form Factor
- OptiPlex 7050 Tower, Small Form Factor, Micro
- Optiplex 3240 All-In-One
- OptiPlex 5250 All-In-One
- Optiplex 7440 All-In-One
- OptiPlex 7450 All-In-One
- OptiPlex 9020 Micro

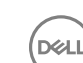

- Venue Pro 11(모델 5175/5179)
	- Venue Pro 11 (모델 7139)

#### <span id="page-16-0"></span>**국제 키보드 지원** - **비** UEFI

- AR 아랍어(라틴 문자 사용)
- DE-CH 독일어(스위스)
- DE-FR 프랑스어(스위스)

### SED **클라이언트 운영 체제**

• 다음 표에 지원되는 운영 체제가 나와 있습니다.

#### Windows **운영 체제**(32 **및** 64**비트**)

• Windows 7 SP0-SP1: Enterprise, Professional(UEFI를 제외한 레거시 부팅 모드에서 지원됨)

**노트**: 레거시 부팅 모드는 Windows 7에서 지원됩니다. UEFI는 Windows 7에서 지원되지 않습니다.

- Windows 8: Enterprise, Pro,
- Windows 8.1: Enterprise Edition, Pro Edition
- Windows 10: Education, Enterprise, Pro

## Advanced Authentication **클라이언트**

• Advanced Authentication을 통해 Security Tools를 사용하여 관리 및 등록하는 고급 인증 자격 증명을 사용하여 이 컴퓨터에 사용자 가 안전하게 액세스할 수 있습니다. Security Tools는 Windows 암호, 지문, 스마트 카드를 포함한 Windows 로그인에 대한 인증 자격 증명의 기본 관리자가 됩니다. Microsoft 운영 체제를 사용하여 등록한 사진 암호, PIN, 지문 자격 증명은 Windows 로그인 시 인식 되지 않습니다.

계속해서 Microsoft 운영 체제를 사용하여 사용자의 자격 증명을 관리하려면 Security Tools를 설치하거나 설치 제거하지 마십시오.

- OTP(일회용 암호) 기능을 사용하려면 TPM을 설치하고, 활성화해야 하며, 소유권을 가지고 있어야 합니다. OTP는 TPM 2.0에서 지원되지 않습니다. TPM의 소유권을 제거한 후 설정하려면 [https://technet.microsoft.com](https://technet.microsoft.com/en-us/library/cc749022%28v=ws.10%29.aspx#BKMK_S2)을 참조하십시오.
- SED는 Advanced Authentication이나 암호화를 제공하기 위해 TPM이 필요하지 않습니다.

### Advanced Authentication **클라이언트 하드웨어**

• 다음 표에는 지원되는 인증 하드웨어가 자세히 설명되어 있습니다.

#### **지문 및 스마트 카드 판독기**

- 보안 모드의 Validity VFS495
- ControlVault 스와이프 리더
- UPEK TCS1 FIPS 201 보안 리더 1.6.3.379
- Authentec Eikon 및 Eikon To Go USB 리더

#### **비접촉식 카드**

• 지정된 Dell 노트북에 탑재된 비접촉식 카드 리더기를 이용한 비접촉식 카드

#### **스마트 카드**

DELI

• [ActivIdentity](http://portal.actividentity.com/) 클라이언트를 사용하는 PKCS #11 스마트 카드

#### <span id="page-17-0"></span>**스마트 카드**

```
\odot노트:
```
ActivIdentity 클라이언트는 사전 로드되어 있지 않으며 별도로 설치해야 합니다.

- CSP 카드
- CAC(Common Access Cards)
- 클래스 B/SIPR Net 카드
- 다음은 SIPR Net 카드가 지원되는 Dell 컴퓨터 모델을 보여주는 표입니다.

#### Dell **컴퓨터 모델** - **클래스** B/SIPR Net **카드 지원**

• Latitude E6440

• Precision M2800

• Latitude E6540

- 
- 
- Precision M4800
- Precision M6800
- Latitude 14 Rugged Extreme
- Latitude 12 Rugged Extreme
- Latitude 14 Rugged

## Advanced Authentication **클라이언트 운영 체제**

#### Windows **운영 체제**

• 다음 표에 지원되는 운영 체제가 나와 있습니다.

#### Windows **운영 체제**(32 **및** 64**비트**)

- Windows 7 SP0-SP1: Enterprise, Professional, Ultimate
- Windows 8: Enterprise, Pro
- Windows 8.1 업데이트 0-1: Enterprise Edition, Pro Edition
- Windows 10: Education, Enterprise, Pro

#### **노트**: UEFI **모드는** Windows 7**에서 지원되지 않습니다**.

#### **모바일 장치 운영 체제**

• 다음 모바일 운영 체제들은 Security Tools 일회용 암호 기능을 지원합니다.

#### Android **운영 체제**

- 4.0 4.0.4 Ice Cream Sandwich
- 4.1 4.3.1 Jelly Bean
- 4.4 4.4.4 KitKat
- 5.0 5.1.1 Lollipop

#### iOS **운영 체제**

- iOS 7.x
- iOS 8.x

#### Windows Phone **운영 체제**

- Windows Phone 8.1
- Windows 10 Mobile

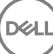

# <span id="page-18-0"></span>BitLocker Manager **클라이언트**

- 해당 환경에 BitLocker가 배포되어 있지 않으면 [Microsoft BitLocker](http://technet.microsoft.com/en-us/library/ee449438%28WS.10%29.aspx#BKMK_HSRequirements) 요구 사항을 검토하시기 바랍니다.
- PBA 파티션이 설정되었는지 확인하십시오. PBA 파티션이 설정되기 전에 BitLocker Manager를 설치한 경우 BitLocker를 사용할 수 없으며 BitLocker Manager가 작동하지 않습니다. [BitLocker PBA](#page-56-0) 파티션 설정을 위한 사전 설치 구성을 참조하십시오.
- 키보드, 마우스, 비디오 구성 요소를 컴퓨터에 직접 연결해야 합니다. KVM 스위치는 컴퓨터가 하드웨어를 올바르게 식별하는 데 방해될 수 있으므로 KVM 스위치를 사용하여 주변 장치를 관리하지 마십시오.
- TPM을 켜고 활성화합니다. BitLocker Manager에서 TPM을 소유하며 재부팅은 필요하지 않습니다. 단, TPM 소유권이 이미 있는 경우 BitLocker Manager에서 암호화 설정 프로세스를 시작합니다(재시작이 필요하지 않음). 중요한 점은 TPM을 "소유" 및 활성화 해야 한다는 것입니다.
- 해당 장치에서 GPO 보안 설정인 "시스템 암호기법: 암호화, 해싱 및 서명을 위한 FIPS 호환 알고리즘 사용"에 대해 FIPS 모드가 활 성화되어 있으며 당사의 제품을 통해 해당 장치를 관리할 경우, BitLocker Manager 클라이언트는 승인된 AES FIPS 유효성 검사 알 고리즘을 사용합니다. Microsoft가 응용 프로그램 호환성, 복구 및 미디어 암호화로 인해 고객에게 FIPS 유효성 검사 암호화를 사 용하지 않도록 권하기 때문에 우리는 이 모드를 BitLocker 암호화 클라이언트에 대한 기본 설정으로 강제 실행하지는 않습니다. [http://blogs.technet.com](http://blogs.technet.com/b/secguide/archive/2014/04/07/why-we-re-not-recommending-fips-mode-anymore.aspx)을 참조하십시오.
- BitLocker Manager는 Server Encryption과 함께 사용할 경우에 지원되지 않습니다.

### BitLocker Manager **클라이언트 필수 구성 요소**

• 마스터 설치 프로그램에서 Microsoft Visual C++2010 SP1 **및** Microsoft Visual C++ 2012 업데이트 4를 설치합니다(컴퓨터에 이미 설 치되어 있지 않은 경우). **하위 설치 프로그램을 사용할 때는** BitLocker Manager를 설치하기 전에 이 구성 요소를 설치해야 합니다.

#### **전제조건**

- Visual C++ 2010 SP1 이상 재배포 가능 패키지(x86 및 x64)
- Visual C++ 2012 업데이트 4 이상의 재배포 가능 패키지(x86 및 x64)

### BitLocker Manager **클라이언트 운영 체제**

• 다음 표에 지원되는 운영 체제가 나와 있습니다.

#### Windows **운영 체제**

- Windows 7 SP0-SP1: Enterprise, Ultimate(32비트 및 64비트)
- Windows 8: Enterprise(64비트)
- Windows 8.1: Enterprise Edition, Pro Edition(64비트)
- Windows 10: Education, Enterprise, Pro
- Windows Server 2008 R2: Standard Edition, Enterprise Edition(64비트)
- Windows Server 2012
- Windows Server 2012 R2: Standard Edition, Enterprise Edition(64비트)
- Windows Server 2016

# **인증 옵션**

**D**ELL

• 다음 인증 옵션은 특정 하드웨어를 필요로 합니다. [지문](#page-16-0), [스마트](#page-16-0) 카드, [비접촉식](#page-16-0) 카드, 클래스 [B/SIPR](#page-17-0) 넷 카드 및 UEFI [컴퓨터에서](#page-15-0)  [인증](#page-15-0) [Windows](#page-22-0) 인증을 사용하는 스마트 카드, PBA(부팅 전 인증)를 [사용하는](#page-26-0) 스마트 카드 및 [일회용](#page-16-0) 암호옵션에는 구성이 필요합 니다. 다음 표는 하드웨어 및 구성 요구 사항이 충족될 때 사용 가능한 인증 옵션을 운영 체제별로 보여줍니다.

## <span id="page-19-0"></span>Encryption **클라이언트**

**비** UEFI

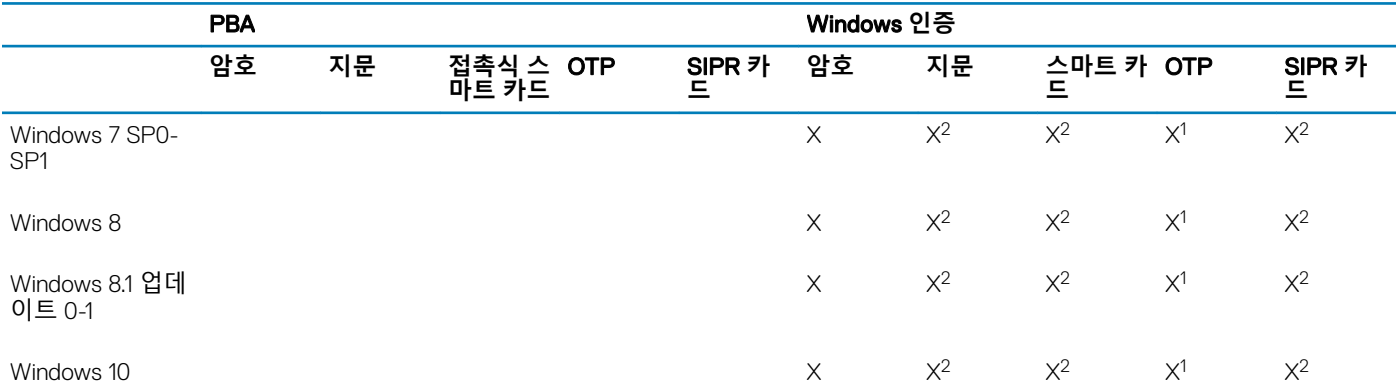

1. 마스터 설치 프로그램 또는 Advanced Authentication 패키지(하위 설치 프로그램을 사용하는 경우)와 함께 설치하는 경우 사용할 수 있습니다.

2. support.dell.com에서 인증 드라이브를 다운로드할 때 사용할 수 있습니다.

#### UEFI

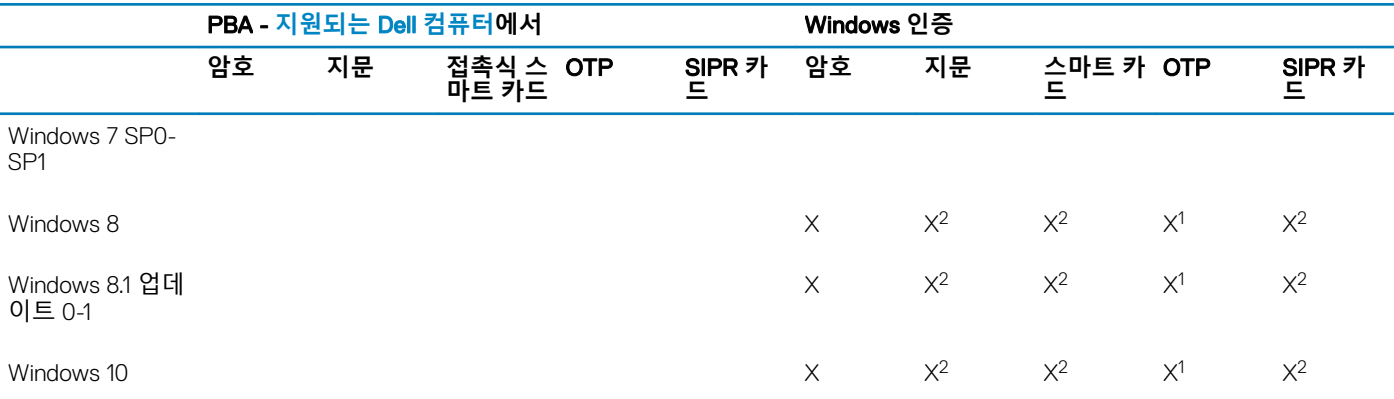

1. 마스터 설치 프로그램 또는 Advanced Authentication 패키지(하위 설치 프로그램을 사용하는 경우)와 함께 설치하는 경우 사용할 수 있습니다.

2. support.dell.com에서 인증 드라이브를 다운로드할 때 사용할 수 있습니다.

## SED **클라이언트**

#### **비** UEFI

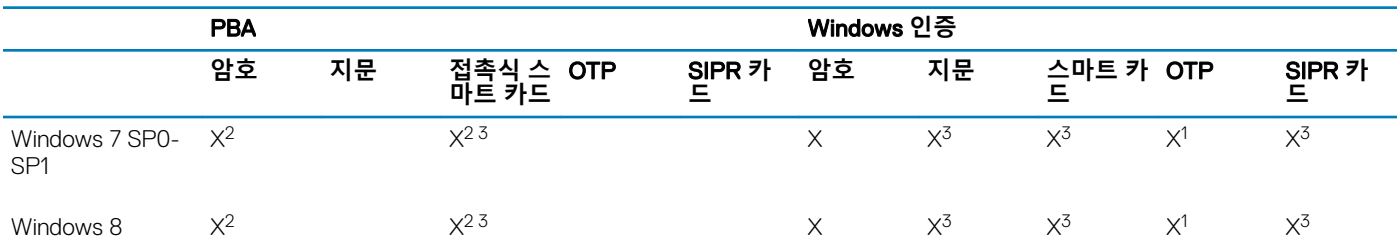

<span id="page-20-0"></span>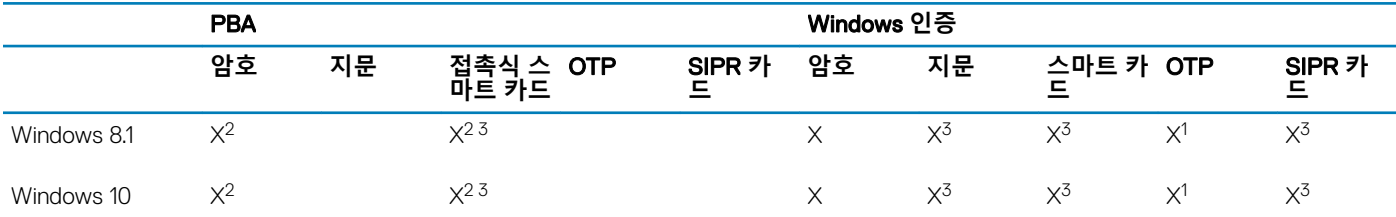

1. 마스터 설치 프로그램 또는 Advanced Authentication 패키지(하위 설치 프로그램을 사용하는 경우)와 함께 설치하는 경우 사용할 수 있습니다.

2. support.dell.com에서 인증 드라이브를 다운로드할 때 사용할 수 있습니다.

3. 지원되는 OPAL SED에서 사용할 수 있습니다.

#### UEFI

**DEL** 

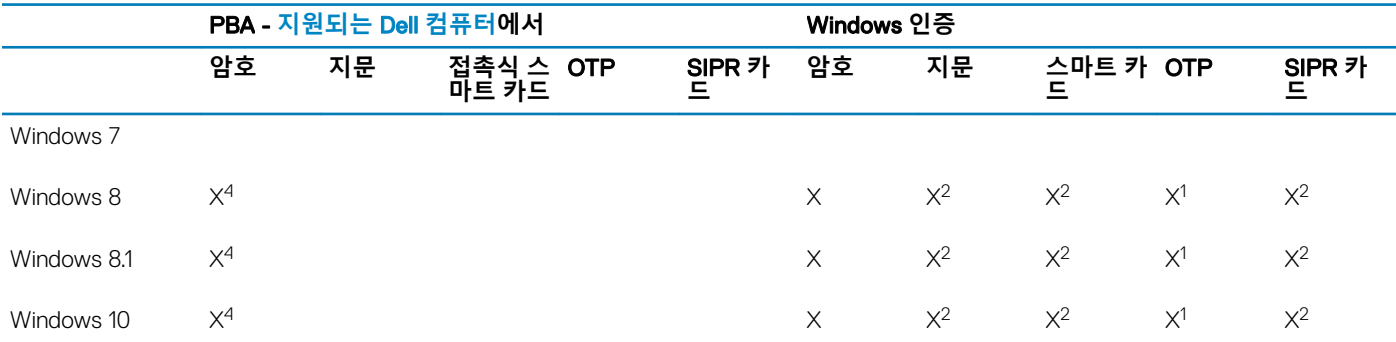

1. 마스터 설치 프로그램 또는 Advanced Authentication 패키지(하위 설치 프로그램을 사용하는 경우)와 함께 설치하는 경우 사용할 수 있습니다.

2. support.dell.com에서 인증 드라이브를 다운로드할 때 사용할 수 있습니다.

4. 지원되는 UEFI 컴퓨터에서 지원되는 OPAL SED에 사용할 수 있습니다.

### BitLocker Manager

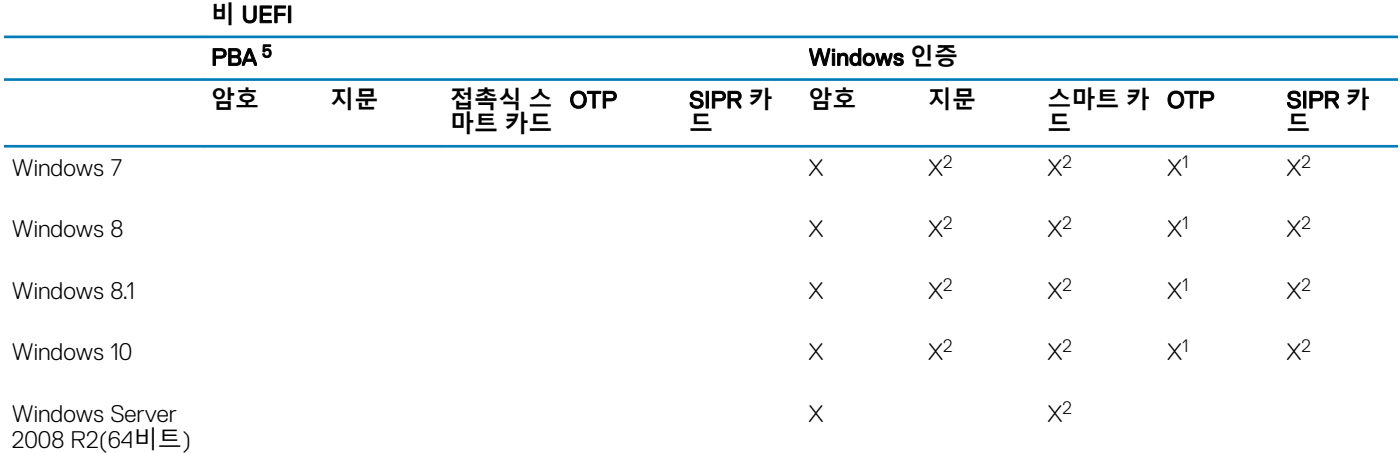

1. 마스터 설치 프로그램 또는 Advanced Authentication 패키지(하위 설치 프로그램을 사용하는 경우)와 함께 설치하는 경우 사용할 수 있습니다.

**비** UEFI

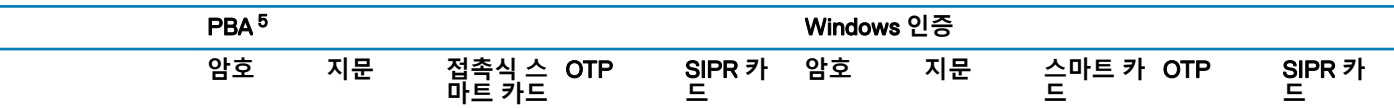

2. support.dell.com에서 인증 드라이브를 다운로드할 때 사용할 수 있습니다.

5. BitLocker Preboot PIN은 Microsoft 기능을 통해 관리됩니다.

#### UEFI

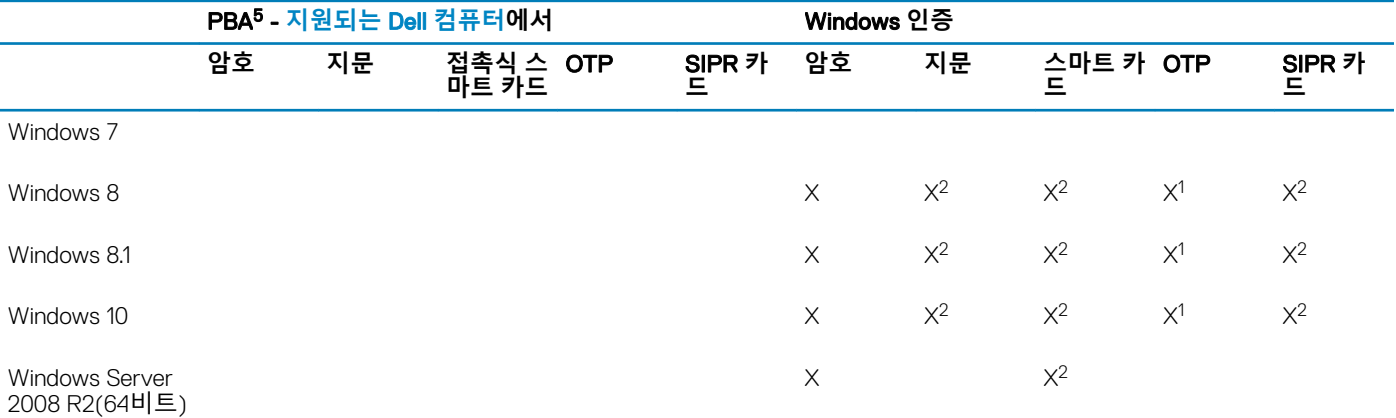

1. 마스터 설치 프로그램 또는 Advanced Authentication 패키지(하위 설치 프로그램을 사용하는 경우)와 함께 설치하는 경우 사용할 수 있습니다.

2. support.dell.com에서 인증 드라이브를 다운로드할 때 사용할 수 있습니다.

5. BitLocker Preboot PIN은 Microsoft 기능을 통해 관리됩니다.

# **레지스트리 설정**

- <span id="page-22-0"></span>• 이 섹션에서는 레지스트리 설정 이유와 관계 없이 로컬 **클라이언트** 컴퓨터에 대해 Dell ProSupport에서 승인한 모든 레지스트리 설 정에 대해 자세히 설명합니다. 레지스트리 설정에 두 제품이 겹치면 각 범주에 해당 설정이 나열됩니다.
- 이러한 레지스트리 변경 작업은 관리자만 수행할 수 있으며 일부 시나리오에서는 적절하지 않거나 작업하지 못할 수도 있습니다.

# Encryption **클라이언트 레지스트리 설정**

- Dell 서버에서 Windows용 Enterprise Edition에 자체 서명된 인증서를 사용하는 경우 클라이언트 컴퓨터에서 인증서 신뢰 유효성 검 사는 비활성 상태로 유지해야 합니다(Windows용 Enterprise Edition에서 신뢰 유효성 검사는 기본적으로 *비활성화*됨). 클라이언트 컴퓨터에서 신뢰 유효성 검사를 활성화하기 전에 다음 조건을 충족시켜야 합니다.
	- EnTrust 또는 Verisign 등 루트 인증 기관이 서명한 인증서를 EE Server/VE Server로 가져와야 합니다.
	- 인증서의 전체 신뢰 체인은 클라이언트 컴퓨터의 KeyStore에 저장되어야 합니다.
	- Windows용 EE에서 신뢰 유효성 검사를 *활성화*하려면 클라이언트 컴퓨터에서 다음 레지스트리 항목의 값을 0으로 변경하십 시오.

[HKLM\SOFTWARE\Microsoft\Windows NT\CurrentVersion\Winlogon\CMGShield]

"IgnoreCertErrors"=dword:00000000

0 = 인증서 오류가 발생할 경우 실패

1= 오류 무시

• Windows 인증과 함께 스마트 카드를 사용하려면 클라이언트 컴퓨터에서 다음 레지스트리 값을 설정해야 합니다.

[HKLM\SOFTWARE\DigitalPersona\Policies\Default\SmartCards]

"MSSmartcardSupport"=dword:1

• Encryption Removal Agent 로그 파일을 만들려면 다음과 같이 암호 해독 대상 컴퓨터에서 레지스트리 항목을 만드십시오. ([선택](#page-74-0) 사 항[\) Encryption Removal Agent](#page-74-0) 로그 파일 생성을 참조하십시오.

[HKLM\Software\Credant\DecryptionAgent]

"LogVerbosity"=dword:2

0: 로깅하지 않음

- 1: 서비스가 실행되지 않는 오류 로깅
- 2: 전체 데이터 암호 해독이 안 되는 오류 로깅(권장 수준)
- 3: 모든 암호 해독 볼륨 및 파일에 대한 정보 로깅

5: 디버깅 정보 로깅

• 기본적으로, 설치 중에 시스템 트레이 아이콘이 표시됩니다. 최초 설치 후에 컴퓨터에서 모든 관리되는 사용자에 대해 시스템 트 레이 아이콘을 숨기려면 다음 레지스트리 설정을 사용하십시오. 다음의 레지스트리 설정을 생성하거나 수정합니다.

[HKLM\Software\CREDANT\CMGShield]

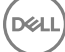

"HIDESYSTRAYICON"=dword:1

• 기본적으로, 설치 중에 c:\windows\temp 디렉터리의 모든 임시 파일이 자동으로 삭제됩니다. 임시 파일이 삭제되면 초기 암호화 가 신속하게 진행되며 삭제 작업은 초기 암호화 스윕이 수행되기 전에 발생합니다.

하지만 조직에서 \temp 디렉터리 내에 파일 구조를 유지해야 하는 타사 응용 프로그램을 사용하는 경우에는 이러한 삭제를 방지 해야 합니다.

임시 파일 삭제를 사용하지 않으려면 다음과 같이 레지스트리 설정을 만들거나 수정하십시오.

[HKLM\SOFTWARE\CREDANT\CMGShield]

"DeleteTempFiles"=REG\_DWORD:0

임시 파일을 삭제하지 않으면 초기 암호화에 시간이 더 걸립니다.

• Encryption 클라이언트는 업데이트가 수행될 때마다 *각 정책 업데이트 시간 연기* 메시지를 5분 동안 표시합니다. 사용자가 메시지 에 응답하지 않으면 다음 지연이 시작됩니다. 최종 연기 메시지에 카운트다운 및 진행률 표시줄이 포함되고, 사용자가 응답하거나 최종 연기가 만료되고 필요한 로그오프/재부팅이 수행될 때까지 해당 메시지가 표시됩니다.

사용자가 메시지에 응답하지 않으면 암호화가 처리되지 않도록 방지하기 위해 암호화를 시작하거나 지연하도록 사용자 메시지의 동작을 변경할 수 있습니다. 이렇게 하려면 레지스트리를 다음 값으로 설정하십시오.

[HKLM\Software\Microsoft\Windows NT\CurrentVersion\Winlogon\CMGShield]

"SnoozeBeforeSweep"=DWORD:1

0이 아닌 값을 사용하면 기본 동작이 다시 알림으로 변경됩니다. 사용자가 상호 작용하지 않으면 구성 가능한 허용 연기 횟수까지 암호화 처리가 연기됩니다 마지막 연기 시간이 끝나면 암호화 처리가 시작됩니다.

다음과 같이 최대 연기 시간을 계산합니다(사용자가 5분 동안 표시되는 각 지연 메시지에 응답하지 않을 경우 최대 시간 동안 지 연됨).

(허용되는 정책 업데이트 연기 횟수 × 각 정책 업데이트 연기 시간) + (5분 × [허용되는 정책 업데이트 연기 횟수 - 1])

• 정책 업데이트를 강제 적용하기 위해 Encryption 클라이언트가 EE Server/VE Server를 폴링하도록 하려면 다음 레지스트리 설정 을 사용하십시오. 다음의 레지스트리 설정을 생성하거나 수정합니다.

[HKLM\SOFTWARE\Credant\CMGShield\Notify]

"PingProxy"=DWORD value:1

작업이 완료되면 레지스트리 설정이 자동으로 사라집니다.

- Encryption 클라이언트가 최적화된 인벤토리를 EE Server/VE Server에 보내거나, 전체 인벤토리를 EE Server/VE Server에 보내거 나, 활성화된 모든 사용자에 대한 전체 인벤토리를 EE Server/VE Server에 보내도록 허용하려면 다음 레지스트리 설정을 사용하 십시오.
	- 최적화된 인벤토리를 EE Server/VE Server에 보내는 경우:

다음의 레지스트리 설정을 생성하거나 수정합니다.

[HKLM\SOFTWARE\Microsoft\Windows NT\CurrentVersion\Winlogon\CMGShield]

"OnlySendInvChanges"=REG\_DWORD:1

항목이 없으면 최적화된 인벤토리가 EE Server/VE Server에 전송됩니다.

• 전체 인벤토리를 EE Server/VE Serverr에 보내는 경우:

다음의 레지스트리 설정을 생성하거나 수정합니다.

[HKLM\SOFTWARE\Microsoft\Windows NT\CurrentVersion\Winlogon\CMGShield]

"OnlySendInvChanges"=REG\_DWORD:0

항목이 없으면 최적화된 인벤토리가 EE Server/VE Server에 전송됩니다.

• 활성화된 모든 사용자에 대한 전체 인벤토리를 보내는 경우:

[HKLM\SOFTWARE\Microsoft\Windows NT\CurrentVersion\Winlogon\CMGShield]

"RefreshInventory"=REG\_DWORD:1

이 항목은 처리되는 즉시 레지스트리에서 삭제됩니다. 이 값은 자격 증명 모음에 저장되므로 인벤토리 업로드가 발생하기 전 에 컴퓨터가 재부팅되더라도 Encryption 클라이언트는 다음에 발생하는 인벤토리 업로드에서 이 요청을 적용합니다.

이 항목은 OnlySendInvChanges 레지스트리 값을 대체합니다.

• 슬롯된 활성화는 대규모 배포 중에 EE Server/VE Server에서 쉽게 로드되도록 설정된 기간 동안 클라이언트 활성화를 분산시킬 수 있는 기능입니다. 알고리즘 방식으로 형성된 시간 슬롯을 기준으로 활성화가 지연되므로 활성화 횟수가 원활하게 분산됩니다.

VPN을 통해 활성화해야 하는 사용자의 경우, VPN 클라이언트가 네트워크 연결을 설정할 수 있을 때까지 초기 활성화를 지연하기 위해 클라이언트에 슬롯된 활성화 구성이 필요할 수 있습니다.

#### **중요**:

슬롯된 활성화는 Dell ProSupport의 지시에 따라서만 구성해야 합니다. 시간 슬롯을 올바르지 않게 구성하면 EE Server/VE Server에 대해 한 번에 많은 수의 클라이언트가 활성화를 시도하므로 심각한 성능 문제가 발생할 수 있습니다.

다음 레지스트리 항목을 사용할 때는 컴퓨터를 다시 시작하여 업데이트를 적용해야 합니다.

• [HKLM\Software\Microsoft\Windows NT\CurrentVersion\Winlogon\CMGShield\SlottedActivation]

슬롯된 활성화 사용 또는 사용 해제

사용 해제=0 (기본값)

사용=1

**D**ELI

• [HKLM\Software\Microsoft\Windows NT\CurrentVersion\Winlogon\CMGShield\ActivationSlot\CalRepeat]

활성화 슬롯 간격이 발생하는 기간(초)입니다. 활성화 슬롯 간격이 발생하는 기간(초)을 재정의하려면 이 설정을 사용합니다. 7시간 동안 활성화 슬롯이 발생되도록 하려면 25200초로 설정할 수 있습니다. 기본 설정은 86400초이며 활성화 슬롯이 매일 반복됩니다.

• [HKLM\Software\Microsoft\Windows NT\CurrentVersion\Winlogon\CMGShield\ActivationSlot\SlotIntervals]

모든 활성화 시간 슬롯이 발생할 때 반복되는 간격입니다(ACTIVATION\_SLOT\_CALREPEAT). 하나의 간격만 허용됩니다. 이 설 정은 0(<CalRepeat>)이어야 합니다. 0 이외의 값으로 설정하면 예기치 않은 결과가 발생할 수 있습니다. 기본 설정은 0,86400 입니다. 7시간마다 반복되도록 하려면 0,25200으로 설정합니다. CALREPEAT는 사용자가 로그인할 때 활성화됩니다.

• [HKLM\Software\Microsoft\Windows NT\CurrentVersion\Winlogon\CMGShield\ActivationSlot\MissThreshold]

활성화가 슬롯된 사용자가 다음에 로그온할 때 컴퓨터가 활성화를 시도하기 전에 생략할 수 있는 활성화 슬롯 개수입니다. 이 시도에서 활성화에 실패하면 클라이언트는 슬롯된 활성화를 다시 시도합니다. 네트워크 장애로 인해 활성화에 실패하면 MISSTHRESHOLD의 값이 초과하지 않았더라도 네트워크가 다시 연결될 때 활성화가 시도됩니다. 활성화 시간 슬롯에 도달하 기 전에 사용자가 로그아웃하면, 다음에 로그인할 때 새 슬롯이 지정됩니다.

• [HKCU/Software/CREDANT/ActivationSlot] (사용자 데이터별)

슬롯된 활성화 시도가 지연되는 시간으로서, 슬롯된 활성화가 사용되도록 설정된 후에 사용자가 처음으로 네트워크에 로그온 할 때 설정됩니다. 활성화 슬롯은 활성화가 시도될 때마다 다시 계산됩니다.

• [HKCU/Software/CREDANT/SlotAttemptCount] (사용자 데이터별)

시간 슬롯에 도달하여 활성화를 시도했지만 실패할 경우 실패 또는 생략된 시도의 횟수입니다. 이 횟수가 ACTIVATION\_SLOT\_MISSTHRESHOLD의 값에 도달하면, 컴퓨터가 네트워크에 연결될 때 즉시 활성화가 시도됩니다. • 클라이언트 컴퓨터의 관리되지 않는 사용자를 검색하려면 클라이언트 컴퓨터에서 다음 레지스트리 값을 설정하십시오.

[HKLM\SOFTWARE\Credant\CMGShield\ManagedUsers\]

"UnmanagedUserDetected"=DWORD value:1

이 컴퓨터에서 관리되지 않는 사용자를 검색하려면 값을 1로 설정합니다.

이 컴퓨터에서 관리되지 않는 사용자를 검색하지 않으려면 값을 0으로 설정합니다.

• 미디어가 암호화된 암호화 키를 생성한 EE Server/VE Server에 대한 액세스 권한이 있는 컴퓨터에 대해 External Media Edition으로 암호화된 외부 미디어에 대한 액세스를 제한할 수 있습니다.

다음 레지스트리를 설정하여 이 기능을 사용할 수 있습니다.

[HKLM\SYSTEM\CurrentControlSet\Services\EMS]

"EnterpriseUsage"=dword:0

해제(기본값)=0

엔터프라이즈로 파일 액세스 제한=1

외부 미디어의 파일이 암호화된 후 이 값을 변경한 경우 레지스트리 설정이 업데이트된 컴퓨터에 미디어가 연결되면 업데이트된 레지스트리 키 값을 기반으로 파일이 다시 암호화됩니다.

• 사용자가 비활성화되는 드문 경우에서 자동 재활성화를 사용하려면 다음 레지스트리 값을 클라이언트 컴퓨터에서 설정해야 합니 다.

[HKEY\_LOCAL\_MACHINE\SYSTEM\CurrentControlSet\Services\CMGShield]

"AutoReactivation"=dword:00000001

0=사용 안 함(기본값)

 $1=$  사용

• SDE(System Data Encryption)는 SDE 암호화 규칙에 대한 정책 값에 따라 적용됩니다. 추가 디렉터리는 SDE 암호 기능 활성화 정책 이 선택되어 있는 경우 기본적으로 보호됩니다. 자세한 내용은 AdminHelp에서 "SDE 암호화 규칙"을 검색하십시오. Encryption 클 라이언트가 활성 SDE 정책이 포함된 정책 업데이트를 처리하면, SDE 키(장치 키)가 아닌 SDUser 키(사용자 키)로 현재 사용자 프 로필 디렉터리가 기본적으로 암호화됩니다. SDE로 암호화되지 않은 사용자 디렉터리로 복사되는(이동 아님) 파일 또는 폴더를 암 호화하는 데에도 이 SDUser 키가 사용됩니다.

SDUser 키를 비활성화하여 SDE 키를 사용해 이러한 사용자 디렉터리를 암호화하려면, 컴퓨터에서 다음 레지스트리 항목을 생성 하십시오.

[HKEY\_LOCAL\_MACHINE\SOFTWARE\Credant\CMGShield]

"EnableSDUserKeyUsage"=dword:00000000

이 레지스트리 키가 없거나 0 이외의 다른 값으로 설정되어 있으면, SDUser 키가 이러한 사용자 디렉터리를 암호화하는 데 사용됩 니다.

SDUser에 대한 자세한 내용은 [www.dell.com/support/article/us/en/19/SLN304916](http://www.dell.com/support/article/us/en/19/SLN304916/what-is-sduser-in-dell-data-protection-encryption?lang=EN)을 참조하십시오.

• 일반 키 암호화 데이터를 사용하거나 암호화, 암호화 해제 또는 수많은 파일을 하나의 폴더에 압축 해제하는 것과 관련하여 컴퓨 터의 Microsoft 업데이트에 문제가 발생하는 경우 레지스트리 키를 EnableNGMetadata로 설정합니다.

다음 위치의 EnableNGMetadata 레지스트리 항목을 아래와 같이 설정합니다.

[HKEY\_LOCAL\_MACHINE\System\CurrentControlSet\Services\CmgShieldFFE]

"EnableNGMetadata" = dword:1

<span id="page-26-0"></span>0=사용 안 함(기본값)

 $1=$  사용

• 비도메인 활성화 기능을 사용하려면 Dell ProSupport에 연락하여 요청하십시오.

# SED **클라이언트 레지스트리 설정**

• EE Server/VE Server가 SED 클라이언트와 통신할 수 없을 경우 재시도 간격을 설정하려면 다음 레지스트리 값을 추가합니다.

[HKLM\System\CurrentControlSet\Services\DellMgmtAgent\Parameters]

"CommErrorSleepSecs"=dword:300

이 값은 EE Server/VE Server가 SED 클라이언트와 통신할 수 없는 경우 SED 클라이언트가 서버에 연결하도록 시도할 때까지 대기 하는 시간(초)입니다. 기본값은 300초(5분)입니다.

- EE Server/VE Server에서 SED Management에 자체 서명된 인증서를 사용하는 경우 클라이언트 컴퓨터에서 SSL/TLS 신뢰 유효성 검사는 비활성 상태로 유지해야 합니다(SED Management에서 SSL/TLS 신뢰 유효성 검사는 기본적으로 *비활성화됨*). 클라이언트 컴퓨터에서 SSL/TLS 신뢰 유효성 검사를 활성화하기 전에 다음 조건을 충족시켜야 합니다.
	- EnTrust 또는 Verisign 등 루트 인증 기관이 서명한 인증서를 EE Server/VE Server로 가져와야 합니다.
	- 인증서의 전체 신뢰 체인은 클라이언트 컴퓨터의 KeyStore에 저장되어야 합니다.
	- SED Management에서 SSL/TLS 신뢰 유효성 검사를 *활성화*하려면 클라이언트 컴퓨터에서 다음 레지스트리 항목의 값을 0으 로 변경하십시오.

[HKLM\System\CurrentControlSet\Services\DellMgmtAgent\Parameters]

"DisableSSLCertTrust"=DWORD:0

0 = 활성화

 $1 = H$  활성화

• Windows 인증과 함께 스마트 카드를 사용하려면 클라이언트 컴퓨터에서 다음 레지스트리 값을 설정해야 합니다.

[HKLM\SOFTWARE\DigitalPersona\Policies\Default\SmartCards]

"MSSmartcardSupport"=dword:1

• PBA(부팅 전 인증)와 함께 스마트 카드를 사용하려면 클라이언트 컴퓨터에서 다음 레지스트리 값을 설정해야 합니다. Remote Management Console에서 인증 방법 정책을 스마트 카드로 설정하고 변경을 커밋합니다.

[HKLM\SOFTWARE\DigitalPersona\Policies\Default\SmartCards]

"MSSmartcardSupport"=dword:1

• PBA가 활성화되어 있는지 확인하려면 다음 값이 설정되어 있어야 합니다.

[HKLM\SYSTEM\CurrentControlSet\services\DellMgmtAgent\Parameters]

"PBAIsActivated"=DWORD (32-bit):1

값이 1이면 PBA가 활성화되어 있는 것입니다. 값이 0이면 PBA가 비활성화되어 있는 것입니다.

• EE Server/VE Server가 SED 클라이언트와 통신할 수 없을 때 SED 클라이언트가 EE Server/VE Server에 연결을 시도하는 간격을 설정하려면 클라이언트 컴퓨터에 다음 값을 설정합니다.

[HKLM\System\CurrentControlSet\Services\DellMgmtAgent\Parameters]

"CommErrorSleepSecs"=DWORD Value:300

DELI

<span id="page-27-0"></span>이 값은 EE Server/VE Server가 SED 클라이언트와 통신할 수 없는 경우 SED 클라이언트가 서버에 연결하도록 시도할 때까지 대기 하는 시간(초)입니다. 기본값은 300초(5분)입니다.

• 필요에 따라 Security Server 호스트는 원래 설치 위치에서 변경될 수 있습니다. 호스트 정보는 정책 폴링이 발생할 때마다 클라이 언트 컴퓨터에서 판독합니다. 클라이언트 컴퓨터에서 다음 레지스트리 값을 변경하십시오.

[HKLM\SYSTEM\CurrentControlSet\services\DellMgmtAgent]

"ServerHost"=REG\_SZ:<newname>.<organization>.com

• 필요에 따라 Security Server 포트는 원래 설치 위치에서 변경될 수 있습니다. 이 값은 정책 폴링이 발생할 때마다 클라이언트 컴퓨 터에서 판독합니다. 클라이언트 컴퓨터에서 다음 레지스트리 값을 변경하십시오.

[HKLM\SYSTEM\CurrentControlSet\services\DellMgmtAgent]

ServerPort=REG\_SZ:8888

• 필요에 따라 Security Server URL은 원래 설치 위치에서 변경될 수 있습니다. 이 값은 정책 폴링이 발생할 때마다 클라이언트 컴퓨 터에서 판독합니다. 클라이언트 컴퓨터에서 다음 레지스트리 값을 변경하십시오.

[HKLM\SYSTEM\CurrentControlSet\services\DellMgmtAgent]

"ServerUrl"=REG\_SZ:https://<newname>.<organization>.com:8888/agent

# Advanced Authentication **클라이언트 레지스트리 상태**

• Advanced Authentication 클라이언트(Security Tools)가 스마트 카드 및 생체 인식 장치와 관련된 서비스의 시작 유형을 "자동"으로 변경하지 **않도록** 서비스 시작 기능을 비활성화할 수 있습니다. 이 기능을 비활성화하면 실행해야 하는 필요한 서비스와 관련된 경 고도 표시되지 않습니다.

이 기능을 **비활성화하면** Security Tools가 다음 서비스를 시작하지 않습니다.

- SCardSvr 컴퓨터가 판독하는 스마트 카드에 대한 액세스를 관리합니다. 이 서비스가 중지되면 컴퓨터에서 스마트 카드를 판 독할 수 없습니다. 이 서비스가 비활성화되면 서비스에 명시적으로 의존된 모든 서비스가 시작되지 않습니다.
- SCPolicySvc 스마트 카드가 제거되면 사용자의 데스크톱이 잠기도록 시스템을 구성할 수 있습니다.
- WbioSrvc Windows 생체 인식 서비스를 통해 클라이언트 응용 프로그램은 생체 인식 하드웨어 또는 샘플에 직접 액세스하지 않고도 생체 인식 데이터를 캡처, 비교, 조종, 저장할 수 있습니다. 이 서비스는 권한이 부여된 SVCHOST 프로세스에서 호스팅 됩니다.

기본적으로 레지스트리 키가 없거나 값이 0으로 설정되어 있는 경우 이 기능이 사용됩니다.

[HKLM\SOFTWARE\DELL\Dell Data Protection]

SmartCardServiceCheck=REG\_DWORD:0

0 = 활성화

 $1 = H$  활성화

• Windows 인증과 함께 스마트 카드를 사용하려면 클라이언트 컴퓨터에서 다음 레지스트리 값을 설정해야 합니다.

[HKLM\SOFTWARE\DigitalPersona\Policies\Default\SmartCards]

"MSSmartcardSupport"=dword:1

• SED PBA(부팅 전 인증)와 함께 스마트 카드를 사용하려면 SED가 장착된 클라이언트 컴퓨터에서 다음 레지스트리 값을 설정해야 합니다.

[HKLM\SOFTWARE\DigitalPersona\Policies\Default\SmartCards]

"MSSmartcardSupport"=dword:1

<span id="page-28-0"></span>Remote Management Console에서 인증 방법 정책을 스마트 카드로 설정하고 변경을 커밋합니다.

# BitLocker Manager **클라이언트 레지스트리 설정**

- EE Server/VE Server에서 BitLocker Manager에 자체 서명된 인증서를 사용하는 경우 클라이언트 컴퓨터에서 SSL/TLS 신뢰 유효 성 검사는 비활성 상태로 유지해야 합니다(BitLocker Manager에서 SSL/TLS 신뢰 유효성 검사는 기본적으로 *비활성화됨*). 클라이 언트 컴퓨터에서 SSL/TLS 신뢰 유효성 검사를 *활성화*하기 전에 다음 조건을 충족시켜야 합니다.
	- EnTrust 또는 Verisign 등 루트 인증 기관이 서명한 인증서를 EE Server/VE Server로 가져와야 합니다.
	- 인증서의 전체 신뢰 체인은 클라이언트 컴퓨터의 KeyStore에 저장되어야 합니다.
	- BitLocker Manager에서 SSL/TLS 신뢰 유효성 검사를 *활성화*하려면 클라이언트 컴퓨터에서 다음 레지스트리 항목의 값을 0으 로 변경하십시오.

[HKLM\System\CurrentControlSet\Services\DellMgmtAgent\Parameters]

"DisableSSLCertTrust"=DWORD:0

0 = 활성화

 $1 = H$ 활성화

DELI

# **마스터 설치 프로그램을 사용하여 설치**

- <span id="page-29-0"></span>• 명령줄 스위치 및 매개 변수는 대/소문자를 구분합니다.
- 기본이 아닌 포트를 사용하여 설치하려면 마스터 설치 프로그램 대신 하위 설치 프로그램을 사용합니다.
- 마스터 설치 프로그램 로그 파일은 C:\ProgramData\Dell\Dell Data Protection\Installer.에 있습니다.
- 응용 프로그램에 대한 도움이 필요한 사용자에게는 다음과 같은 문서 및 도움말 파일을 참조하도록 안내하십시오.
	- Encryption 클라이언트의 기능 사용 방법에 대해서는 *Dell* 암호화 도움말을 참조하십시오. <Install dir>:\Program Files\Dell\Dell Data Protection\Encryption\Help에 있는 도움말에 액세스하십시오.
	- External Media Shield의 기능 사용 방법에 대해서는 *EMS* 도움말을 참조하십시오. <Install dir>:\Program Files\Dell\Dell Data Protection\Encryption\EMS에 있는 도움말에 액세스하십시오.
	- Advanced Authentication의 기능 사용 방법에 대해서는 *Security Tools* 도움말 을 참조하십시오. <Install dir>:\Program Files\Dell \Dell Data Protection\Security Tools \Help에서 도움말에 액세스하십시오.
- 설치 후, 사용자가 시스템 트레이에서 Dell Data Protection 아이콘을 마우스 오른쪽 단추로 클릭하고 **정책 업데이트 확인**을 선택하 여 정책을 업데이트해야 합니다.
- 마스터 설치 프로그램은 전체 제품군을 설치합니다. 마스터 설치 프로그램을 사용하여 설치하는 방법은 두 가지입니다. 다음 중 하나를 선택하십시오.
	- 마스터 설치 프로그램을 사용하여 대화형으로 설치

또는

• 마스터 설치 [프로그램을](#page-30-0) 사용하여 명령줄을 통해 설치

# **마스터 설치 프로그램을 사용하여 대화형으로 설치**

- 마스터 설치 프로그램의 위치는 다음과 같습니다.
	- support.dell.com 필요한 경우 [support.dell.com](#page-53-0)에서 [소프트웨어를](http://www.dell.com/support/home/us/en/19/Products/?app=drivers) 다운로드하고 마스터 설치 [프로그램에서](#page-58-0) 하위 설치 프로그 램을 [추출합](#page-58-0)니다.
	- Dell FTP **계정** DDP-Enterprise-Edition-8.x.x.xxx.zip에서 설치 번들을 찾습니다.
- 지침에 따라 마스터 설치 프로그램을 사용하여 Dell Enterprise Edition을 대화형으로 설치합니다. 이 방법을 사용하면 제품군을 한 번에 한 대의 컴퓨터에 설치할 수 있습니다.
- 1 Dell 설치 미디어에서 DDPSetup.exe를 찾습니다. 로컬 컴퓨터로 복사합니다.
- 2 설치 프로그램을 실행하려면 를 두 번 클릭합니다. 몇 분 정도 걸릴 수 있습니다.
- 3 시작 대화 상자에서 **다음**을 클릭하십시오.
- 4 라이선스 계약서를 읽고 조건을 수락한 후 **다음**을 클릭합니다.
- 5 Enterprise Edition을 선택하고 **다음**을 클릭합니다. External Media Edition만 설치하려는 경우 External Media Edition만 확인란을 선택합니다
- 6 Enterprise Server **이름** 필드에 대상 사용자를 관리할 EE Server/VE Server의 정규화된 호스트 이름(예: server.organization.com)을 입력합니다.

Device Server URL 필드에 클라이언트가 통신할 Device Server(Security Server)의 URL을 입력합니다.

EE Server가 v7.7 이전 버전인 경우 형식은 https://server.organization.com:8081/xapi입니다.

EE Server가 v7.7 이상일 경우 형식은 https://server.organization.com:8443/xapi/(맨 끝의 슬래시 포함)입니다.

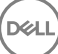

**다음**을 클릭합니다.

- <span id="page-30-0"></span>7 **다음**을 클릭하여 기본 위치인 C:\Program Files\Dell\Dell Data Protection\.에 제품을 설치합니다. 다른 위치에 설치하면 문제가 발 생할 수도 있으므로 Dell recommends installing in the default location only.
- 8 설치할 구성 요소를 선택합니다. *Security Framework*는 근본적인 보안 구조와, 지문과 암호 등의 자격 증명 및 PBA 등을 비롯한 여러 가지 인증 방법을 관리하는 고급 인증 클라이언트인 Security Tools를 설치합니다.

*Advanced Authentication*은 고급 인증에 필요한 파일 및 서비스를 설치합니다. .

*Encryption*은 끝점이 네트워크에 연결, 네트워크에서 분리, 분실 또는 도난 여부에 따라 보안 정책을 시행하는 구성 요소인 Encryption 클라이언트를 설치합니다.

*BitLocker Manager*는 BitLocker 암호화 정책을 중앙에서 관리하여 소유 비용을 간소화하고 절감함으로써 BitLocker 배포의 보안 을 강화하도록 설계된 BitLocker Manager 클라이언트를 설치합니다.

선택이 완료되면 **다음**을 클릭합니다.

- 9 **설치**를 클릭하여 설치를 시작합니다. 설치는 몇 분 정도 걸릴 수 있습니다.
- 10 **예**, **컴퓨터를 지금 다시 시작합니다**를 선택하고 **마침**을 클릭합니다. 설치가 완료됩니다.

## **마스터 설치 프로그램을 사용하여 명령줄을 통해 설치**

• 명령줄 설치에 스위치를 먼저 지정해야 합니다. 다른 매개 변수는 인수 안에 포함되어 /v 스위치로 전달됩니다.

#### **스위치**

• 다음 표에 마스터 설치 프로그램과 함께 사용할 수 있는 스위치에 대한 설명이 나와 있습니다.

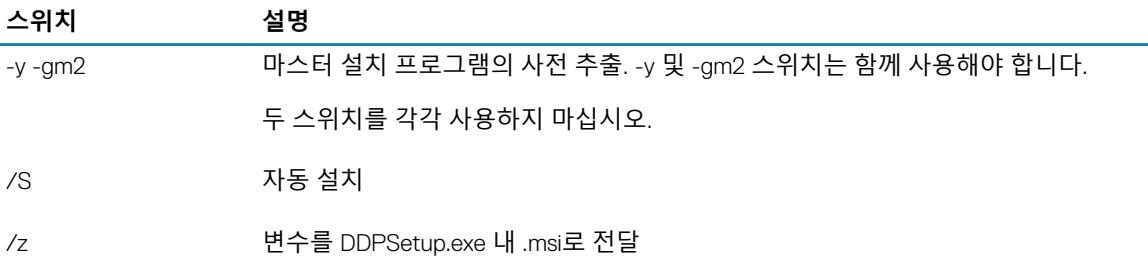

#### **매개 변수**

**D**<sup>/</sup>LI

• 다음 표에 마스터 설치 프로그램과 함께 사용할 수 있는 매개 변수에 대한 설명이 나와 있습니다.

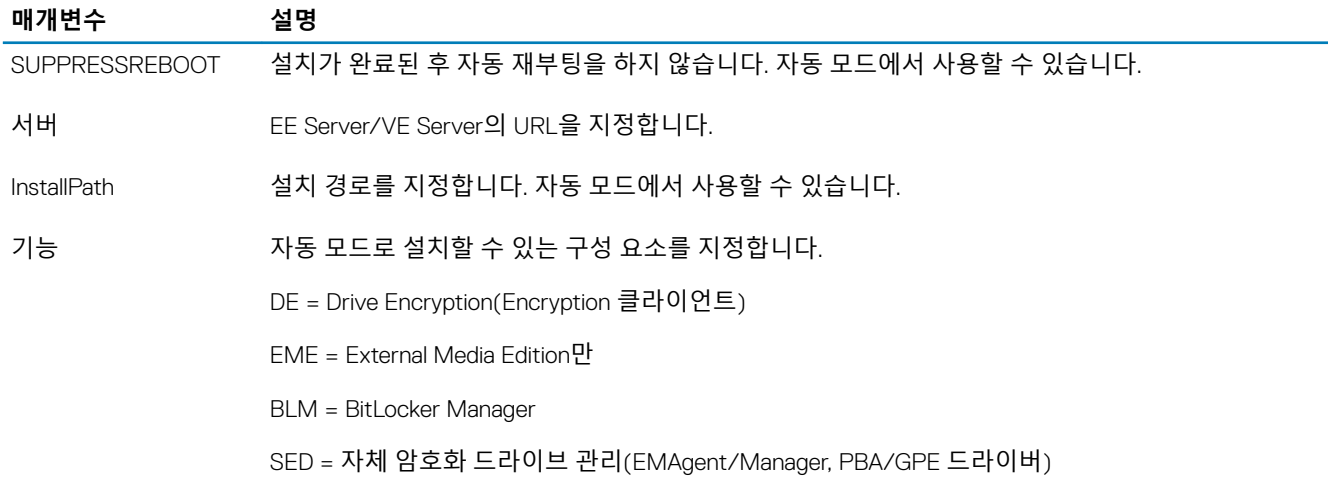

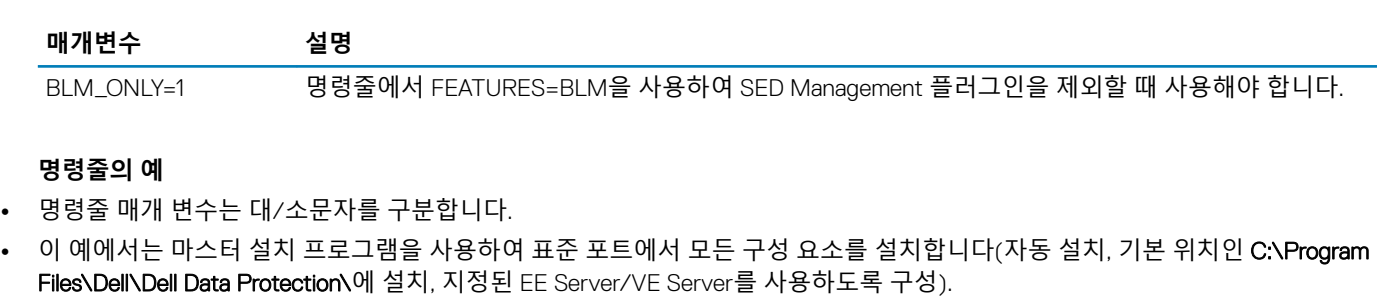

"DDPSetup.exe" -y -gm2 /S /z"\"SERVER=server.organization.com\""

• 이 예에서는 마스터 설치 프로그램을 사용하여 표준 포트에서 SED Management 및 External Media Edition을 설치합니다(자동 설 치, 재부팅 안 함, 기본 위치인 C:\Program Files\Dell\Dell Data Protection\에 설치, 지정된 EE Server/VE Server를 사용하도록 구성).

"DDPSetup.exe" -y -gm2 /S /z"\"SERVER=server.organization.com, FEATURES=EME-SED, SUPPRESSREBOOT=1\""

• 이 예에서는 마스터 설치 프로그램을 사용하여 표준 포트에서 SED Management를 설치합니다(자동 설치, 재부팅 안 함, 기본 위치 인 C:\Program Files\Dell\Dell Data Protection\에 설치, 지정된 EE Server/VE Server를 사용하도록 구성).

"DDPSetup.exe" -y -gm2 /S /z"\"SERVER=server.organization.com, FEATURES=SED, SUPPRESSREBOOT=1\""

• 이 예에서는 마스터 설치 프로그램을 사용하여 표준 포트에서 SED Management를 설치합니다(자동 설치, 기본 위치인 C: \Program Files\Dell\Dell Data Protection\에 설치, 지정된 EE Server/VE Server를 사용하도록 구성).

"DDPSetup.exe" -y -gm2 /S /z"\"SERVER=server.organization.com, FEATURES=SED\""

• 이 예에서는 마스터 설치 프로그램을 사용하여 표준 포트에서 Encryption 클라이언트 및 BitLocker Manager(SED Management 플 러그인 사용하지 않음)를 설치합니다(자동 설치, 기본 위치인 C:\Program Files\Dell\Dell Data Protection\에 설치, 지정된 EE Server/VE Server를 사용하도록 구성).

"DDPSetup.exe" -y -gm2 /S /z"\"SERVER=server.organization.com, FEATURES=DE-BLM, BLM\_ONLY=1\""

• 이 예에서는 마스터 설치 프로그램을 사용하여 표준 포트에서 BitLocker Manager(SED Management 플러그인 사용) 및 External Media Edition을 설치합니다(자동 설치, 재부팅 안 함, 기본 위치인 C:**\Program Files\Dell\Dell Data Protection\**에 설치, 지정된 EE Server/VE Server를 사용하도록 구성).

"DDPSetup.exe" -y -gm2 /S /z"\"SERVER=server.organization.com, FEATURES=BLM-EME, SUPPRESSREBOOT=1\""

• 이 예에서는 마스터 설치 프로그램을 사용하여 표준 포트에서 BitLocker Manager(SED Management 플러그인 사용하지 않음) 및 External Media Edition을 설치합니다(자동 설치, 재부팅 안 함, 기본 위치인 C:\Program Files\Dell\Dell Data Protection\에 설치, 지정 된 EE Server/VE Server를 사용하도록 구성).

"DDPSetup.exe" -y -gm2 /S /z"\"SERVER=server.organization.com, FEATURES=BLM-EME, BLM\_ONLY=1, SUPPRESSREBOOT=1\""

# <span id="page-32-0"></span>**마스터 설치 프로그램을 사용하여 설치 제거**

- 각 구성 요소를 별도로 설치 제거한 후에 마스터 설치 프로그램을 설치 제거해야 합니다. **설치 제거 장애를 방지하려면 특정 순서 대로** 클라이언트를 설치 제거해야 합니다.
- 하위 설치 프로그램을 가져오려면 마스터 설치 [프로그램에서](#page-58-0) 하위 설치 프로그램 추출의 지침을 따릅니다.
- 설치 작업과 설치 제거 작업에 동일한 버전의 마스터 설치 프로그램(및 해당 클라이언트)을 사용해야 합니다.
- 이 장에서는 하위 설치 프로그램 사용 방법에 대한 *자세한* 지침이 있는 다른 장에 대해 설명합니다. 이 장에서는 마지막 단계인 마 스터 설치 프로그램 설치 제거에 **대해서만** 설명합니다.
- 클라이언트를 다음 순서로 설치 제거합니다.
	- a Encryption [클라이언트](#page-46-0) 설치 제거.
	- b SED 및 [Advanced Authentication](#page-48-0) 클라이언트 설치 제거
	- c [BitLocker Manager](#page-49-0) 클라이언트 설치 제거

드라이버 패키지는 설치 제거할 필요가 없습니다.

• 마스터 설치 프로그램 설치 제거를 계속 진행합니다.

# **마스터 설치 프로그램 설치 제거**

개별 클라이언트가 모두 제거되었으면 마스터 설치 프로그램을 설치 제거할 수 있습니다.

## **명령줄 설치 제거**

**D**ELL

• 다음 예에서는 마스터 설치 프로그램을 자동으로 설치 제거합니다.

"DDPSetup.exe" -y -gm2 /S /x 완료되면 컴퓨터를 다시 부팅합니다.

# **하위 설치 프로그램을 사용하여 설치**

- <span id="page-33-0"></span>• 각 클라이언트 개별적으로 설치하려면 마스터 설치 [프로그램에서](#page-58-0) 하위 설치 프로그램 추출에 나와 있는 대로 먼저 마스터 설치 프 로그램에서 하위 실행 파일을 추출해야 합니다.
- 이 섹션에 포함된 명령 예에서는 명령이 C:\extracted에서 실행된다고 가정합니다.
- 명령줄 스위치 및 매개 변수는 대/소문자를 구분합니다.
- 명령줄에서 공백과 같은 특수 문자를 하나 이상 포함하는 값은 이스케이프된 따옴표로 묶어야 합니다.
- 이러한 설치 프로그램을 사용하여 스크립팅된 설치, 배치 파일 또는 조직에 제공되는 다른 푸시 기술을 통해 클라이언트를 설치합 니다.
- 명령줄 예에서는 재부팅을 수행하지 않았습니다. 하지만 실제 상황에서는 재부팅이 필요합니다. 컴퓨터를 재부팅해야만 암호화 가 시작됩니다.
- 로그 파일 Windows는 로그인된 사용자에 대해 고유한 하위 설치 프로그램 설치 로그 파일을 C:\Users\<UserName>\AppData \Local\Temp.의 %temp%에 생성합니다.

설치 프로그램을 실행할 때 별도의 로그 파일을 추가하려는 경우, 하위 설치 프로그램이 첨부되지 않으므로 해당 로그 파일의 이 름은 고유해야 합니다. 표준 .msi 명령을 통해 /l\*v C:\<any directory>\<any log file name>.log를 사용하여 로그 파일을 생성할 수 있 습니다.

• 별도로 표시된 경우를 제외하고, 모든 하위 설치 프로그램은 명령줄 설치에 동일한 기본 .msi 스위치와 표시 옵션을 사용합니다. 스위치를 먼저 지정해야 합니다. /v 스위치가 필요하며 인수를 사용합니다. 다른 매개 변수는 인수 안에 포함되어 /v 스위치로 전 달됩니다.

표시 옵션은 예상 동작을 수행하도록 /v 스위치에 전달된 인수 끝에 지정할 수 있습니다. 동일한 명령줄에 /q와 /qn을 동시에 사용 하지 마십시오. /qb 이후에 ! 및 - 만 사용합니다.

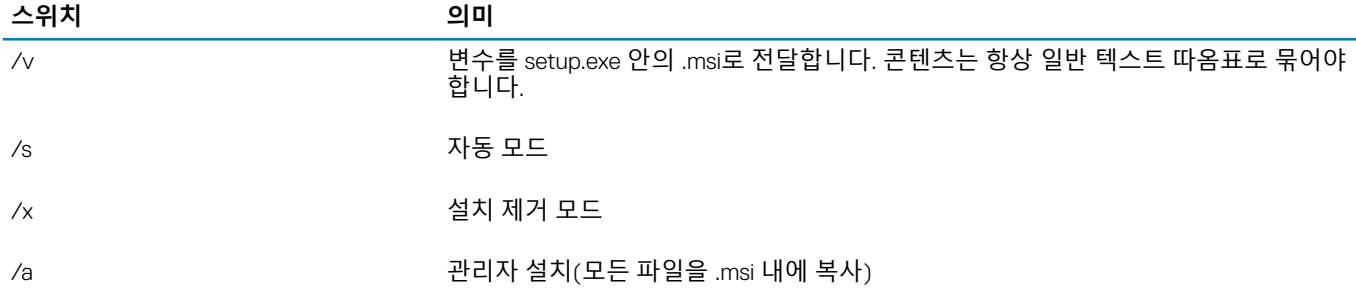

#### **노트**:

/v를 사용하면 Microsoft 기본 옵션을 사용할 수 있습니다. 옵션 목록을 보려면 https://msdn.microsoft.com/en-us/library/ windows/desktop/aa367988(v=vs.85).aspx를 참조하십시오.

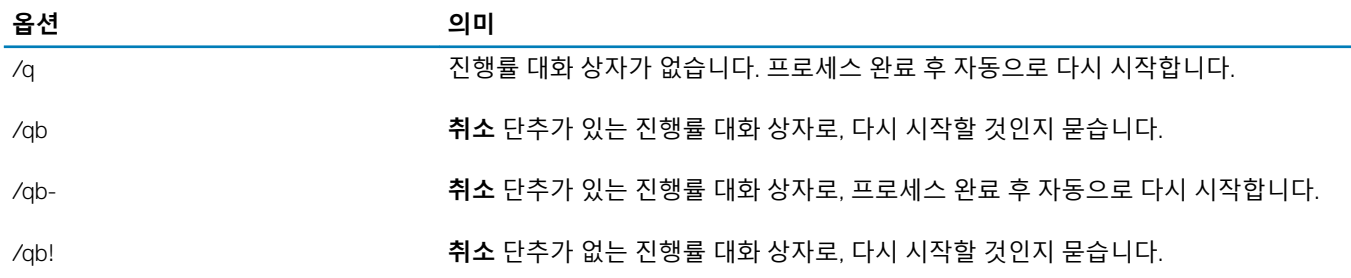

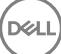

<span id="page-34-0"></span>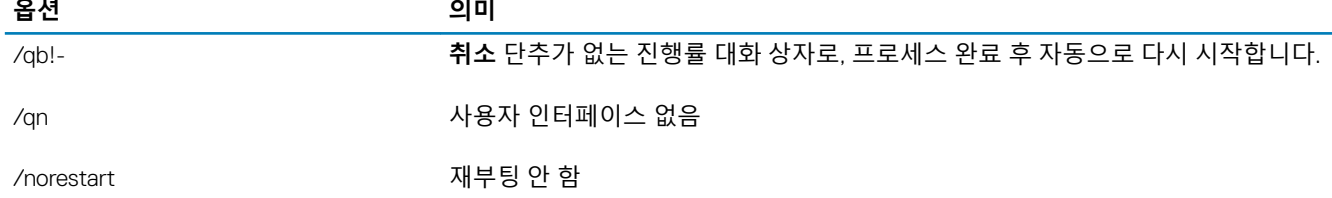

- 응용 프로그램에 대한 도움이 필요한 사용자에게는 다음과 같은 문서 및 도움말 파일을 참조하도록 안내하십시오.
	- Encryption 클라이언트의 기능 사용 방법에 대해서는 *Dell* 암호화 도움말을 참조하십시오. <Install dir>:\Program Files\Dell\Dell Data Protection\Encryption\Help에 있는 도움말에 액세스하십시오.
	- External Media Shield의 기능 사용 방법에 대해서는 *EMS* 도움말을 참조하십시오. <Install dir>:\Program Files\Dell\Dell Data Protection\Encryption\EMS에 있는 도움말에 액세스하십시오.
	- Advanced Authentication의 기능 사용 방법에 대해서는 *DDP Console* 도움말 을 참조하십시오. <Install dir>:\Program Files\Dell \Dell Data Protection\Security Tools \Help에서 도움말에 액세스하십시오.

# **드라이버 설치**

- ControlVault용 드라이버 및 펌웨어, 지문 판독기 및 스마트 카드는 마스터 설치 프로그램 또는 하위 설치 프로그램 실행 파일에 포 함되어 있지 않습니다. 드라이버 및 펌웨어는 최신 상태로 유지해야 하며 [http://www.dell.com/support](http://www.dell.com/support/home/us/en/19/Products/?app=drivers)에서 컴퓨터 모델을 선택하 여 다운로드하십시오. 인증 하드웨어에 따라 적절한 드라이버 및 펌웨어를 다운로드하십시오.
	- ControlVault
	- NEXT 생채 인식 지문 드라이버
	- 유효 지문 판독기 495 드라이버
	- O2Micro 스마트 카드 드라이버

Dell 이외의 하드웨어에 설치하는 경우 해당 벤더의 웹 사이트에서 업데이트된 드라이버 및 펌웨어를 다운로드하십시오.

# Encryption **클라이언트 설치**

- 조직에서 EnTrust 또는 Verisign 등과 같은 루트 인증 기관이 서명한 인증서를 사용하는 경우 Encryption [클라이언트](#page-9-0) 요구 사항을 검 토하십시오. 인증서 유효성 검사를 사용하려면 클라이언트 컴퓨터에서 레지스트리 설정을 변경해야 합니다.
- 설치 후, 사용자가 시스템 트레이에서 Dell Data Protection 아이콘을 마우스 오른쪽 단추로 클릭하고 **정책 업데이트 확인**을 선택하 여 정책을 업데이트해야 합니다.
- Encryption 클라이언트 설치 프로그램의 위치는 다음과 같습니다.
	- support.dell.com 필요한 경우 [support.dell.com](#page-53-0)에서 [소프트웨어를](http://www.dell.com/support/home/us/en/19/Products/?app=drivers) 다운로드하고 마스터 설치 [프로그램에서](#page-58-0) 하위 설치 프로그 램을 [추출합](#page-58-0)니다. 추출한 후에 C:\extracted\Encryption에서 해당 파일을 찾습니다.
	- Dell FTP **계정** DDP-Enterprise-Edition-8.x.x.xxx.zip에서 설치 번들을 찾은 다음 마스터 설치 [프로그램에서](#page-58-0) 하위 설치 프로그램 을 [추출합](#page-58-0)니다. 추출한 후에 C:\extracted\Encryption에서 해당 파일을 찾습니다.

## **명령줄 설치**

• 다음 표에 설치 시 사용할 수 있는 매개 변수 정보가 나와 있습니다.

#### **매개 변수**

**D**<sup></sup>

SERVERHOSTNAME=<ServerName> (재활성화용 Dell 서버의 FQDN)

POLICYPROXYHOSTNAME=<RGKName> (기본 정책 프록시의 FQDN)

MANAGEDDOMAIN=<MyDomain> (장치에 사용할 도메인)

DEVICESERVERURL=<DeviceServerName/SecurityServerName> (활성화에 사용된 URL, 보통 서버 이름, 포트 및 xapi가 포함됨)

GKPORT=<NewGKPort> (게이트키퍼 포트)

MACHINEID=<MachineName> (컴퓨터 이름)

RECOVERYID=<RecoveryID> (복구 ID)

REBOOT=ReallySuppress (Null이면 자동 재부팅 허용, ReallySuppress는 재부팅 비활성화)

HIDEOVERLAYICONS=1 (0은 오버레이 아이콘 활성화, 1은 오버레이 아이콘 비활성화)

HIDESYSTRAYICON=1 (0은 시스템 아이콘 활성화, 1은 시스템 아이콘 비활성화)

EME=1 (External Media Edition 모드 설치)

명령줄에서 사용할 수 있는 기본 .msi 스위치 및 표시 옵션의 목록은 하위 설치 [프로그램을](#page-33-0) 사용하여 설치를 참조하십시오. • 다음 표에는 활성화와 관련된 추가 옵션 매개 변수가 상세히 설명되어 있습니다.

#### **매개 변수**

SLOTTEDACTIVATON=1 (0은 지연된/예약된 활성화를 비활성화함, 1은 지연된/예약된 활성화를 활성화함)

SLOTINTERVAL=30,300 (x,x 표기법을 통해 활성화 예약, 여기서 첫 번째 값은 예약의 하한이며 두 번째 값은 상한이고 단위는 초 임)

CALREPEAT=300 (SLOTINTERVAL에서 설정한 상한 이상이어야 함. SLOTINTERVAL을 바탕으로 활성화 시도를 하기 전에 암호 화 클라이언트가 대기하는 시간(초))

#### **명령줄의 예**

• 다음 예에서는 기본 매개 변수로 클라이언트를 설치합니다(Encryption 클라이언트, 공유를 위한 암호화, 대화 상자 표시되지 않음, 진행률 표시줄 표시되지 않음, 자동 다시 시작, 기본 위치인 C:\Program Files\Dell\Dell Data Protection에 설치됨).

DDPE XXbit setup.exe /s /v"SERVERHOSTNAME=server.organization.com POLICYPROXYHOSTNAME=rgk.organization.com MANAGEDDOMAIN=ORGANIZATION DEVICESERVERURL=https:// server.organization.com:8443/xapi/ /qn" MSI 명령:

msiexec.exe /i "Dell Data Protection Encryption.msi" /qn REBOOT="ReallySuppress" SERVERHOSTNAME="server.organization.com" POLICYPROXYHOSTNAME="rgk.organization.com" MANAGEDDOMAIN="ORGANIZATION" DEVICESERVERURL="https://server.organization.com:8443/xapi/"

- v7.7 이전 버전의 EE Server일 경우 DEVICESERVERURL=https://server.organization.com**:8081/xapi**(맨 끝의 슬래시 제 외)를 바꿉니다.
- 다음 예에서는 Encryption 클라이언트 및 공유를 위한 암호화를 설치합니다(DDP 시스템 트레이 아이콘 숨김, 오버레이 아이콘 숨 김, 대화 상자 표시하지 않음, 진행률 표시줄 표시하지 않음, 다시 시작하지 않음, 기본 위치인 C:\Program Files\Dell\Dell Data Protection.에 설치됨).

DDPE XXbit setup.exe /s /v"SERVERHOSTNAME=server.organization.com POLICYPROXYHOSTNAME=rgk.organization.com MANAGEDDOMAIN=ORGANIZATION DEVICESERVERURL=https:// server.organization.com:8443/xapi/ HIDESYSTRAYICON=1 HIDEOVERLAYICONS=1 REBOOT=ReallySuppress /qn"

MSI 명령:

msiexec.exe /i "Dell Data Protection Encryption.msi" /qn REBOOT="ReallySuppress" SERVERHOSTNAME="server.organization.com" POLICYPROXYHOSTNAME="rgk.organization.com" MANAGEDDOMAIN="ORGANIZATION" DEVICESERVERURL="https://server.organization.com:8443/xapi/" HIDESYSTRAYICON="1" HIDEOVERLAYICONS="1"
- v7.7 이전 버전의 EE Server일 경우 DEVICESERVERURL=https://server.organization.com:**8081/xapi**(맨 끝의 슬래시 제 외)를 바꿉니다.
- EME(External Media Edition)**만 설치하는 명령줄의 예**
- 자동 설치, 진행률 표시줄 표시하지 않음, 자동 다시 시작, 기본 위치인 C:\Program Files\Dell\Dell Data Protection.에 설치합니다.

```
DDPE_XXbit_setup.exe /s /v"SERVERHOSTNAME=server.organization.com 
POLICYPROXYHOSTNAME=rgk.organization.com MANAGEDDOMAIN=ORGANIZATION DEVICESERVERURL=https://
server.organization.com:8443/xapi/ EME=1 /qn"
MSI 명령:
```
msiexec.exe /i "Dell Data Protection Encryption.msi" /qn REBOOT="ReallySuppress" SERVERHOSTNAME="server.organization.com" POLICYPROXYHOSTNAME="rgk.organization.com" MANAGEDDOMAIN="ORGANIZATION" DEVICESERVERURL="https://server.organization.com:8443/xapi/"

- v7.7 이전 버전의 EE Server일 경우 DEVICESERVERURL=https://server.organization.com**:8081/xapi**(맨 끝의 슬래시 제 외)를 바꿉니다.
- 자동 설치, 재부팅하지 않음, 기본 위치인 C:\Program Files\Dell\Dell Data Protection에 설치합니다.

```
DDPE XXbit setup.exe /s /v"EME=1 SERVERHOSTNAME=server.organization.com
POLICYPROXYHOSTNAME=rgk.organization.com DEVICESERVERURL=https://server.organization.com:8443/
xapi/ MANAGEDDOMAIN=ORGANIZATION /norestart /qn"
MSI 명령:
```
msiexec.exe /i "Dell Data Protection Encryption.msi" /qn REBOOT="ReallySuppress" EME="1" SERVERHOSTNAME="server.organization.com" POLICYPROXYHOSTNAME="rgk.organization.com" DEVICESERVERURL="https://server.organization.com:8443/xapi/" MANAGEDDOMAIN="ORGANIZATION"

• v7.7 이전 버전의 EE Server일 경우 DEVICESERVERURL=https://server.organization.com:**8081/xapi**(맨 끝의 슬래시 제 외)를 바꿉니다.

#### **노트**:

클라이언트의 정보 상자에 소프트웨어 버전 번호 정보가 표시되지만 전체 클라이언트가 설치되었는지 또는 EME만 설치 되었는지는 표시되지 않습니다. 이 정보를 찾으려면 C:\ProgramData\Dell\Dell Data Protection\Encryption\CMGShield.log로 이동하여 다음 항목을 찾으십시오.

[<date/timestamp> DeviceInfo: < >] Shield Information - SM=External Media Only, SB=DELL, UNF=FQUN, last sweep={0,  $()$ 

#### External Media Edition**을 전체 버전의** Shield**로 변환하는 명령줄의 예**

• External Media Edition을 전체 버전의 Shield로 변환할 때 암호 해독은 필요하지 않습니다.

```
DDPE_XXbit_setup.exe /s /v"SERVERHOSTNAME=server.organization.com 
POLICYPROXYHOSTNAME=rgk.organization.com MANAGEDDOMAIN=ORGANIZATION DEVICESERVERURL=https://
server.organization.com:8443/xapi/ REINSTALL=ALL EME=0 REINSTALLMODE=vemus /qn"
MSI 명령:
```
msiexec.exe /i "Dell Data Protection Encryption.msi" /qn REBOOT="ReallySuppress" SERVERHOSTNAME="server.organization.com" POLICYPROXYHOSTNAME="rgk.organization.com" MANAGEDDOMAIN="ORGANIZATION" DEVICESERVERURL="https://server.organization.com:8443/xapi/" REINSTALL="ALL" EME="0" REINSTALLMODE="vemus"

- v7.7 이전 버전의 EE Server일 경우 DEVICESERVERURL=https://server.organization.com:**8081/xapi**(맨 끝의 슬래시 제 외)를 바꿉니다.
- **지연된 활성화 모드에서 설치하는 명령줄의 예**
- 다음 예에서는 기본 위치인 C:\Program Files\Dell\Dell Data Protection에서 지연된 활성화를 사용하여 클라이언트를 설치합니다.

```
DDPE_XXbit_setup.exe /s /v"OPTIN=1 SERVERHOSTNAME=server.organization.com 
POLICYPROXYHOSTNAME=rgk.organization.com DEVICESERVERURL=https://server.organization.com:8443/
xapi/ MANAGEDDOMAIN=ORGANIZATION"
```
MSI 명령:

**D**ELI

msiexec.exe /i "Dell Data Protection Encryption.msi" OPTIN="1" SERVERHOSTNAME="server.organization.com" POLICYPROXYHOSTNAME="rgk.organization.com" DEVICESERVERURL="https://server.organization.com:8443/xapi/" MANAGEDDOMAIN="ORGANIZATION"

• 다음 예에서는 기본 매개 변수를 사용하여 지연된 활성화로 클라이언트를 설치합니다(Encryption 클라이언트, 공유를 위한 암호 화, 대화 상자 표시되지 않음, 진행률 표시줄 표시되지 않음, 다시 시작하지 않음, 암호화 오버레이 아이콘 표시하지 않음, 기본 위 치인 C:\Program Files\Dell\Dell Data Protection에 설치됨).

DDPE\_XXbit\_setup.exe /s /v"SERVERHOSTNAME=server.organization.com POLICYPROXYHOSTNAME=rgk.organization.com MANAGEDDOMAIN=ORGANIZATION DEVICESERVERURL=https:// server.organization.com:8443/xapi/ OPTIN=1 HIDEOVERLAYICONS=1 REBOOT=ReallySuppress /qn" MSI 명령:

msiexec.exe /i "Dell Data Protection Encryption.msi" /qn REBOOT="ReallySuppress" OPTIN="1" SERVERHOSTNAME="server.organization.com" POLICYPROXYHOSTNAME="rgk.organization.com" MANAGEDDOMAIN="ORGANIZATION" DEVICESERVERURL="https://server.organization.com:8443/xapi/" HIDEOVERLAYICONS="1"

### **노트**:

일부 오래된 클라이언트의 경우 이스케이프 문자 \"를 매개변수 값 앞뒤에 놓아야 할 수 있습니다. 예:

```
DDPE_XXbit_setup.exe /v"CMG_DECRYPT=\"1\" CMGSILENTMODE=\"1\" DA_SERVER=
\"server.organization.com\" DA_PORT=\"8050\" SVCPN=\"administrator@organization.com\" 
DA_RUNAS=\"domain\username\" DA_RUNASPWD=\"password\" /qn"
```
## Server Encryption **클라이언트 설치**

Server Encryption을 설치하는 방법에는 두 가지가 있습니다. 다음 중 한 가지 방법을 선택하십시오.

• [Server Encryption](#page-38-0) 대화형 설치

### **노트**:

Server Encryption은 서버 운영 체제를 실행 중인 컴퓨터에만 대화형으로 설치할 수 있습니다. 비서버 운영 체제에서 실행 되는 컴퓨터에 설치하는 경우에는 SERVERMODE=1 매개 변수를 지정해 명령줄을 통해 수행해야 합니다.

### • 명령줄을 사용하여 [Server Encryption](#page-39-0) 설치

### **가상 사용자 계정**

• 설치 중에 Server Encryption 전용으로 **가상 서버 사용자 계정**이 생성됩니다. 암호 및 DPAPI 인증은 사용되지 않으므로 가상 서버 사용자만 컴퓨터의 암호화 키에 액세스할 수 있습니다.

### **시작하기 전에**

- 설치를 수행하는 사용자 계정은 관리자 수준의 권한이 있는 로컬 또는 도메인 사용자여야 합니다.
- 도메인 관리자가 Server Encryption을 활성화하거나 비도메인 또는 다중 도메인 서버에 Server Encryption을 실행해야 하는 요구 사 항을 재정의하려면 application.properties 파일에서 ssos.domainadmin.verify 속성을 false로 설정하십시오. 파일은 사용 중인 DDP Server에 따라 다음 파일 경로에 저장됩니다.

Dell Enterprise Server - < 설치 폴더>/Security Server/conf/application.properties

Virtual Edition - /opt/dell/server/security-server/conf/application.properties

• 서버에서 포트 제어를 지원해야 합니다.

서버 포트 제어 시스템 정책은 보호되는 서버의 이동식 미디어에 영향을 줍니다(예: USB 장치별로 서버의 USB 포트의 액세스 및 사용 제어). USB 포트 정책은 외장형 USB 포트에 적용됩니다. 내장형 USB 포트 기능은 USB 포트 정책의 영향을 받지 않습니다. USB 포트 정책이 비활성화되어 있으면 클라이언트 USB 키보드 및 마우스가 작동되지 않으며, 이 정책이 적용되기 전에 Remote Desktop Connection이 설정된 경우가 아니라면 사용자가 컴퓨터를 사용할 수 없게 됩니다.

• Server Encryption을 성공적으로 활성화하려면 컴퓨터가 네트워크에 연결되어 있어야 합니다.

<span id="page-38-0"></span>• TPM(Trusted Platform Module)을 사용할 수 있는 경우 Dell 하드웨어의 GPK 봉인에 사용됩니다. TPM을 사용할 수 없는 경우에는 Server Encryption이 Microsoft의 DPAPI(Data Protection API)를 사용하여 범용 키를 보호합니다.

### **노트**:

Server Encryption을 실행 중인 TPM이 있는 Dell 컴퓨터에 새 운영 체제를 설치하는 경우 BIOS에서 TPM을 지우십시오. 지 침은 [https://technet.microsoft.com/en-us/library/cc749022%28v=ws.10%29.aspx#BKMK\\_S2](https://technet.microsoft.com/en-us/library/cc749022%28v=ws.10%29.aspx#BKMK_S2)를 참조하십시오.

### **하위 설치 프로그램 추출**

• Server Encryption에는 마스터 설치 프로그램에 있는 설치 프로그램 중 하나만 필요합니다. Server Encryption을 설치하려면 먼저 [마스터](#page-58-0) 설치 프로그램에서 Encryption 클라이언트의 하위 설치 프로그램, **DDPE\_xxbit\_setup.exe**를 추출해야 합니다. 마스터 설치 [프로그램에서](#page-58-0) 하위 설치 프로그램 추출을 참조합니다.

### Server Encryption **대화형 설치**

- 다음 지침에 따라 Server Encryption을 대화형으로 설치하십시오. 이 설치 프로그램에는 소프트웨어 암호화에 필요한 구성 요소가 포함되어 있습니다.
- 1 C:\extracted\Encryption 폴더에서 DDPE\_XXbit\_setup.exe를 찾습니다. 로컬 컴퓨터로 복사합니다.
- $2$  서버에 Server Encryption을 설치하는 경우 DDPE\_XXbit\_setup.exe 파일을 두 번 클릭하여 설치 프로그램을 시작합니다.

### **노트**:

서버 운영 체제(예: Windows Server 2012 R2)가 실행 중인 컴퓨터에 Server Encryption이 설치되면 설치 프로그램이 기본 적으로 서버 모드로 암호화를 설치합니다.

- 3 시작 대화상자에서 **다음**을 클릭합니다.
- 4 라이선스 계약서 화면에서 라이선스 계약서를 읽고 조건을 수락한 후 **다음**을 클릭합니다.
- 5 **다음**을 클릭하여 기본 위치에 Server Encryption을 설치합니다.

#### **노트**:

기본 위치에 설치하는 것이 좋습니다. 다른 디렉터리, D 드라이브 또는 USB 드라이브 등과 같이 기본 위치가 아닌 위치 에 설치하는 것은 권장되지 않습니다.

- 6 **다음**을 클릭하여 **관리 유형** 대화 상자를 건너뜁니다.
- 7 Dell Enterprise Server 이름 필드에 대상 사용자를 관리할 Dell Enterprise Server 또는 Virtual Edition의 정규화된 호스트 이름(예: *server.organization.com*)을 입력합니다.
- 8 **관리되는 도메인** 필드에 도메인 이름을 입력하고(예: 조직) **다음**을 클릭합니다.
- 9 **다음**을 클릭하여 자동으로 채워진 Dell **정책 프록시 정보** 대화 상자를 건너뜁니다.
- 10 **다음**을 클릭하여 자동으로 채워진 Dell **장치 서버 정보** 대화 상자를 건너뜁니다.
- 11 **설치**를 클릭하여 설치를 시작합니다. 설치는 몇 분 정도 걸릴 수 있습니다.
- 12 **구성 완료** 대화 상자에서 마침을 클릭합니다. 설치가 완료됩니다.

### **노트**:

설치를 위한 로그 파일은 C:\Users\<user name>\AppData\Local\Temp에 있는 계정의 %temp% 디렉터리에 있습니다. 설 치 프로그램의 로그 파일을 찾으려면 MSI로 시작하고 .log 확장자로 끝나는 파일 이름을 찾아보십시오. 이 파일에는 설치 프로그램을 실행한 시간과 일치하는 날짜/시간 스탬프가 있어야 합니다.

### **노트**:

**D**<sup></sup>

설치 중에 Server Encryption 전용으로 **가상 서버 사용자 계정**이 생성됩니다. 암호 및 DPAPI 인증은 사용되지 않으므로 가상 서버 사용자만 컴퓨터의 암호화 키에 액세스할 수 있습니다.

<span id="page-39-0"></span>**중요**: **작업을 저장하고 열려 있는 모든 응용 프로그램을 닫기 위해 시간이 필요한 경우에만 재부팅 다시 알림을 선택합 니다**.

### **명령줄을 사용하여** Server Encryption **설치**

Server Encryption **클라이언트** - C:\extracted\Encryption**에서 설치 프로그램 찾기**

• DDPE\_xxbit\_setup.exe를 사용하여 스크립팅된 설치, 배치 파일 또는 조직에 제공되는 다른 푸시 기술을 통해 설치 또는 업그레이 드합니다.

**스위치**

다음 표에 설치 시 사용할 수 있는 스위치 정보가 나와 있습니다.

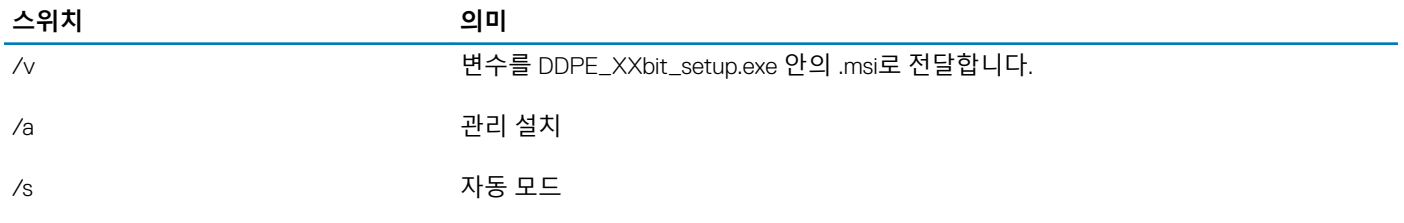

### **매개 변수**

다음 표에 설치 시 사용할 수 있는 매개 변수 정보가 나와 있습니다.

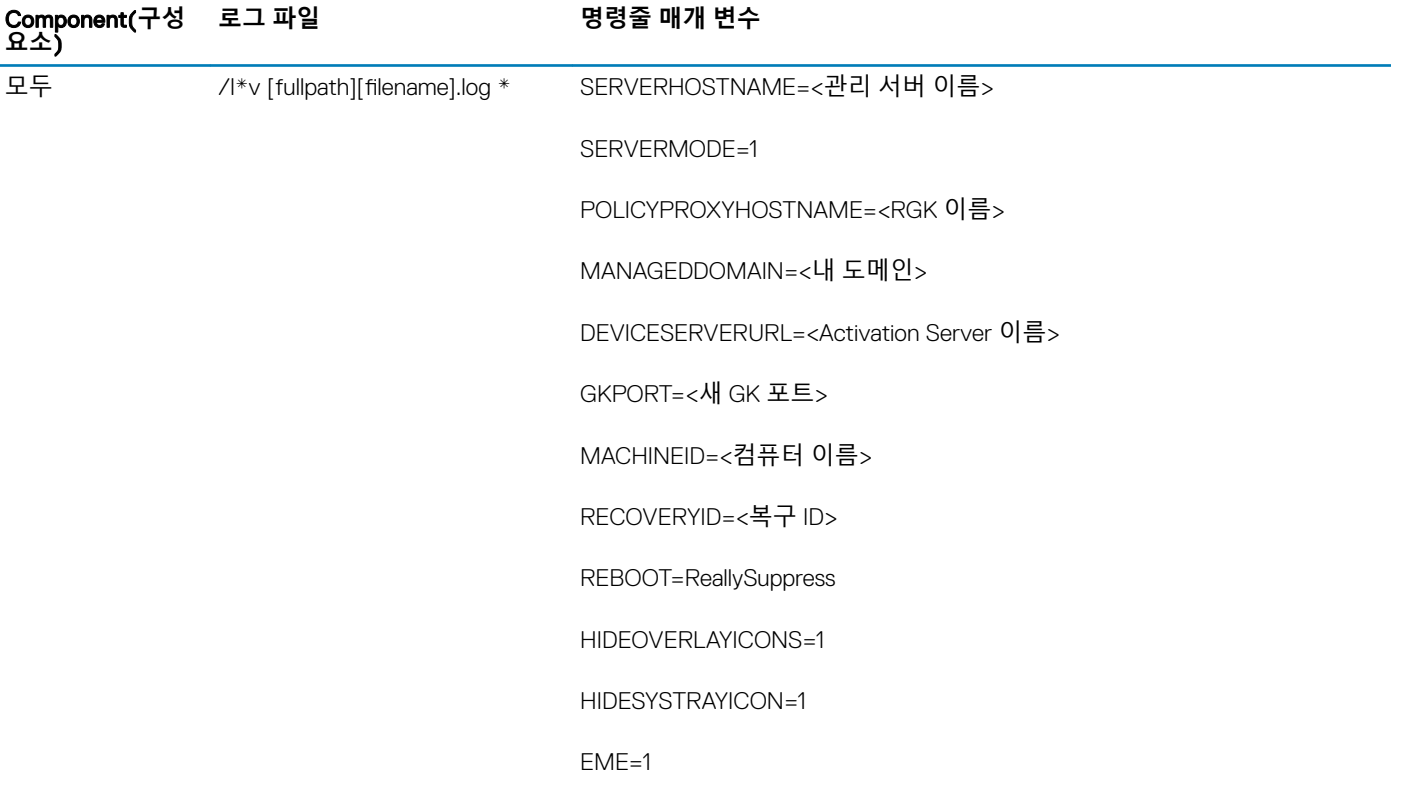

 $\odot$ **노트**:

여기에서는 재부팅을 하지 않지만 실제로는 재부팅이 필요합니다. 컴퓨터를 재부팅해야만 암호화가 시작됩니다.

### **옵션**

다음 표에는 /v 스위치에 전달하는 인수 끝에 지정할 수 있는 표시 옵션이 나와 있습니다.

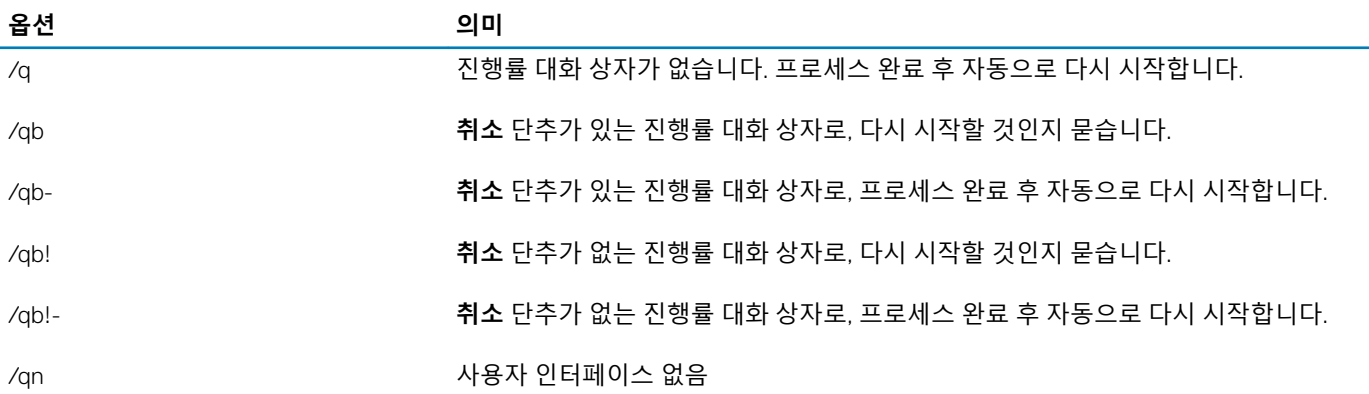

#### **노트**:  $\Omega$

동일한 명령줄에 /q와 /qn을 동시에 사용하지 마십시오. /qb 이후에 ! 및 - 만 사용합니다.

- 명령줄 매개 변수인 SERVERMODE=1은 새 설치 중에만 처리되며 설치 제거 시에는 무시됩니다.
- 다른 디렉터리, C: 외에 다른 드라이브나 USB 드라이브 등과 같이 기본 위치가 아닌 위치에 설치하는 것은 권장되지 않으며 기본 위치에 설치하는 것이 좋습니다.
- 공백과 같은 특수 문자를 하나 이상 포함하는 값은 이스케이프된 따옴표 안에 포함합니다.
- Dell Activation Server URL(DEVICESERVERURL)은 대/소문자를 구분합니다.

### **명령줄 설치 예**

• 다음 예에서는 기본 매개 변수로 Server Encryption 클라이언트를 설치합니다(Server Encryption 클라이언트, 자동 설치, 공유를 위 한 암호화, 대화상자 없음, 진행률 표시줄 없음, 자동 재시작, 기본 위치인 C:\Program Files\Dell\Dell Data Protection에 설치됨).

DDPE\_XXbit\_setup.exe /s /v"SERVERMODE=1 SERVERHOSTNAME=server.organization.com POLICYPROXYHOSTNAME=rgk.organization.com MANAGEDDOMAIN=ORGANIZATION DEVICESERVERURL=https:// server.organization.com:8443/xapi/qn" MSI 명령:

msiexec.exe /i "Dell Data Protection Encryption.msi" /qn REBOOT="ReallySuppress" SERVERMODE="1" SERVERHOSTNAME="server.organization.com" POLICYPROXYHOSTNAME="rgk.organization.com" MANAGEDDOMAIN="ORGANIZATION" DEVICESERVERURL="https://server.organization.com:8443/xapi/"

• 다음 예에서는 로그 파일 및 기본 매개변수로 Server Encryption 클라이언트를 설치하고(Server Encryption 클라이언트, 자동 설치, Encrypt for Sharing, 대화 상자 없음, 진행률 표시줄 없음, 다시 시작하지 않음, 기본 위치인 C:\Program Files\Dell\Dell Data Protection\Encryption에 설치), 숫자로 끝나는 사용자 지정 로그 파일 이름(DDP\_ssos-090.log)을 지정합니다. 이 숫자는 명령줄이 같은 서버에서 두 번 이상 실행될 경우 증가되어야 합니다.

```
DDPE_XXbit_setup.exe /s /v"SERVERMODE=1 SERVERHOSTNAME=server.organization.com
POLICYPROXYHOSTNAME=rgk.organization.com MANAGEDDOMAIN=ORGANIZATION DEVICESERVERURL=https://
server.organization.com:8443/xapi/ /l*v DDP_ssos-090.log /norestart/qn"
```
MSI 명령:

msiexec.exe /i "Dell Data Protection Encryption.msi" /qn SERVERMODE="1" SERVERHOSTNAME="server.organization.com" POLICYPROXYHOSTNAME="rgk.organization.com" MANAGEDDOMAIN="ORGANIZATION" DEVICESERVERURL="https://server.organization.com:8443/xapi/" /l\*v DDP ssos-090.log /norestart/qn"

실행 파일이 있는 기본 위치와 다른 로그 위치를 지정하려면 명령에 전체 경로를 입력합니다. 예를 들어 /l\*v C:\Logs \DDP\_ssos-090.log를 입력하면 C:\Logs 폴더에 설치 로그가 생성됩니다.

### **컴퓨터 다시 시작**

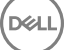

설치 후에 컴퓨터를 다시 시작하십시오. 가능하면 빨리 컴퓨터를 다시 시작해야 합니다.

വ **중요**:

작업을 저장하고 열려 있는 모든 응용 프로그램을 닫기 위해 시간이 필요한 경우에만 **재부팅 다시 알림**을 선택합니다.

### Server Encryption **활성화**

- 서버가 조직의 네트워크에 연결되어 있어야 합니다.
- 서버의 컴퓨터 이름이 Remote Management Console에 표시할 끝점 이름인지 확인합니다.
- 도메인 관리자 자격 증명이 있는 라이브 대화형 사용자는 초기 활성화를 위해 서버에 한 번 이상 로그온해야 합니다. 로그인된 사 용자가 서버에서 도메인 또는 비도메인, 원격 데스크톱 연결 또는 대화형 사용자 유형 중 하나가 될 수 있지만 활성화를 위해서는 도메인 관리자 자격 증명이 필요합니다.
- 설치 후에 다시 시작하면 활성화 대화 상자가 표시됩니다. 관리자는 UPN(사용자 이름) 형식의 사용자 이름과 함께 도메인 관리자 자격 증명을 입력해야 합니다. Server Encryption 클라이언트는 자동으로 활성화되지 않습니다.
- 초기 활성화 중에는 가상 서버 사용자 계정이 생성됩니다. 초기 활성화 이후에 장치 활성화가 시작할 수 있도록 컴퓨터가 다시 시 작됩니다.
- 활성화 및 장치 활성화 단계 중에 컴퓨터에 고유한 컴퓨터 ID가 할당되고 암호화 키가 생성되어 번들로 묶이며 암호화 키 번들과 가상 서버 [사용자](#page-42-0) 간에 관계가 설정됩니다. 암호화 키 번들은 암호화 키와 정책을 새로운 가상 서버 사용자와 연결하여 암호화된 데이터, 특정 컴퓨터, 가상 서버 사용자 간에 안정적인 관계를 만듭니다. 장치 활성화 후에는 가상 서버 사용자가 Remote Management Console에 SERVER-USER@<*정규화된 서버 이름*>으로 나타납니다. 활성화에 대한 자세한 내용은 서버 운영 [체제의](#page-71-0) [활성화](#page-71-0)를 참조하십시오.

#### **노트**:

활성화 후에 서버의 이름을 변경하면 Remote Management Console에서 표시 이름이 변경되지 않습니다. 그러나 서버 이름이 변경 된 후에 Server Encryption 클라이언트가 다시 활성화되면 Remote Management Console에 새 서버 이름이 나타납니다.

다시 시작할 때마다 활성화 대화 상자에 Server Encryption을 활성화하라는 메시지가 사용자에게 표시됩니다. 활성화가 완료되지 않 은 경우에는 다음 단계를 따르십시오.

- 1 서버에서나 Remote Desktop Connection을 통해 서버에 로그온합니다.
- 2 시스템 트레이에서 Encryption 아이콘 **스** 블 마우스 오른쪽 단추로 클릭하고 **정보**를 클릭합니다.
- 3 서버 모드에서 Encryption이 실행되고 있는지 확인합니다.
- 4 메뉴에서 **암호화 활성화**를 선택합니다.
- 5 UPN 형식으로 도메인 관리자의 사용자 이름과 암호를 입력하고 **활성화**를 클릭합니다. 표시되는 대화상자는 활성화되지 않은 시스템이 다시 시작될 때마다 나타나는 "활성화" 대화상자와 동일합니다.

DDP Server가 컴퓨터 ID용 암호화 키를 발급하고, **가상 서버 사용자** 계정을 만들고, 사용자 계정용 암호화 키를 만들고, 암호화 키를 번들로 묶고, 암호화 번들과 가상 서버 사용자 계정 간에 관계를 만듭니다.

6 **닫기**를 클릭합니다.

활성화 후 암호화가 시작됩니다.

7 암호화 스윕이 완료되면 컴퓨터를 다시 시작해 이전에 사용 중이던 파일을 처리합니다. 이는 보안을 위한 중요한 단계입니다.

### **노트**:

보안 *Windows* 자격 증명 정책이 "참"으로 설정되면 Server Encryption이 Windows 자격 증명을 비롯하여 \Windows \system32\cong 파일을 암호화합니다. \Windows\system32\cong의 파일은 *SDE Encryption Enabled* 정책이 **선택되지 않음**으로 설정된 경우에도 암호화됩니다. 기본적으로 *Secure Windows Credentials* 정책은 **선택됨**입니다.

#### <span id="page-42-0"></span>നി **노트**:

컴퓨터를 다시 시작한 후에 일반 키 자료를 인증하려면 보호되는 서버의 컴퓨터 키가 항상 필요합니다. DDP Server가 잠금 해제된 키를 반환하여 자격 증명 모음에 있는 암호화 키 및 정책에 액세스합니다. (해당 키와 정책은 사용자용이 아닌 서버용입니다.) 서버의 컴퓨터 키가 없으면 일반 파일 암호화 키를 잠금 해제할 수 없으며 컴퓨터가 정책 업데이트 를 수신할 수 없습니다.

### **활성화 확인**

로컬 콘솔에서 **정보** 대화 상자를 열어 Server Encryption이 설치되고, 인증되었으며, 서버 모드임을 확인합니다. Shield ID가 **빨간색**이 면 암호화가 아직 활성화되지 않은 것입니다.

### **가상 서버 사용자**

- Remote Management Console에서, 보호되는 서버는 해당 컴퓨터 이름 아래에서 볼 수 있습니다. 또한 보호되는 서버마다 고유한 가상 서버 사용자 계정이 있습니다. 각 계정에는 고유한 고정 사용자 이름과 고유한 컴퓨터 이름이 있습니다.
- 가상 서버 사용자 계정은 Server Encryption에서만 사용되며, 그렇지 않으면 보호되는 서버 작업에 투명하게 사용됩니다. 가상 서 버 사용자는 암호화 키 번들 및 정책 프록시와 연결되어 있습니다.
- 활성화 이후에 가상 서버 사용자 계정은 활성화되고 서버와 연결된 사용자 계정입니다.
- 가상 서버 사용자 계정이 활성화되면 모든 로그온/로그오프 알림이 무시됩니다. 대신 시작되는 동안 컴퓨터가 가상 서버 사용자 를 통해 인증한 후 Dell Data Protection Server에서 컴퓨터 키를 다운로드합니다.

### SED Management **및** Advanced Authentication **클라이 언트 설치**

- v8.x의 Advanced Authentication에는 SED 클라이언트가 필요합니다.
- 조직에서 EnTrust 또는 Verisign 등과 같은 루트 인증 기관이 서명한 인증서를 사용하는 경우 SED [클라이언트](#page-14-0) 요구 사항을 검토하 십시오. SSL/TLS 신뢰 유효성 검사를 사용하려면 클라이언트 컴퓨터에서 레지스트리 설정을 변경해야 합니다.
- 사용자가 Windows 인증서를 사용하여 PBA에 로그인합니다.
- SED 및 Advanced Authentication 클라이언트 설치 프로그램의 위치는 다음과 같습니다.
	- support.dell.com 필요한 경우 [support.dell.com](#page-53-0)에서 [소프트웨어를](http://www.dell.com/support/home/us/en/19/Products/?app=drivers) 다운로드하고 마스터 설치 [프로그램에서](#page-58-0) 하위 설치 프로그 램을 [추출합](#page-58-0)니다. 추출한 후에 C:\extracted\Security Tools 및 C:\extracted\Security Tools\Authentication에서 해당 파일을 찾습니다.
	- Dell FTP **계정** DDP-Enterprise-Edition-8.x.x.xxx.zip에서 설치 번들을 찾은 다음 마스터 설치 [프로그램에서](#page-58-0) 하위 설치 프로그램 을 [추출합](#page-58-0)니다. 추출한 후에 C:\extracted\Security Tools 및 C:\extracted\Security Tools\Authentication에서 해당 파일을 찾 습니다.

### **명령줄 설치**

• 다음 표에 설치 시 사용할 수 있는 매개 변수 정보가 나와 있습니다.

### **매개 변수**

**D**<sup></sup>

CM\_EDITION=1 <원격 관리>

INSTALLDIR=<설치 대상 변경>

SERVERHOST=<securityserver.organization.com>

SERVERPORT=8888

SECURITYSERVERHOST=<securityserver.organization.com>

SECURITYSERVERPORT=8443

ARPSYSTEMCOMPONENT=1 <제어판 프로그램 목록에 항목이 표시되지 않음>

명령줄에서 사용할 수 있는 기본 .msi 스위치 및 표시 옵션의 목록은 하위 설치 [프로그램을](#page-33-0) 사용하여 설치를 참조하십시오.

#### **명령줄의 예**

#### \Security Tools

• 다음 예에서는 원격으로 관리되는 SED를 설치합니다(자동 설치, 재부팅하지 않음, 제어판 프로그램 목록에 항목 표시되지 않음, 기본 위치인 C:\Program Files\Dell\Dell Data Protection에 설치됨).

EMAgent XXbit setup.exe /s /v"CM EDITION=1 SERVERHOST=server.organization.com SERVERPORT=8888 SECURITYSERVERHOST=server.organization.com SECURITYSERVERPORT=8443 ARPSYSTEMCOMPONENT=1 / norestart /qn"

다음 작업:

### \Security Tools\Authentication

• 다음 예에서는 Advanced Authentication을 설치합니다(자동 설치, 재부팅하지 않음).

setup.exe /s /v"/norestart /qn ARPSYSTEMCOMPONENT=1"

## BitLocker Manager **클라이언트 설치**

- 조직에서 EnTrust 또는 Verisign 등과 같은 루트 인증 기관이 서명한 인증서를 사용하는 경우 [BitLocker Manager](#page-18-0) 클라이언트 요구 [사항](#page-18-0)을 검토하십시오. SSL/TLS 신뢰 유효성 검사를 사용하려면 클라이언트 컴퓨터에서 레지스트리 설정을 변경해야 합니다.
- BtLocker Manager 클라이언트 설치 프로그램의 위치는 다음과 같습니다.
	- support.dell.com 필요한 경우 [support.dell.com](#page-53-0)에서 [소프트웨어를](http://www.dell.com/support/home/us/en/19/Products/?app=drivers) 다운로드하고 마스터 설치 [프로그램에서](#page-58-0) 하위 설치 프로그 램을 [추출합](#page-58-0)니다. 추출한 후에 C:\extracted\Security Tools에서 해당 파일을 찾습니다.
	- Dell FTP **계정** DDP-Enterprise-Edition-8.x.x.xxx.zip에서 설치 번들을 찾은 다음 마스터 설치 [프로그램에서](#page-58-0) 하위 설치 프로그램 을 [추출합](#page-58-0)니다. 추출한 후에 C:\extracted\Security Tools에서 해당 파일을 찾습니다.

### **명령줄 설치**

• 다음 표에 설치 시 사용할 수 있는 매개 변수 정보가 나와 있습니다.

### **매개 변수**

CM\_EDITION=1 <원격 관리>

INSTALLDIR=<설치 대상 변경>

SERVERHOST=<securityserver.organization.com>

SERVERPORT=8888

SECURITYSERVERHOST=<securityserver.organization.com>

SECURITYSERVERPORT=8443

FEATURE=BLM <BitLocker Manager만 설치>

FEATURE=BLM,SED <SED와 함께 BitLocker Manager 설치>

### **매개 변수**

ARPSYSTEMCOMPONENT=1 <제어판 프로그램 목록에 항목이 표시되지 않음>

명령줄에서 사용할 수 있는 기본 .msi 스위치 및 표시 옵션의 목록은 하위 설치 [프로그램을](#page-33-0) 사용하여 설치를 참조하십시오.

#### **명령줄의 예**

**D**<sup></sup>

• 다음 예에서는 BitLocker Manager만 설치합니다(자동 설치, 재부팅하지 않음, 제어판 프로그램 목록에 항목 표시되지 않음, 기본 위치인 C:\Program Files\Dell\Dell Data Protection에 설치됨).

EMAgent XXbit\_setup.exe /s /v"CM\_EDITION=1 SERVERHOST=server.organization.com SERVERPORT=8888 SECURITYSERVERHOST=server.organization.com SECURITYSERVERPORT=8443 FEATURE=BLM /norestart /qn"

• 다음 예에서는 SED와 함께 BitLocker Manager를 설치합니다(자동 설치, 재부팅하지 않음, 제어판 프로그램 목록에 항목 표시되지 않음, 기본 위치인 C:\Program Files\Dell\Dell Data Protection에 설치됨).

EMAgent XXbit\_setup.exe /s /v"CM\_EDITION=1 SERVERHOST=server.organization.com SERVERPORT=8888 SECURITYSERVERHOST=server.organization.com SECURITYSERVERPORT=8443 FEATURE=BLM,SED / norestart /qn"

# **하위 설치 프로그램을 사용하여 설치 제거**

- 각 클라이언트를 개별적으로 설치 제거하려면 에 나와 있는 대로 먼저 마스터 설치 프로그램에서 하위 실행 파일을 추출해야 합니 다. 또는 .msi를 추출하는 관리자 설치를 실행해도 됩니다.
- 설치 작업과 설치 제거 작업에 동일한 버전의 클라이언트를 사용해야 합니다.
- 명령줄 스위치 및 매개 변수는 대/소문자를 구분합니다.
- 명령줄에서 공백과 같은 특수 문자를 하나 이상 포함하는 값은 이스케이프된 따옴표로 묶어야 합니다. 명령줄 매개 변수는 대/소 문자를 구분합니다.
- 이러한 설치 프로그램을 사용하여 스크립팅된 설치, 배치 파일 또는 조직에 제공되는 다른 푸시 기술을 통해 클라이언트를 설치 제거합니다.
- 로그 파일 Windows는 로그인된 사용자에 대해 고유한 하위 설치 프로그램 설치 로그 파일을 C:\Users\<UserName>\AppData \Local\Temp.의 %temp%에 생성합니다.

설치 프로그램을 실행할 때 별도의 로그 파일을 추가하려는 경우, 하위 설치 프로그램이 첨부되지 않으므로 해당 로그 파일의 이 름은 고유해야 합니다. 표준 .msi 명령을 통해 /l C:\<any directory>\<any log file name>.log를 사용하여 로그 파일을 생성할 수 있습 니다. 명령줄 설치 제거에서는 사용자 이름/암호가 로그 파일에 기록되므로 "/l\*v"(자세한 로깅)를 사용하지 않는 것이 좋습니다.

• 별도로 표시된 경우를 제외하고, 모든 하위 설치 프로그램은 명령줄 설치 제거에 동일한 기본 .msi 스위치와 표시 옵션을 사용합니 다. 스위치를 먼저 지정해야 합니다. /v 스위치가 필요하며 인수를 사용합니다. 다른 매개 변수는 인수 안에 포함되어 /v 스위치로 전달됩니다.

표시 옵션은 예상 동작을 수행하도록  $\gamma$  스위치에 전달된 인수 끝에 지정할 수 있습니다. 동일한 명령줄에 /q와 /qn을 동시에 사용 하지 마십시오. /qb 이후에 ! 및 - 만 사용합니다.

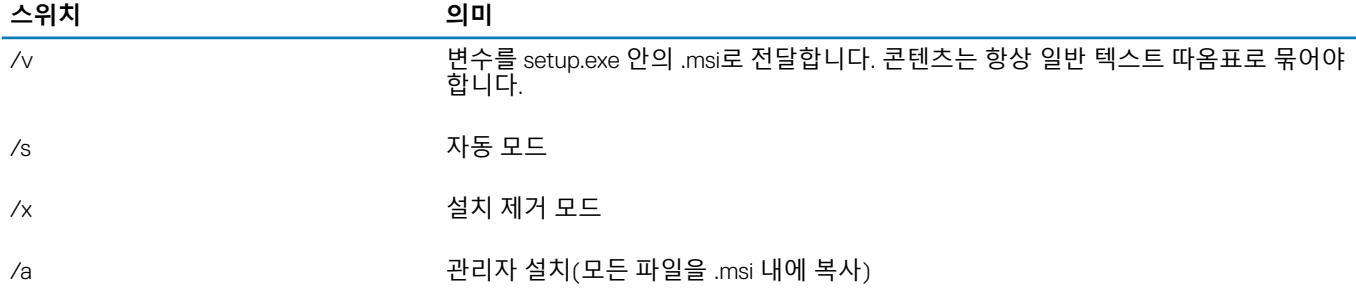

### **노트**:

/v를 사용하면 Microsoft 기본 옵션을 사용할 수 있습니다. 옵션 목록을 보려면 https://msdn.microsoft.com/en-us/library/ windows/desktop/aa367988(v=vs.85).aspx 를 참조하십시오.

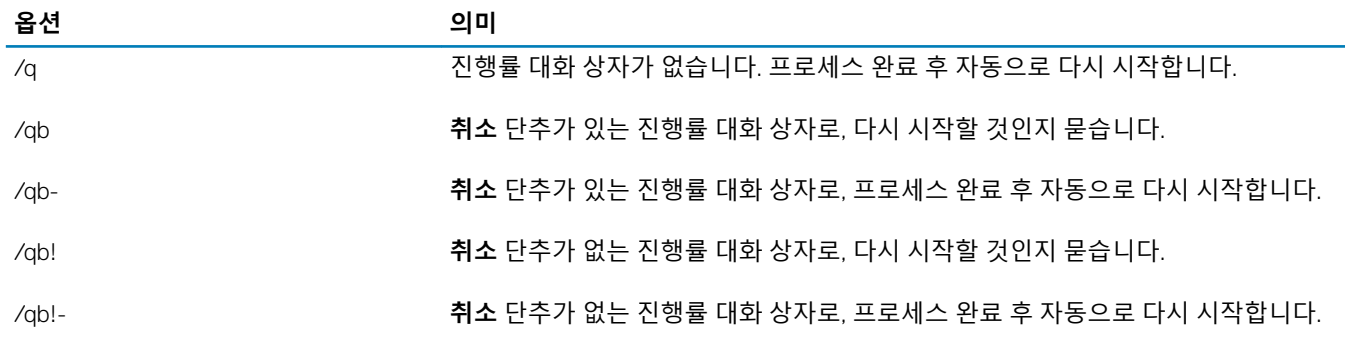

7

<span id="page-46-0"></span>

/qn 사용자 인터페이스 없음

### Encryption **및** Server Encryption **클라이언트 설치 제 거**

- 암호 해독 시간을 줄이려면 Windows 디스크 정리 마법사를 실행하여 임시 파일 및 기타 불필요한 데이터를 제거합니다.
- 가능하면 야간에 암호 해독을 실행할 수 있도록 계획하십시오.
- 사용자가 없는 시간에 컴퓨터가 절전 모드로 전환되지 않도록 절전 모드를 해제하십시오. 절전 중인 컴퓨터에서는 암호 해독이 실 행되지 않습니다.
- 잠긴 파일로 인한 암호 해독 실패를 최소화하기 위해 모든 프로세스와 응용 프로그램을 종료합니다.
- 설치 제거가 완료되고 암호 해독이 진행 중이면 네트워크 연결을 모두 비활성화합니다. 그렇게 하지 않으면 새 정책이 적용되어 암호화가 다시 실행될 수 있습니다.
- 정책 업데이트 실행 등의 기존 데이터 암호 해독 프로세스를 따릅니다.
- Windows 및 EME Shield가 EE Server/VE Server를 업데이트하여 Shield 설치 제거 프로세스가 시작될 때 상태를 *보호되지 않음*으로 변경합니다. 단, 클라이언트에서 EE Server/VE Server에 연결할 수 없으면 이유와 상관없이 상태가 업데이트되지 않습니다. 이 경 은 Bart Title, Little Title Title Title Service 자기를 수동으로 수행해야 합니다. 조직에서 규정 준수를 위해 이 워크플로를 사용하는 경우 Dell에서는 Remote Management Console 또는 Compliance Reporter에서 *보호되지 않음*이 예상대로 설정되어 있는지 확인할 것을 권장합니다.

### **프로세스**

- **설치 제거 프로세스를 시작하기 전에** (선택 사양[\) Encryption Removal Agent](#page-74-0) 로그 파일을 생성할 수 있습니다. 이 로그 파일은 설치 제거/암호 해독 작업의 문제를 해결하는 데 유용합니다. 설치 제거 프로세스 중 파일을 암호 해독하지 않으려면 Encryption Removal Agent 로그 파일을 만들지 않아도 됩니다.
- Encryption Removal Agent **서버에서 키 다운로드** 옵션을 사용하는 경우 설치 제거 전에 Key Server(및 EE Server)를 구성해야 합 니다. 지침을 보려면 EE Server에 대해 활성화된 Encryption 클라이언트 설치 제거를 위한 [Key Server](#page-59-0) 구성을 참조하십시오. VE Server는 Key Server를 사용하지 않기 때문에 설치 제거할 클라이언트가 VE Server에 대해 활성화되어 있으면 사전 작업을 수행할 필요가 없습니다.
- Encryption Removal Agent **파일에서 키 가져오기** 옵션을 사용하는 경우에는 Encryption Removal Agent를 실행하기 전에 Dell Administrative Utility(CMGAd)를 사용해야 합니다. 이 유틸리티는 암호화 키 번들을 가져오는 데 사용됩니다. 지침을 보려면 [Administrative Download Utility](#page-62-0) 사용(CMGAd)을 참조하십시오. 이 유틸리티는 Dell 설치 미디어에서 찾을 수 있습니다.
- 설치 제거가 완료된 후, 컴퓨터를 다시 시작하기 전에 모든 데이터가 암호 해독되도록 하려면 WSScan를 실행하십시오. 지침은 [WSScan](#page-74-0) 사용을 참조하십시오.
- 정기적으로 [Encryption Removal Agent](#page-78-0) 상태 확인 서비스 패널에 Encryption Removal Agent 서비스가 여전히 있는 경우에 데이터 암 호 해독이 계속 진행 중입니다.

## **명령줄 설치 제거**

**D**ELL

- 마스터 설치 프로그램에서 추출된 후에 Encryption 클라이언트 설치 프로그램은 C:\extracted\Encryption\DDPE\_XXbit\_setup.exe 에서 찾을 수 있습니다.
- 다음 표에는 설치 제거 시 사용할 수 있는 매개 변수가 나와 있습니다.

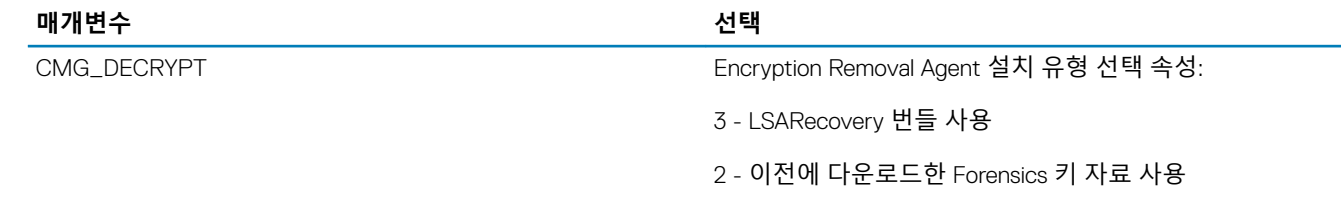

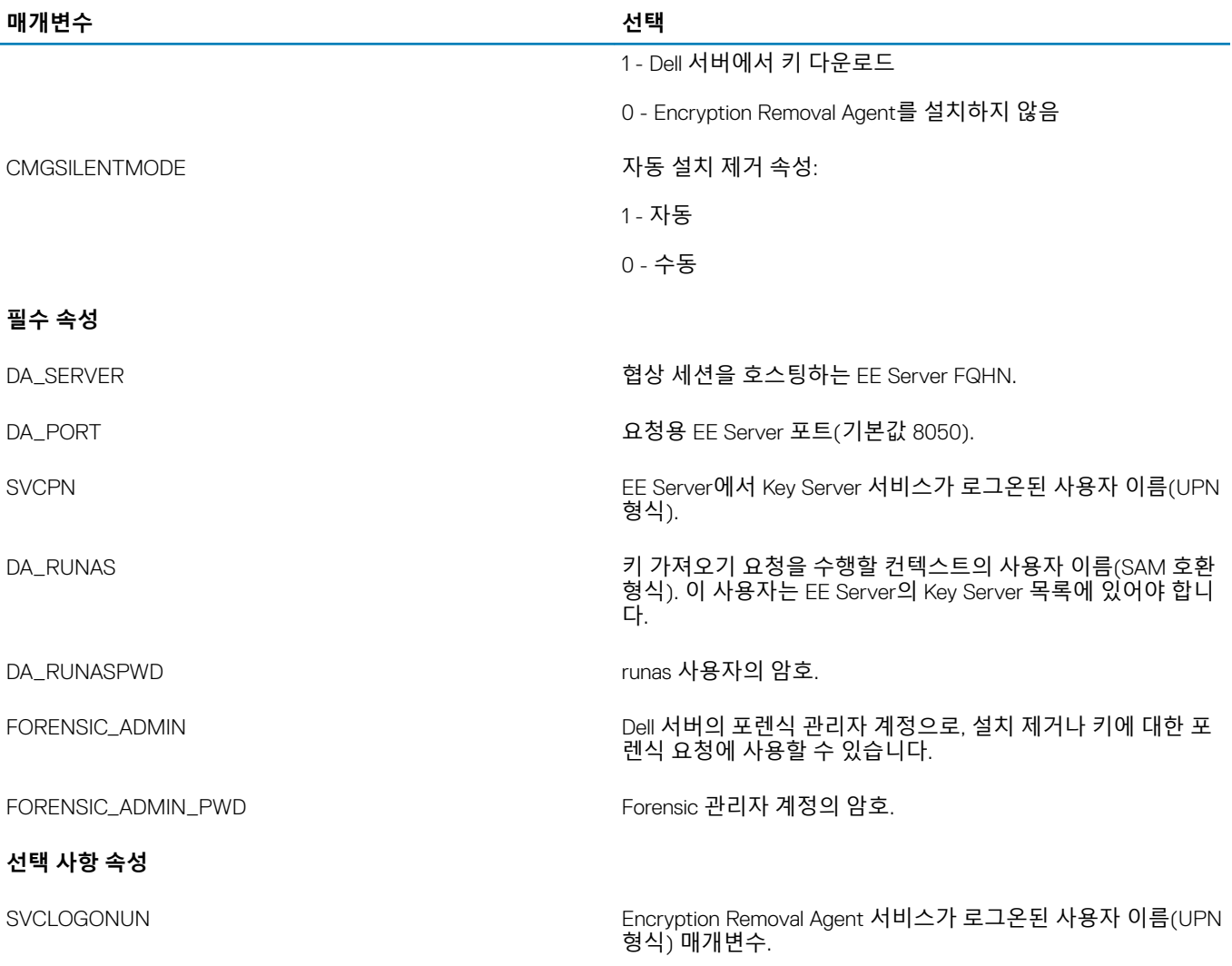

SVCLOGONPWD 로그온한 사용자의 암호.

• 다음 예에서는 암호화 클라이언트를 자동으로 설치 제거하고 EE Server에서 암호화 키를 다운로드합니다.

DDPE\_XXbit\_setup.exe /s /x /v"CMG\_DECRYPT=1 CMGSILENTMODE=1 DA\_SERVER=server.organization.com DA\_PORT=8050 SVCPN=administrator@organization.com DA\_RUNAS=domain\username DA\_RUNASPWD=password /qn"

### MSI 명령:

msiexec.exe /s /x "Dell Data Protection Encryption.msi" /qn REBOOT="ReallySuppress" CMG\_DECRYPT="1" CMGSILENTMODE="1" DA\_SERVER="server.organization.com" DA\_PORT="8050" SVCPN="administrator@domain.com" DA\_RUNAS="domain\username" DA\_RUNASPWD="password" /qn 완료되면 컴퓨터를 다시 부팅합니다.

### • 다음 예에서는 포렌식 관리자 계정을 사용하여 암호화 클라이언트를 설치 제거하고 암호화 키를 다운로드합니다.

DDPE XXbit setup.exe /s /x /v"CMG DECRYPT=1 CMGSILENTMODE=1 FORENSIC ADMIN=forensicadmin@organization.com FORENSIC ADMIN PWD=tempchangeit /qn"

MSI 명령:

msiexec.exe /s /x "Dell Data Protection Encryption.msi" /qn CMG\_DECRYPT=1 CMGSILENTMODE=1 FORENSIC\_ADMIN=forensicadmin@organization.com FORENSIC\_ADMIN\_PWD=tempchangeit REBOOT=REALLYSUPPRESS

완료되면 컴퓨터를 다시 부팅합니다.

### **중요**:

명령줄에 포렌식 관리자 암호를 사용하는 경우 다음 작업이 권장됩니다.

- 1 자동 설치 제거를 수행하기 위해 Remote Management Console에서 Forensic 관리자 계정을 만듭니다.
- 2 해당 계정과 기간에만 사용할 수 있는 임시 계정 암호를 사용합니다.
- 3 자동 설치 제거가 완료되면 관리자 목록에서 임시 계정을 제거하거나 암호를 변경합니다.

#### **노트**:

일부 오래된 클라이언트의 경우 이스케이프 문자 \"를 매개변수 값 앞뒤에 놓아야 할 수 있습니다. 예:

```
DDPE_XXbit_setup.exe /x /v"CMG_DECRYPT=\"1\" CMGSILENTMODE=\"1\" DA_SERVER=
\"server.organization.com\" DA_PORT=\"8050\" SVCPN=\"administrator@organization.com\" 
DA_RUNAS=\"domain\username\" DA_RUNASPWD=\"password\" /qn"
```
### External Media Edition **설치 제거**

마스터 설치 프로그램에서 추출된 후에 Encryption 클라이언트 설치 프로그램은 C:\extracted\Encryption\DDPE\_XXbit\_setup.exe에서 찾을 수 있습니다.

### **명령줄 설치 제거**

다음과 유사한 명령줄을 실행합니다.

DDPE\_XXbit\_setup.exe /s /x /v"/qn"

완료되면 컴퓨터를 다시 부팅합니다.

### SED **및** Advanced Authentication **클라이언트 설치 제 거**

• PBA를 비활성화하려면 EE Server/VE Server에 네트워크가 연결되어 있어야 합니다.

### **프로세스**

**D**<sup></sup>

- PBA 비활성화 컴퓨터에서 모든 PBA 데이터가 제거되고 SED 키가 잠금 해제됩니다.
- SED 클라이언트 설치 제거.
- Advanced Authentication 클라이언트 설치 제거.

### PBA **비활성화**

- 1 Dell 관리자 계정으로 Remote Management Console에 로그인합니다.
- 2 왼쪽 창에서 **보호 및 관리 > 끝점**을 클릭합니다.
- 3 적절한 끝점 유형을 선택합니다.
- 4 표시 > 표시됨, 숨김, 또는 *모두*를 선택합니다.
- 5 컴퓨터의 호스트 이름을 알고 있는 경우 호스트 이름 필드에 입력합니다(와일드카드 사용 가능). 필드를 빈 상태로 두면 모든 컴 퓨터가 표시됩니다. Search(**검색**)를 클릭합니다.

호스트 이름을 모르는 경우 목록을 스크롤하여 컴퓨터를 찾습니다.

검색 필터를 기준으로 하나의 컴퓨터 또는 컴퓨터 목록이 표시됩니다.

- 6 원하는 컴퓨터의 **세부 정보** 아이콘을 선택합니다.
- 7 상단 메뉴에서 **보안 정책**을 클릭합니다.
- 8 **정책** 범주 드롭다운 메뉴에서 SED(Self-Encrypting Drives)를 선택합니다.
- 9 SED **관리** 영역을 확장하고 SED Management **활성화** 및 PBA **활성화** 정책을 True에서 False로 변경합니다.
- 10 **저장**을 클릭합니다.
- 11 왼쪽 창에서 **작업 > 정책 커밋**을 클릭합니다.
- 12 **변경 사항 저장**을 클릭합니다.

정책이 EE Server/VE Server에서 비활성화 대상 컴퓨터로 전파될 때까지 기다립니다.

PBA가 비활성화된 후에 SED 및 Authentication 클라이언트를 설치 제거합니다.

### SED **클라이언트 및** Advanced Authentication **클라이언트 설치 제거**

**명령줄 설치 제거**

- 마스터 설치 프로그램에서 추출된 후에 SED 클라이언트 설치 프로그램은 C:\extracted\Security Tools\EMAgent\_XXbit\_setup.exe 에서 찾을 수 있습니다.
- 마스터 설치 프로그램에서 추출된 후에 SED 클라이언트 설치 프로그램은 C:\extracted\Security Tools\Authentication\<x64/x86> \setup.exe에서 찾을 수 있습니다.
- 다음 예에서는 SED 클라이언트를 자동으로 설치 제거합니다.

```
EMAgent XXbit setup.exe /x /s /v" /qn"
완료되면 컴퓨터를 종료하고 다시 시작합니다.
```
다음 작업:

• 다음 예에서는 Advanced Authentication 클라이언트를 자동으로 설치 제거합니다.

setup.exe /x /s /v" /qn" 완료되면 컴퓨터를 종료하고 다시 시작합니다.

## BitLocker Manager **클라이언트 설치 제거**

## **명령줄 설치 제거**

- 마스터 설치 프로그램에서 추출된 후에 BitLocker 클라이언트 설치 프로그램은 C:\extracted\Security Tools \EMAgent\_XXbit\_setup.exe에서 찾을 수 있습니다.
- 다음 예에서는 BitLocker Manager 클라이언트를 자동으로 설치 제거합니다.

```
EMAgent XXbit setup.exe /x /s /v" /qn"
완료되면 컴퓨터를 다시 부팅합니다.
```
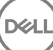

# **일반적으로 사용되는 시나리오**

- 각 클라이언트 개별적으로 설치하려면 마스터 설치 [프로그램에서](#page-58-0) 하위 설치 프로그램 추출에 나와 있는 대로 먼저 마스터 설치 프 로그램에서 하위 실행 파일을 추출해야 합니다.
- v8.x에서 Advanced Authentication을 사용하려면 SED 클라이언트가 필요하기 때문에 다음 예에서 명령줄에 포함되어 있습니다.
- 명령줄 스위치 및 매개 변수는 대/소문자를 구분합니다.

DELL

- 명령줄에서 공백과 같은 특수 문자를 하나 이상 포함하는 값은 이스케이프된 따옴표로 묶어야 합니다.
- 이러한 설치 프로그램을 사용하여 스크립팅된 설치, 배치 파일 또는 조직에 제공되는 다른 푸시 기술을 통해 클라이언트를 설치합 니다.
- 명령줄 예에서는 재부팅을 수행하지 않았습니다. 하지만 실제 상황에서는 재부팅이 필요합니다. 컴퓨터를 재부팅해야만 암호화 가 시작됩니다.
- 로그 파일 Windows는 로그인된 사용자에 대해 고유한 하위 설치 프로그램 설치 로그 파일을 C:\Users\<UserName>\AppData \Local\Temp.의 %temp%에 생성합니다.

설치 프로그램을 실행할 때 별도의 로그 파일을 추가하려는 경우, 하위 설치 프로그램이 첨부되지 않으므로 해당 로그 파일의 이 름은 고유해야 합니다. 표준 .msi 명령을 통해 /l\*v C:\<any directory> \<any log file name>.log를 사용하여 로그 파일을 생성할 수 있 습니다.

• 별도로 표시된 경우를 제외하고, 모든 하위 설치 프로그램은 명령줄 설치에 동일한 기본 .msi 스위치와 표시 옵션을 사용합니다.  $\triangle$ 위치를 먼저 지정해야 합니다. /v 스위치가 필요하며 인수를 사용합니다. 다른 매개 변수는 인수 안에 포함되어 /v 스위치로 전 달됩니다.

표시 옵션은 예상 동작을 수행하도록 /v 스위치에 전달된 인수 끝에 지정할 수 있습니다. 동일한 명령줄에 /q와 /qn을 동시에 사용 하지 마십시오. /qb 이후에 ! 및 - 만 사용합니다.

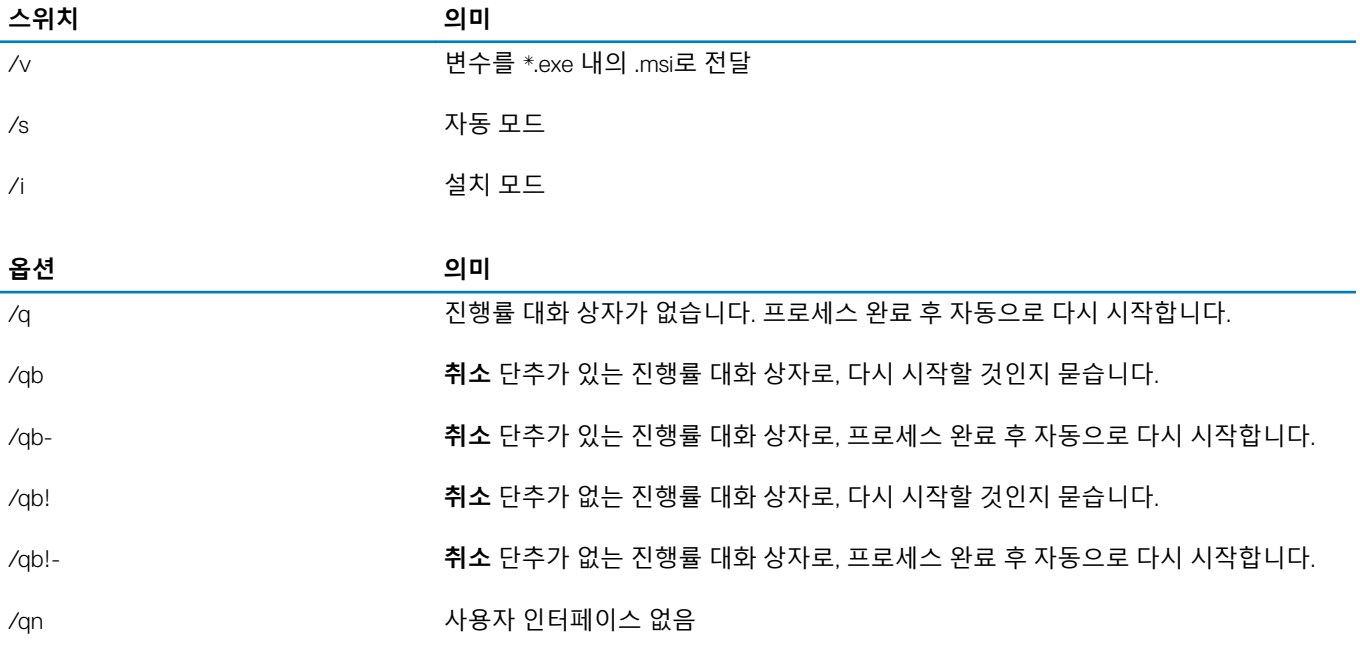

- 응용 프로그램에 대한 도움이 필요한 사용자에게는 다음과 같은 문서 및 도움말 파일을 참조하도록 안내하십시오.
	- Encryption 클라이언트의 기능 사용 방법에 대해서는 *Dell* 암호화 도움말을 참조하십시오. <Install dir>:\Program Files\Dell\Dell Data Protection\Encryption\Help에 있는 도움말에 액세스하십시오.
	- External Media Shield의 기능 사용 방법에 대해서는 *EMS* 도움말을 참조하십시오. <Install dir>:\Program Files\Dell\Dell Data Protection\Encryption\EMS에 있는 도움말에 액세스하십시오.

• Advanced Authentication의 기능 사용 방법에 대해서는 *Security Tools* 도움말 을 참조하십시오. <Install dir>:\Program Files\Dell \Dell Data Protection\Security Tools \Help에서 도움말에 액세스하십시오.

## Encryption **클라이언트 및** Advanced Authentication

• 다음 예에서는 원격으로 관리되는 SED를 설치합니다(자동 설치, 재부팅하지 않음, 제어판 프로그램 목록에 항목 표시되지 않음, 기본 위치인 C:\Program Files\Dell\Dell Data Protection에 설치됨).

EMAgent XXbit\_setup.exe /s /v"CM\_EDITION=1 SERVERHOST=server.organization.com SERVERPORT=8888 SECURITYSERVERHOST=server.organization.com SECURITYSERVERPORT=8443 ARPSYSTEMCOMPONENT=1 / norestart /qn"

다음 작업:

• 다음 예에서는 Advanced Authentication을 설치합니다(자동 설치, 재부팅하지 않음, 기본 위치인 C:NProgram FilesNDellNDell Data Protection\Authentication에 설치됨).

setup.exe /s /v"/norestart /qn ARPSYSTEMCOMPONENT=1"

• 다음 예에서는 기본 매개 변수로 Encryption 클라이언트를 설치합니다(Encryption 클라이언트, 공유를 위한 암호화, 대화 상자 표 시되지 않음, 진행률 표시줄 표시되지 않음, 다시 시작하지 않음, 기본 위치인 C:\Program Files\Dell\Dell Data Protection에 설치됨).

DDPE\_XXbit\_setup.exe /s /v"SERVERHOSTNAME=server.organization.com POLICYPROXYHOSTNAME=rgk.organization.com MANAGEDDOMAIN=ORGANIZATION DEVICESERVERURL=https:// server.organization.com:8443/xapi/ /norestart /qn"

v7.7 이전 버전의 EE Server일 경우 DEVICESERVERURL=https://server.organization.com: 8081/xapi(맨 끝의 슬래시 제 외)를 바꿉니다.

### SED **클라이언트**(Advanced Authentication **포함**) **및**  Encryption **클라이언트**

• 다음 예에서는 TPM의 TSS(신뢰할 수 있는 소프트웨어 스택), Microsoft 핫픽스용 드라이버를 지정된 위치에 설치하며, 제어판 프 로그램 목록에 항목을 생성하지 않으며, 재부팅하지 않습니다.

이러한 드라이버는 Encryption 클라이언트 설치 시 설치되어야 합니다.

```
setup.exe /S /z"\"InstallPath=<c:\location>, ARPSYSTEMCOMPONENT=1, SUPPRESSREBOOT=1\""
다음 작업:
```
• 다음 예에서는 원격으로 관리되는 SED를 설치합니다(자동 설치, 재부팅하지 않음, 제어판 프로그램 목록에 항목 표시되지 않음, 기본 위치인 C:\Program Files\Dell\Dell Data Protection에 설치됨).

EMAgent XXbit setup.exe /s /v"CM EDITION=1 SERVERHOST=server.organization.com SERVERPORT=8888 SECURITYSERVERHOST=server.organization.com SECURITYSERVERPORT=8443 ARPSYSTEMCOMPONENT=1 / norestart /qn"

다음 작업:

• 다음 예에서는 Advanced Authentication을 설치합니다(자동 설치, 재부팅하지 않음, 기본 위치인 C:NProgram FilesNDellNDell Data Protection\Authentication에 설치됨).

setup.exe /s /v"/norestart /qn ARPSYSTEMCOMPONENT=1" 다음 작업:

• 다음 예에서는 기본 매개 변수를 사용하여 클라이언트를 설치합니다(Encryption 클라이언트, 공유를 위한 암호화, 대화 상자 표시 되지 않음, 진행률 표시줄 표시되지 않음, 다시 시작하지 않음, 기본 위치인 C:\Program Files\Dell\Dell Data Protection에 설치됨).

```
DDPE XXbit setup.exe /s /v"SERVERHOSTNAME=server.organization.com
POLICYPROXYHOSTNAME=rgk.organization.com MANAGEDDOMAIN=ORGANIZATION DEVICESERVERURL=https://
server.organization.com:8443/xapi/ /norestart /qn"
```
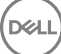

v7.7 이전 버전의 EE Server일 경우 DEVICESERVERURL=https://server.organization.com**:8081/xapi**(맨 끝의 슬래시 제 외)를 바꿉니다.

### SED **클라이언트**(Advanced Authentication **포함**) **및**  External Media Shield

• 다음 예에서는 원격으로 관리되는 SED를 설치합니다(자동 설치, 재부팅하지 않음, 제어판 프로그램 목록에 항목 표시되지 않음, 기본 위치인 C:\Program Files\Dell\Dell Data Protection에 설치됨).

EMAgent XXbit setup.exe /s /v"CM EDITION=1 SERVERHOST=server.organization.com SERVERPORT=8888 SECURITYSERVERHOST=server.organization.com SECURITYSERVERPORT=8443 ARPSYSTEMCOMPONENT=1 / norestart /qn"

다음 작업:

**D**ELI

• 다음 예에서는 Advanced Authentication을 설치합니다(자동 설치, 재부팅하지 않음, 기본 위치인 C:**\Program Files\Dell\Dell Data** Protection\Authentication에 설치됨).

setup.exe /s /v"/norestart /qn ARPSYSTEMCOMPONENT=1" 다음 작업:

• 다음 예에서는 EMS만 설치합니다(자동 설치, 재부팅하지 않음, 기본 위치인 C:\Program Files\Dell\Dell Data Protection에 설치됨).

DDPE XXbit setup.exe /s /v"EME=1 SERVERHOSTNAME=server.organization.com POLICYPROXYHOSTNAME=rgk.organization.com DEVICESERVERURL=https://server.organization.com:8443/ xapi/ MANAGEDDOMAIN=ORGANIZATION /norestart /qn"

v7.7 이전 버전의 EE Server일 경우 DEVICESERVERURL=https://server.organization.com**:8081/xapi**(맨 끝의 슬래시 제 외)를 바꿉니다.

### BitLocker Manager **및** External Media Shield

• 다음 예에서는 BitLocker Manager를 설치합니다(자동 설치, 재부팅하지 않음, 제어판 프로그램 목록에 항목 표시되지 않음, 기본 위치인 C:\Program Files\Dell\Dell Data Protection에 설치됨).

EMAgent XXbit setup.exe /s /v"CM EDITION=1 SERVERHOST=server.organization.com SERVERPORT=8888 SECURITYSERVERHOST=server.organization.com SECURITYSERVERPORT=8443 FEATURE=BLM /norestart /qn" 다음 작업:

• 다음 예에서는 EMS만 설치합니다(자동 설치, 재부팅하지 않음, 기본 위치인 C:\Program Files\Dell\Dell Data Protection에 설치됨).

DDPE XXbit setup.exe /s /v"EME=1 SERVERHOSTNAME=server.organization.com POLICYPROXYHOSTNAME=rgk.organization.com DEVICESERVERURL=https://server.organization.com:8443/ xapi/ MANAGEDDOMAIN=ORGANIZATION /norestart /qn"

v7.7 이전 버전의 EE Server일 경우 DEVICESERVERURL=https://server.organization.com**:8081/xapi**(맨 끝의 슬래시 제외) 를 바꿉니다.

DELI

# **소프트웨어 다운로드**

<span id="page-53-0"></span>이 섹션에서는 [dell.com/support](http://www.dell.com/support)에서 소프트웨어를 다운로드하는 방법에 대해 자세히 설명합니다. 이미 소프트웨어가 있는 경우 이 섹 션을 건너뛰십시오.

시작하려면 [dell.com/support](http://www.dell.com/support)로 이동합니다.

1 Dell 지원 웹 페이지에서 **모든 제품에서 선택**을 선택합니다.

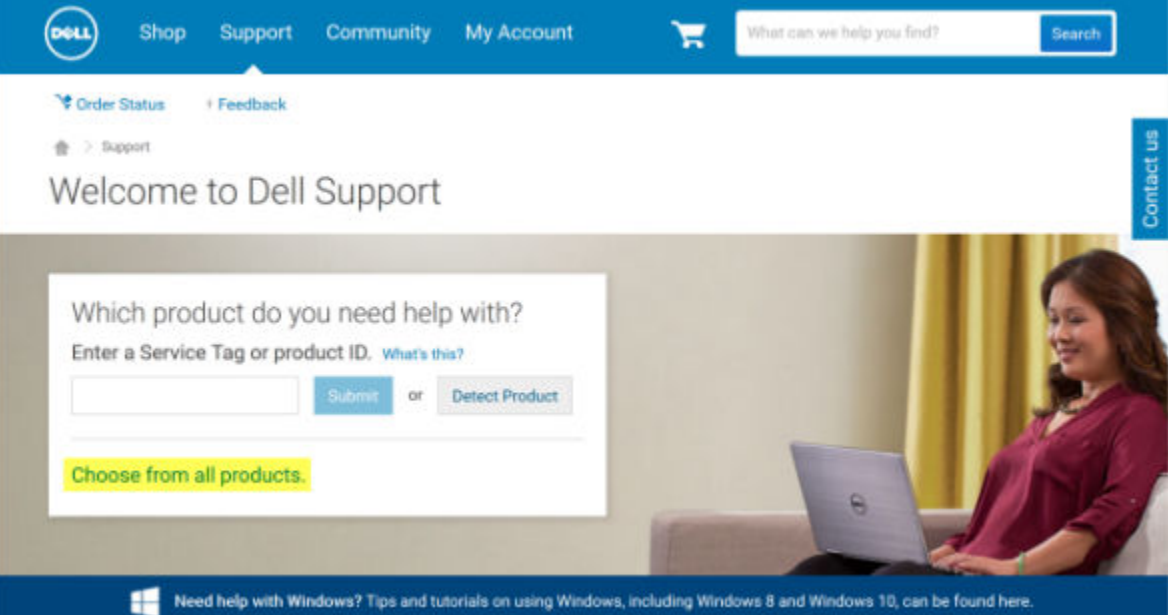

- 2 제품의 목록에서 소프트웨어 및 보안을 선택합니다.
- 3 소프트웨어 및 보안 섹션에서 **종단점 보안 솔루션**을 선택합니다. 한 번 선택하고 나면 선택 내용이 웹사이트에 기억됩니다.
- 4 Dell Data Protection 제품을 선택합니다. 예:

### Dell Encryption

### Dell Endpoint Security Suite

#### Dell Endpoint Security Suite Enterprise

- 5 **드라이버 및 다운로드**를 선택합니다.
- 6 원하는 클라이언트 운영 체제 유형을 선택합니다.
- 7 일치하는 내용에서 Dell **데이터 보호**(4**개 파일**)을 선택합니다. 다음은 예일 뿐이므로 실제 모습은 조금 다를 수 있습니다. 예를 들 어, 선택 가능한 파일이 4개가 아닐 수 있습니다.

**Contactus** 

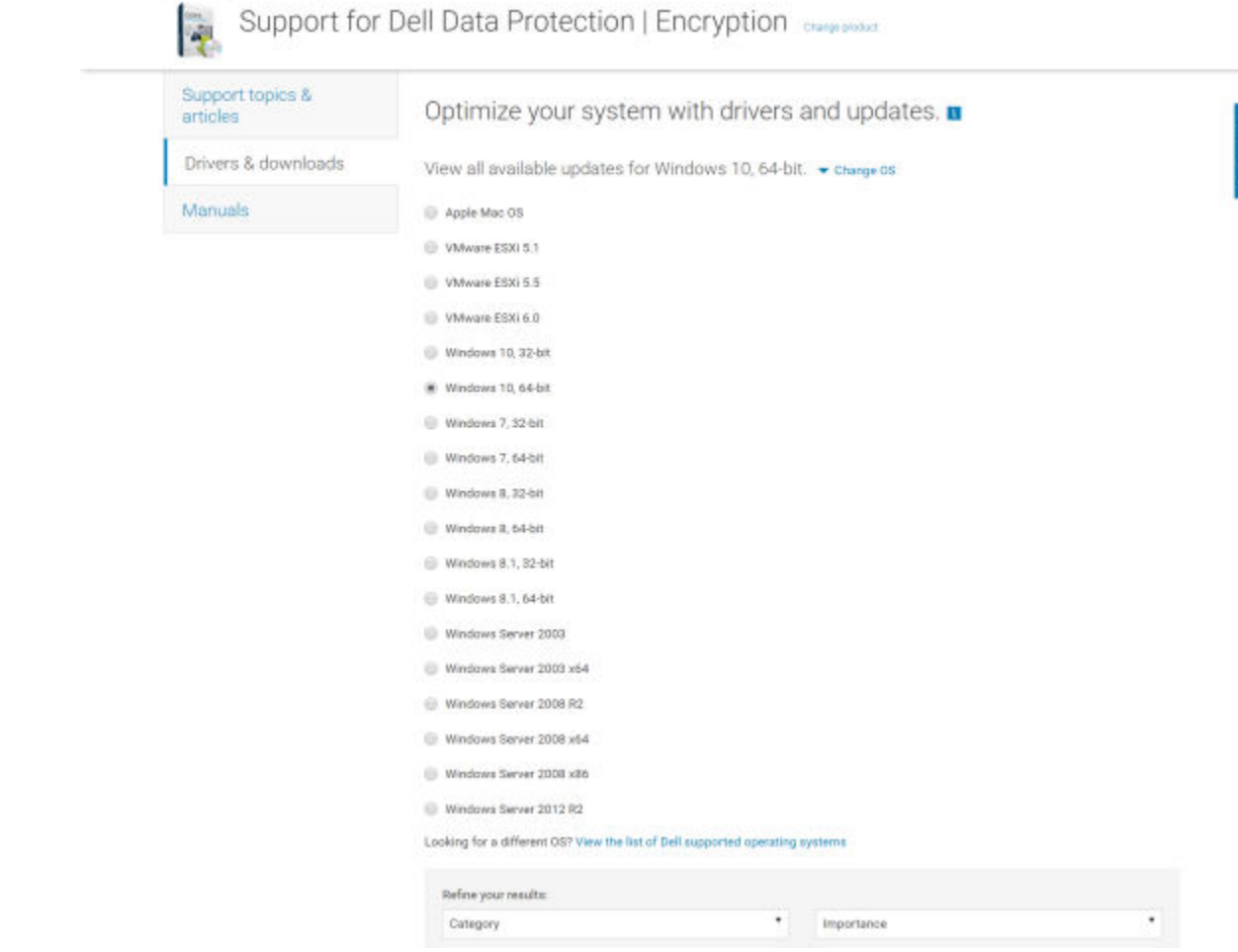

8 **파일 다운로드**를 선택하거나 **내 다운로드 목록** #XX**에 추가**를 선택합니다.

 $\frac{1}{10}$  > Support > Product Support

## **일회용 암호**, SED UEFI, BitLocker**의 사전 설치 구 성**

# TPM **초기화**

- 로컬 관리자 그룹(또는 이와 동등)의 구성원이어야 합니다.
- 컴퓨터에 호환되는 BIOS 및 TPM이 장착되어 있어야 합니다.

이 작업은 OTP(일회용 암호)를 사용하는 경우에 필요합니다.

• <http://technet.microsoft.com/en-us/library/cc753140.aspx>의 지침을 따릅니다.

## UEFI **컴퓨터의 사전 설치 구성**

### UEFI **부팅 전 인증이 진행되는 동안 네트워크 연결 활성화**

UEFI 펌웨어가 설치된 컴퓨터에서 PBA(부팅 전 인증)를 성공적으로 수행하려면 PBA에 네트워크가 연결되어 있어야 합니다. 기본적 으로, UEFI 펌웨어가 설치된 컴퓨터는 운영 체제가 로드될 때까지 네트워크에 연결되지 않고 PBA 모드가 끝나야 연결됩니다.

다음 절차에 따라 PBA가 진행되는 동안 UEFI를 사용할 수 있는 컴퓨터의 네트워크 연결을 활성화합니다. 구성 단계는 UEFI 컴퓨터 모 델에 따라 다르기 때문에 다음에 제시된 방법은 여러 가지 구성 방법 중 하나의 예입니다.

- 1 UEFI 펌웨어 구성으로 부팅합니다.
- 2 부팅되고 있는 동안 오른쪽 상단 화면에 "일회용 부팅 메뉴 준비 중"과 같은 메시지가 나타날 때까지 F2 키를 계속 누릅니다.
- 3 메시지가 나타나면 BIOS 관리자 암호를 입력합니다.

### **노트**:

새 컴퓨터에는 BIOS 암호가 구성되어 있지 않기 때문에 일반적으로 이 메시지는 표시되지 않습니다.

- 4 **시스템 구성**을 선택합니다.
- 5 **통합** NIC를 선택합니다.
- 6 UEFI **네트워크 스택 활성화** 확인란을 선택합니다.
- 7 **활성화됨** 또는 w/PXE **활성화됨**을 선택합니다.
- 8 **적용**을 선택합니다.

### **노트**:

UEFI 펌웨어가 *설치되지 않은* 컴퓨터에는 구성이 필요하지 않습니다.

### **레거시 옵션** ROM **비활성화**

BIOS에서 **레거시 옵션** ROM **활성화** 설정을 비활성화해야 합니다.

1 컴퓨터를 다시 시작합니다.

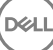

- 2 컴퓨터가 다시 시작되면 F12 키를 계속 눌러 UEFI 컴퓨터의 부팅 설정을 표시합니다.
- 3 아래쪽 화살표를 누르고 BIOS **설정** 옵션을 강조 표시한 후 Enter를 누릅니다.
- 4 **설정 > 일반 > 고급 부팅 옵션**을 선택합니다.
- 5 **레거시 옵션** ROM **활성화** 확인란을 선택 해제하고 **적용**을 클릭합니다.

## BitLocker PBA **파티션 설정을 위한 사전 설치 구성**

- BitLocker Manager를 설치하기 **전에** PBA 파티션을 생성해야 합니다.
- BitLocker Manager를 설치하기 **전에** TPM을 켜고 활성화합니다. BitLocker Manager가 TPM의 소유권을 가져오며 재부팅은 필요하 지 않습니다. 단, TPM 소유권이 이미 있는 경우 BitLocker Manager에서 암호화 설정 프로세스를 시작합니다. 중요한 점은 TPM을 "소유"해야 한다는 것입니다.
- 디스크를 수동으로 파티션해야 할 수 있습니다. 자세한 내용은 Microsoft의 BitLocker 드라이브 준비 도구 설명을 참조하십시오.
- BdeHdCfg.exe 명령을 사용하여 PBA 파티션을 만듭니다. 기본 매개 변수는 명령줄 도구가 BitLocker 설정 마법사와 동일한 프로세 스를 따름을 나타냅니다.

BdeHdCfg -target default

### **팁**:

**D**ELL

BdeHdCfg 명령에 사용할 수 있는 추가 옵션을 보려면 Microsoft의 [BdeHdCfg.exe](http://technet.microsoft.com/en-us/library/ee732026%28WS.10%29.aspx) 매개 변수 참조를 확인하십시오.

# **권한 부여 활성화를 위해 도메인 컨트롤러에서**  GPO **설정**

- 클라이언트에 Dell Digital Delivery(DDD) 사용 권한이 부여되는 경우 다음 지침에 따라 도메인 컨트롤러에서 GPO를 설정하여 권한 부여를 사용하도록 설정합니다(EE Server/VE Server를 실행하는 서버와 다를 수 있음).
- 워크스테이션은 GPO가 적용된 OU의 구성원이어야 합니다.

### **노트**:

아웃바운드 포트 443을 사용하여 EE 서버/VE 서버와 통신할 수 있는지 확인하십시오. 어떠한 이유로든 포트 443이 차단 된 경우 권한 부여 기능이 작동하지 않습니다.

- 1 클라이언트를 관리할 도메인 컨트롤러에서 **시작 > 관리 도구 > 그룹 정책 관리**를 클릭합니다.
- 2 정책을 적용해야 하는 OU를 마우스 오른쪽 단추로 클릭하고 **이 도메인에서** GPO **만들기** 및 **여기에 연결**...을 선택합니다.
- 3 새 GPO의 이름을 입력하고 원본 스타터 GPO에 대해 (없음)을 선택한 다음 **확인**을 클릭합니다.
- 4 생성된 GPO를 마우스 오른쪽 단추로 클릭하고 **편집**을 선택합니다.
- 5 그룹 정책 관리 편집기가 로드됩니다. **컴퓨터 구성 > 환경설정 >** Windows **설정 > 레지스트리**에 액세스합니다.
- 6 레지스트리를 마우스 오른쪽 단추로 클릭하고 **새로 만들기 > 레지스트리 항목**을 선택합니다. 다음 작업을 완료합니다.

### 작업: 생성

하이브: HKEY\_LOCAL\_MACHINE

- 키 경로: SOFTWARE\Dell\Dell Data Protection
- 값 이름: Server

값 유형: REG\_SZ

값 데이터: <EE Server/VE Server의 IP 주소>

- 7 **확인**을 클릭합니다.
- 8 워크스테이션에서 로그아웃했다가 다시 로그인하거나 gpupdate /force를 실행하여 그룹 정책을 적용합니다.

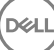

## <span id="page-58-0"></span>**마스터 설치 프로그램에서 하위 설치 프로그램 추 출**

- 각 클라이언트를 개별적으로 설치하려면 설치 프로그램에서 하위 실행 파일을 추출합니다.
- 마스터 설치 프로그램은 마스터 설치 제거 프로그램이 아닙니다. 각 클라이언트를 별도로 설치 제거한 후에 마스터 설치 프로그램 을 설치 제거해야 합니다. 클라이언트를 설치 제거에 사용할 수 있도록 이 프로세스에 따라 마스터 설치 프로그램에서 클라이언트 를 추출하십시오.
- 1 Dell 설치 미디어에서 DDPSetup.exe 파일을 로컬 컴퓨터로 복사합니다.
- 2 DDPSetup.exe 파일과 동일한 위치에서 명령 프롬프트를 열고 다음을 입력합니다.

DDPSetup.exe /z"\"EXTRACT\_INSTALLERS=C:\extracted\"" 추출 경로는 63자를 초과할 수 없습니다.

설치를 시작하기 전에 설치하고자 하는 각 하위 설치 프로그램에 필요한 모든 필수 조건이 충족되었고 필요한 모든 소프트웨어 가 설치되었는지 확인하십시오. 자세한 내용은 요구 [사항](#page-8-0)을 참조하십시오.

추출된 하위 설치 프로그램은 C:\extracted\.에 있습니다.

**D**ELL

# <span id="page-59-0"></span>EE Server**에 대해 활성화된** Encryption **클라이언 트 설치 제거를 위한** Key Server **구성**

• 이 섹션에서는 EE Server를 사용할 경우 Kerberos 인증에 사용할 구성 요소를 구성하는 방법에 대해 설명합니다. VE Server는 Key Server를 사용하지 않습니다.

Key Server는 소켓에 연결할 클라이언트를 수신 대기하는 서비스입니다. 클라이언트가 연결되면 보안 연결이 협상, 인증되고 Kerberos API를 사용하여 암호화됩니다(보안 연결을 협상할 수 없는 경우 클라이언트 연결이 끊어집니다).

그런 다음 Key Server가 Security Server(이전에는 Device Server라고 함)와 함께 클라이언트를 실행하는 사용자가 키에 액세스할 수 있는지 여부를 확인합니다. 이 액세스 권한은 개별 도메인을 통해 원격 관리 콘솔에 부여됩니다.

- Kerberos 인증을 사용하려는 경우 Key Server 구성 요소가 포함된 서버는 영향을 받는 도메인에 포함되어야 합니다.
- VE Server가 Key Server를 사용하지 않기 때문에 일반적인 설치 제거 과정이 적용됩니다. VE Server에 대해 활성화된 Encryption 클 라이언트가 제거되면, Key Server의 Kerberos 대신 Security Server를 통한 표준 Forensic 키 검색이 사용됩니다. 자세한 내용은 [명령](#page-46-0) 줄 설치 [제거를](#page-46-0) 참조하십시오.

## **서비스 패널** - **도메인 계정 사용자 추가**

- 1 EE Server에서 서비스 패널로 이동합니다(시작 > 실행...services.msc > OK(확인)).
- 2 Dell Key Server를 마우스 오른쪽 버튼으로 클릭하고 Properties(**속성**)를 선택합니다.
- 3 로그온 탭을 선택한 후 This account:(**이 계정**:) 옵션을 선택합니다.

이 계정*:* 필드에서 원하는 도메인 사용자를 추가합니다. 이 도메인 사용자는 Key Server 폴더에 대해 로컬 관리자 이상의 권한이 있어야 합니다(Key Server 구성 파일뿐만 아니라 log.txt 파일에도 데이터를 쓸 수 있어야 함).

도메인 사용자에 대한 암호를 입력하고 확인합니다.

#### OK(**확인**)를 클릭합니다.

- 4 Key Server 서비스를 다시 시작합니다(추가 작업을 위해 서비스 패널은 열어 둠).
- 5 <Key Server 설치 디렉터리> log.txt를 탐색하여 서비스가 올바르게 시작되었는지 확인합니다.

### Key Server **구성 파일** - EE Server **통신에 대한 사용자 추가**

- 1 <Key Server 설치 디렉터리>를 탐색합니다.
- 2 텍스트 편집기를 사용해 *Credant.KeyServer.exe.cong*를 엽니다.
- 3 <add key="user" value="superadmin" />으로 이동한 다음 "superadmin" 값을 적절한 사용자 이름으로 변경합니다("superadmin"을 유지할 수도 있음).

"superadmin" 형식으로는 EE Server에 인증할 수 있는 모든 방법이 허용됩니다. SAM 계정 이름, UPN 또는 도메인\사용자 이름이 허용됩니다. Active Directory에 대한 인증을 위해서는 해당 사용자 계정에 대한 유효성 검사가 필요하므로 EE Server에 인증할 수 있는 모든 방법이 허용됩니다.

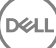

예를 들어, 다중 도메인 환경에서 "jdoe"와 같은 SAM 계정 이름만 입력하면 EE Server가 "jdoe"를 찾을 수 없어 이를 인증할 수 없 으므로 실패할 가능성이 높습니다. 다중 도메인 환경에서는 도메인\사용자 이름 형식이 허용되더라도 UPN을 사용하는 것이 좋 습니다. 단일 도메인 환경에서는 SAM 계정 이름이 허용됩니다.

4 <add key="epw" value="<encrypted value of the password>" />으로 가서 "epw"를 "password"로 변경합니다. 그런 다음 "<encrypted value of the password>"을 3단계의 사용자 암호로 변경합니다. EE Server가 다시 시작되면 이 암호가 다시 암호화됩 니다.

3단계에서 "superadmin"을 사용할 경우 superadmin 암호가 "changeit"이 아니면 여기에서 변경해야 합니다. 파일을 저장하고 닫습 니다.

## **예시 구성 파일**:

<?xml version="1.0" encoding="utf-8" ?>

<configuration>

<appSettings>

<add key="port" value="8050" /> [Key Server가 수신하는 TCP 포트. 기본값은 8050.]

<add key="maxConnections" value="2000" /> [Key Server에서 허용할 활성 소켓 연결 수]

<add key="url" value="https://keyserver.domain.com:8443/xapi/" /> [Security Server(이전에는 Device Server라고 함) URL(v7.7 이전 EE Server의 형식은 8081/xapi)]

<add key="verifyCertificate" value="false" /> [참일 경우 인증서를 검증함/검증하지 않거나 자체 서명 인증서를 사용할 경우 거짓으로 설정함]

<add key="user" value="superadmin" /> [Security Server와 통신하는 데 사용하는 사용자 이름. 이 사용자는 Remote Management Console에서 관리자 역할을 선택한 상태여야 합니다. "superadmin" 형식으로는 EE Server에 인증할 수 있는 모든 방법이 허용됩니다. SAM 계정 이름, UPN 또는 도메인\사용자 이름이 허용됩니다. Active Directory에 대한 인증을 위해서는 해당 사용자 계정에 대한 유효 성 검사가 필요하므로 EE Server에 인증할 수 있는 모든 방법이 허용됩니다. 예를 들어, 다중 도메인 환경에서 "jdoe"와 같은 SAM 계정 이름만 입력하면 EE Server가 "jdoe"를 찾을 수 없어 이를 인증할 수 없으므로 실패할 가능성이 높습니다. 다중 도메인 환경에서는 도 메인\사용자 이름 형식이 허용되더라도 UPN을 사용하는 것이 좋습니다. 단일 도메인 환경에서는 SAM 계정 이름이 허용됩니다.]

<add key="cacheExpiration" value="30" /> [서비스가 키를 요청할 수 있는 사용자를 확인해야 하는 빈도(초). 서비스는 캐시를 유지하 고 경과 기간을 추적합니다. 캐시가 해당 값보다 오래된 경우 새 목록을 가져옵니다. 사용자가 연결되면 Key Server가 Security Server 에서 인증된 사용자를 다운로드해야 합니다. 이러한 사용자의 캐시가 없거나 마지막 "x"초 동안 다운로드된 목록이 없을 경우 다시 다 운로드됩니다. 폴링은 수행되지 않지만 이 값은 새로 고침이 필요할 경우 새로 고침 전 목록의 기간을 구성합니다.]

<add key="epw" value="encrypted value of the password" /> [Security Server와 통신하는 데 사용하는 암호. superadmin 암호가 변경된 경우 여기에서 변경해야 합니다.]

</appSettings>

</configuration>

**D**ELI

### **서비스 패널** - Key Server **서비스 재시작**

- 1 서비스 패널로 돌아갑니다(시작 > 실행... > services.msc > 확인).
- 2 Key Server 서비스를 다시 시작합니다.
- 3 <Key Server 설치 디렉터리> log.txt를 탐색하여 서비스가 올바르게 시작되었는지 확인합니다.
- 4 서비스 패널을 닫습니다.

# **원격 관리 콘솔** - Forensic Administrator **추가**

- 필요할 경우 원격 관리 콘솔에 로그인합니다.
- Populations(**채우기**) **>** Domains(**도메인**)를 클릭합니다.
- 적절한 도메인을 선택합니다.
- Key Server 탭을 클릭합니다.
- 계정 필드에서, 관리자 활동을 수행할 사용자를 추가합니다. 형식은 도메인\사용자 이름입니다. Add Account(**계정 추가**)를 클릭 합니다.
- 왼쪽 메뉴에서 Users(**사용자**)를 클릭합니다. 검색 상자에서, 5단계에서 추가한 사용자 이름을 검색합니다. Search(**검색**)를 클릭 합니다.
- 올바른 사용자를 찾았으면 Admin (**관리자**) 탭을 클릭합니다.
- Forensic Administrator(Forensic **관리자**) 를 선택하고 Update(**업데이트**)를 클릭합니다. Kerberos 인증을 위한 요소가 구성되었습니다.

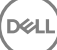

# <span id="page-62-0"></span>Administrative Download Utility **사용**(CMGAd)

- 이 유틸리티를 사용하면 EE Server/VE Server에 연결되지 않은 컴퓨터에 키 자료 번들을 다운로드하여 사용할 수 있습니다.
- 이 유틸리티는 응용 프로그램에 전달되는 명령줄 매개 변수에 따라 다음 방법 중 하나로 키 번들을 다운로드합니다.
	- Forensic 모드: -f가 명령줄에 전달되거나 사용된 명령줄 매개 변수가 없는 경우에 사용됩니다.
	- 관리 모드: -a가 명령줄에 전달되는 경우에 사용됩니다.

로그 파일은 C:\ProgramData\CmgAdmin.log에서 볼 수 있습니다.

### Forensic **모드로** Administrative Download Utility **사용**

- 1 cmgad.exe를 두 번 클릭하여 유틸리티를 실행하거나 CMGAd가 있는 명령 프롬프트를 열고 **cmgad.exe -f**(또는 **cmgad.exe**) 를 입력합니다.
- 2 다음 정보를 입력합니다(일부 필드는 미리 채워져 있을 수 있음).

Device Server URL: 정규화된 Security Server(Device Server) URL. https://securityserver.domain.com:8443/xapi/ 형식으로 입력합 니다. EE Server가 v7.7 이전 버전일 경우 https://deviceserver.domain.com:8081/xapi 형식으로 입력합니다(뒤에 슬래시 없이 다른 포트 번호 입력).

Dell 관리자: jdoe 등과 같이 Forensic 관리자 자격 증명(Remote Management Console에 활성화됨)을 사용하는 관리자의 이름.

암호: Forensic 관리자 암호.

MCID: machineID.domain.com과 같은 시스템 ID.

DCID: 16자리 Shield ID의 처음 8개 숫자.

### **팁**:

일반적으로 MCID *또는* DCID를 지정하면 됩니다. 하지만 두 ID 모두를 알고 있는 경우에는 둘 다 입력하는 것이 좋습니 다. 각 매개 변수에는 각각의 클라이언트 및 클라이언트 컴퓨터에 대한 정보가 포함되어 있습니다.

**다음**을 클릭합니다.

3 '패스프레이즈:' 필드에 다운로드 파일을 보호할 패스프레이즈를 입력합니다. 패스프레이즈는 8자 이상이어야 하며 하나 이상의 영문자 및 숫자가 포함되어야 합니다. 패스프레이즈를 확인합니다. 파일이 저장될 기본 이름과 위치를 수락하거나 ...를 클릭하여 다른 위치를 선택합니다.

### **다음**을 클릭합니다.

DELI

키 자료가 성공적으로 잠금 해제되었다는 메시지가 표시됩니다. 이제 파일에 액세스할 수 있습니다. 4 완료되면 **마침**을 클릭합니다.

## **관리 모드로** Administrative Download Utility **사용**

VE Server는 Key Server를 사용하지 않으므로 관리 모드로 VE Server에서 키 번들을 가져올 수 없습니다. 클라이언트가 VE Server에 대해 활성화된 경우 Forensic 모드로 키 번들을 가져오십시오.

- 1 CMGAd가 있는 명령 프롬프트를 열고 **cmgad.exe -a**를 입력합니다.
- 2 다음 정보를 입력합니다(일부 필드는 미리 채워져 있을 수 있음). 서버: Key Server의 정규화된 호스트 이름(예: keyserver.domain.com)

포트 번호: 기본 포트는 8050입니다.

서버 계정: Key Server를 실행하고 있는 도메인 사용자로서 형식은 도메인\사용자 이름입니다. 이 유틸리티를 실행하는 도메인 사용자는 Key Server에서 다운로드를 수행할 수 있는 권한이 있어야 합니다.

MCID: machineID.domain.com과 같은 시스템 ID.

DCID: 16자리 Shield ID의 처음 8개 숫자.

### **팁**:

일반적으로 MCID 또는 DCID를 지정하면 됩니다. 하지만 두 ID 모두를 알고 있는 경우에는 둘 다 입력하는 것이 좋습니 다. 각 매개 변수에는 각각의 클라이언트 및 클라이언트 컴퓨터에 대한 정보가 포함되어 있습니다.

**다음**을 클릭합니다.

3 '패스프레이즈:' 필드에 다운로드 파일을 보호할 패스프레이즈를 입력합니다. 패스프레이즈는 8자 이상이어야 하며 하나 이상의 영문자 및 숫자가 포함되어야 합니다. 패스프레이즈를 확인합니다.

파일이 저장될 기본 이름과 위치를 수락하거나 ...를 클릭하여 다른 위치를 선택합니다.

**다음**을 클릭합니다.

키 자료가 성공적으로 잠금 해제되었다는 메시지가 표시됩니다. 이제 파일에 액세스할 수 있습니다.

4 완료되면 **마침**을 클릭합니다.

# Server Encryption **구성**

## Server Encryption **사용**

### **노트**:

**D**ELI

Server Encryption은 User 암호화를 Common 암호화로 변환합니다.

- 1 Dell 관리자로 Dell Remote Management Console에 로그인합니다.
- 2 **끝점 그룹**(또는 **끝점**)을 선택하고, 활성화할 끝점 그룹을 검색하고, **보안 정책**울 선택한 후에, Server Encryption 정책 범주를 선 택합니다.
- 3 다음 정책을 설정합니다.
	- Server Encryption **선택**하여 Server Encryption 및 관련 정책을 활성화합니다.
	- SDE Encryption Enabled **선택**하여 SDE 암호화를 켭니다.
	- Encryption Enabled **선택**하여 Common 암호화를 켭니다.
	- Secure Windows Credentials 이 정책은 기본적으로 **선택됨**으로 설정됩니다.

*Secure Windows Credentials* 정책이 **선택됨**(기본값)으로 설정되면 Windows 자격 증명을 비롯하여 \Windows \system32\cong les 폴더의 모든 파일이 암호화됩니다. Windows 자격 증명이 암호화되지 않도록 하려면 *Secure Windows Credentials* 정책을 **선택되지 않음**으로 설정하십시오. Windows 자격 증명 암호화는 *SDE Encryption Enabled* 정책 설정과 관계 가 없습니다.

4 정책을 저장하고 커밋합니다.

# **활성화 로그온 대화 상자 사용자 지정**

활성화 대화상자에 표시되는 내용은 다음과 같습니다.

- 관리되지 않는 사용자가 로그온한 시기.
- 사용자가 시스템 트레이에 있는 Encryption 아이콘 메뉴에서 Dell 암호화 활성화를 선택합니다.

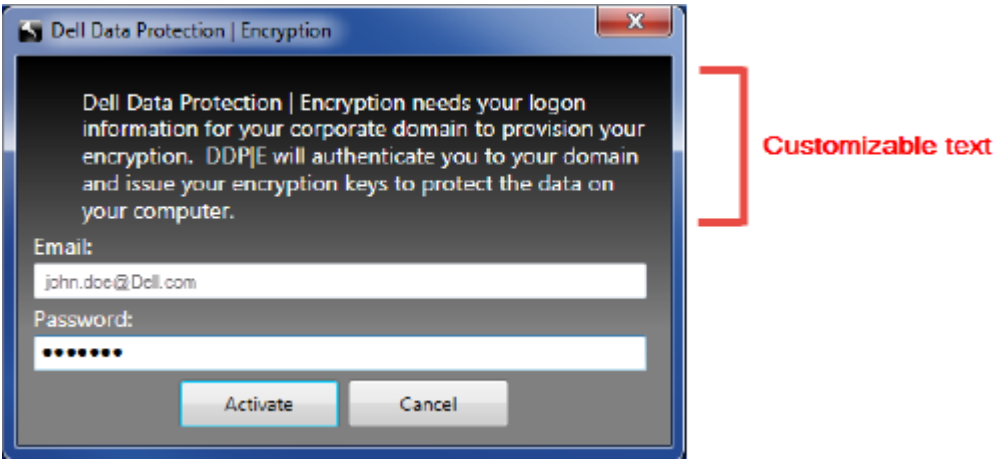

## Server Encryption EMS **정책 설정**

**원본 암호화 컴퓨터**는 이동식 장치를 원래 암호화하는 컴퓨터입니다. 원본 컴퓨터가 **보호되는 서버**(Server Encryption이 설치되고 활 성화된 서버)이고 보호되는 서버가 이동식 장치가 있음을 먼저 감지하는 경우, 이동식 장치를 암호화하라는 메시지가 사용자에게 표 시됩니다.

- EMS 정책은 서버, 인증, 암호화 등에 대한 이동식 미디어 액세스를 제어합니다.
- Port Control 정책은 보호되는 서버의 이동식 미디어에 영향을 줍니다(예: USB 장치별로 서버의 USB 포트의 액세스 및 사용 제어).

이동식 미디어 암호화에 대한 정책은 Remote Management Console의 *Server Encryption* 기술 그룹 아래에서 찾을 수 있습니다.

#### Server Encryption **및 외장형 미디어**

보호된 서버의 *EMS Encrypt External Media* 정책이 **선택**되어 있으면 외부 미디어가 암호화됩니다. Server Encryption은 해당 장치를 컴 퓨터 키를 사용하여 보호되는 서버에 연결하고, 이동식 장치의 소유자/사용자의 사용자 로밍 키를 사용하여 해당 사용자에 연결합니 다. 그러면 장치가 연결된 컴퓨터와 관계없이 동일한 키를 사용하여 이동식 장치에 추가된 모든 파일이 암호화됩니다.

#### **노트**:

Server Encryption은 사용자 암호화를 일반 암호화로 변환합니다(이동식 장치에서는 예외). 이동식 장치에서 컴퓨터와 연관된 사 용자 로밍 키를 사용하여 암호화가 수행됩니다.

사용자가 이동식 장치 암호화에 동의하지 않으면, 장치가 보호되는 서버에 사용될 경우 이 장치에 대한 사용자 액세스를 *차단됨, 읽기* 전용 또는 전체 액세스로 설정할 수 있습니다. 보호되는 서버의 정책에 따라 보호되지 않는 이동식 장치의 액세스 수준이 결정됩니다.

이동식 장치가 원본 보호되는 서버에 다시 삽입되면 정책이 업데이트됩니다.

#### **인증 및 외장형 미디어**

보호되는 서버의 정책에 따라 인증 기능이 결정됩니다.

이동식 장치가 암호화된 후에는 장치의 소유자/사용자만 보호되는 서버의 이동식 장치에 액세스할 수 있습니다. 다른 사용자는 이동 식 장치에 있는 암호화된 파일에 액세스할 수 없습니다.

로컬 자동 인증은 보호된 이동 가능한 미디어를 보호된 서버에 삽입할 경우 해당 미디어의 소유자가 로그인되어 있을 때 자동으로 인 증되도록 허용합니다. 자동 인증이 비활성화되어 있으면 소유자/사용자가 보호된 이동식 장치에 대한 액세스 권한을 인증해야 합니 다.

이동식 장치의 원본 암호화 컴퓨터가 보호되는 서버일 경우, 다른 컴퓨터에 정의된 EMS 정책 설정과 관계없이 소유자/사용자가 원본 이 아닌 컴퓨터에서 사용할 때 이동식 장치에 항상 로그인해야 합니다.

Server Encryption Port Control 및 EMS 정책에 대한 자세한 내용은 AdminHelp를 참조하십시오.

## **암호화된 서버 인스턴스 일시 중단**

암호화된 서버를 일시 중지하면 다시 시작한 후에 암호화된 데이터에 액세스할 수 없습니다. 가상 서버 사용자는 일시 중단할 수 없습 니다. 대신 Server Encryption 컴퓨터 키가 일시 중단됩니다.

#### **노트**:

서버 끝점을 일시 중단해도 서버가 즉시 일시 중단되지 않습니다. 일시 중단은 다음에 키가 요청될 때(일반적으로 다음에 서버가 다시 시작될 때) 적용됩니다.

### **중요**:

이 기능은 주의해서 사용해야 합니다. 정책 설정에 따라 네트워크에서 연결이 끊겨 있는 동안 보호되는 서버가 일시 중단된 경우 에는 암호화된 서버 인스턴스를 일시 중단하면 불안정해질 수 있습니다.

### **전제조건**

DELI

- Remote Management Console에서 지정된 헬프 데스크 관리자 권한이 있어야만 끝점을 일시 중단할 수 있습니다.
- 관리자가 Remote Management Console에 로그인되어 있어야 합니다.

Remote Management Console의 왼쪽 창에서 **채우기 > 끝점**을 클릭합니다.

호스트 이름을 검색하거나 선택한 뒤 **세부 정보 및 조치** 탭을 클릭합니다.

서버 장치 제어 아래에서 **일시 중단**을 클릭한 후 **예**를 클릭합니다.

### **노트**:

서버가 다시 시작된 후 Server Encryption이 서버에 있는 암호화된 데이터에 액세스하려면 **다시 시작** 단추를 클릭합니다.

# **지연된 활성화 구성**

지연된 활성화가 있는 Enterprise Edition은 다음과 같은 두 가지 점에서 Enterprise Edition 활성화와 다릅니다.

### **장치 기반 암호화 정책**

Enterprise Edition 암호화 정책은 사용자 기반이며, 지연된 활성화가 있는 Enterprise Edition의 암호화 정책은 장치 기반입니다. 사용자 암호화가 일반 암호화로 변환됩니다. 이러한 차이로 인해 중앙에서 관리하는 암호화 정책으로 조직의 보안을 유지하면서 사용자가 개인 장치를 가져와 조직의 도메인 내에서 사용할 수 있습니다.

### **활성화**

Enterprise Edition을 사용하면 활성화가 자동으로 구성됩니다. 지연된 활성화가 있는 Enterprise Edition이 설치되어 있는 경우, 자동 활 성화가 비활성화됩니다. 대신, 사용자가 암호화 활성화 여부 및 시기를 선택합니다.

### **중요**:

사용자는 영구적으로 조직을 떠나기 전에 자신의 이메일 주소가 아직 활성 상태일 때, 암호화 제거 에이전트를 실행하여 자신의 개인 컴퓨터에서 Encryption 클라이언트를 설치 제거해야 합니다.

## **지연된 활성화 사용자 지정**

다음 클라이언트측 작업은 지연된 활성화 사용자 지정을 허용합니다.

- 활성화 로그온 대화 상자에 고지 사항 추가
- 자동 재활성화 사용 안 함(선택 사항)

활성화 로그온 대화 상자에 고지 사항 추가

활성화 로그온 대화 상자는 다음 시기에 표시됩니다.

- 관리되지 않는 사용자가 로그온한 시기.
- 사용자가 암호화를 활성화하도록 결정하고 시스템 트레이 암호화 아이콘 메뉴에서 암호화 활성화를 선택한 시기.

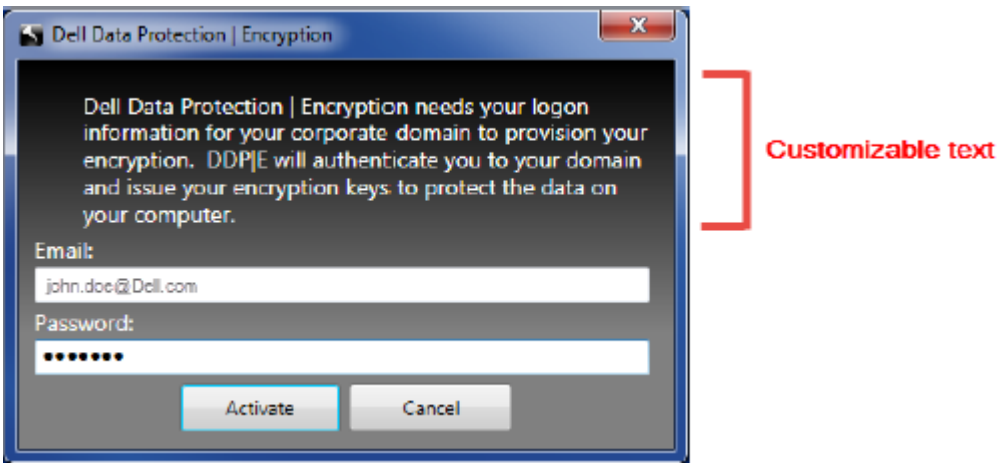

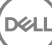

# **설치를 위한 컴퓨터 준비**

데이터가 Dell 이외의 암호화 제품으로 암호화되어 있는 경우 Encryption 클라이언트를 설치하기 전에 기존 암호화 소프트웨어를 사용 하여 데이터의 암호화를 해제한 다음, 기존 암호화 소프트웨어를 설치 제거합니다. 컴퓨터가 자동으로 다시 시작되지 않을 경우 컴퓨 터를 다시 시작합니다.

#### Windows **암호 생성**

암호화된 데이터에 대한 액세스를 보호하기 위해 Windows 암호를 생성하는 것이 좋습니다(없을 경우). 컴퓨터 암호를 만들면 암호를 모르는 다른 사용자가 내 사용자 계정에 로그인할 수 없습니다.

#### **이전 버전의** Encryption **클라이언트 설치 제거**

Encryption 클라이언트의 이전 버전을 설치 제거하기 전에, 필요한 경우, 암호화 스윕을 중지 또는 일시 중지합니다.

컴퓨터에서 Dell Encryption 버전 v8.6보다 이전 버전을 실행 중인 경우 명령줄에서 Encryption 클라이언트를 설치 제거합니다. 지침을 보려면 암호화 및 서버 암호화 클라이언트 설치 제거를 참조하십시오.

#### **노트**:

설치 제거 후에 바로 Encryption 클라이언트의 최신 버전을 설치하려는 경우, Encryption Removal Agent를 실행하여 파일의 암호화 를 해제하지 않아도 됩니다.

지연된 암호화와 함께 설치된 이전 버전의 Encryption 클라이언트를 업그레이드하려면 제어판/프로그램 제거 유틸리티를 사용하 십시오. OPTIN이 비활성화된 경우에도 이 설치 제거 방법이 가능합니다.

#### **노트**:

이전에 활성화된 사용자가 없는 경우, Encryption 클라이언트가 SDE Vault에서 OPTIN 설정을 지웁니다. 이 설정은 이전 설치에서 남겨진 것입니다. 사용자가 이전에 활성화되었지만 OPTIN 플래그가 SDE Vault에 설정되어 있지 않은 경우 Encryption 클라이언트 가 지연된 활성화를 차단합니다.

## **지연된 활성화가 있는** Encryption **클라이언트 설치**

지연된 활성화가 있는 Encryption 클라이언트를 설치하려면 OPTIN=1 매개 변수를 사용하여 Encryption 클라이언트를 설치합니다. OPTIN=1 매개 변수를 사용하여 클라이언트 설치에 대한 자세한 내용은 Encryption [클라이언트](#page-34-0) 설치를 참조하십시오.

## **지연된 활성화가 있는** Encryption **클라이언트 활성화**

- 활성화는 로컬 사용자 계정이 있는 도메인 사용자 및 특정 컴퓨터에 연결되어 있습니다.
- 사용자들이 고유한 로컬 계정을 사용하고 있고 고유한 도메인 이메일 주소가 있는 경우 여러 사용자가 동일한 컴퓨터에서 활성화 될 수 있습니다.
- Encryption 클라이언트는 도메인 계정당 한 번만 활성화할 수 있습니다.

Encryption 클라이언트를 활성화하기 전에 다음을 수행합니다.

- 가장 많이 사용하는 로컬 계정에 로그인합니다. 이 계정과 연결된 데이터가 암호화되는 데이터입니다.
- 조직의 네트워크에 연결합니다.

**D**<sup></sup>

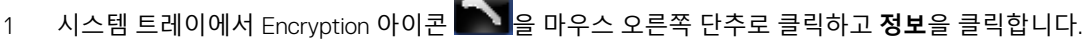

- 2 메뉴에서 **암호화 활성화**를 선택합니다.
- 3 도메인 이메일 주소 및 암호를 입력하고 **활성화**를 클릭합니다.

**노트**:

비 도메인 또는 개인 이메일 주소는 활성화에 사용할 수 없습니다.

4 **닫기**를 클릭합니다.

Dell 서버는 암호화 키 번들을 사용자의 자격 증명 및 컴퓨터의 고유한 ID(시스템 ID)와 결합하여, 키 번들, 특정 컴퓨터 및 사용자 간에 견고한 관계를 생성합니다.

5 컴퓨터를 다시 시작하여 암호화 스윕을 시작합니다.

### **노트**:

시스템 트레이 아이콘에서 액세스할 수 있는 로컬 관리 콘솔에 서버에서 전송한 정책이 표시됩니다(시행 정책 아님).

### **지연된 활성화 문제 해결**

### **활성화 문제 해결**

#### **문제**: **특정 파일 및 폴더에 액세스할 수 없음**

특정 파일 및 폴더에 액세스할 수 없는 것은 사용자가 활성화한 계정이 아닌 다른 계정으로 로그인하고 있을 때 나타나는 현상 중 하 나입니다.

사용자가 이전에 계정을 활성화했더라도 활성화 로그온 대화 상자가 자동으로 표시됩니다.

#### **가능한 해결 방법**

로그아웃하고 활성화된 계정의 자격 증명으로 다시 로그인하고 파일을 다시 액세스해 봅니다.

드물긴 하지만 Encryption 클라이언트가 사용자를 인증할 수 없는 경우 암호화 키를 인증하고 액세스할 자격 증명을 입력하라는 메시 지가 표시됩니다. 자동 재활성화 기능을 사용하려면, *AutoReactivation* 및 *AutoPromptForActivation* 레지스트리 키가 모두 활성화되어 있어야 합니다. 기능이 기본적으로 활성화되어 있더라도, 수동으로 비활성화될 수 있습니다. 자세한 내용은 자동 재활성화 사용 안 함 을 참조하십시오.

#### **오류 메시지**: **서버 인증 실패**

서버에서 이메일 주소 및 암호를 인증할 수 없습니다.

#### **가능한 해결 방법**

- 조직과 연관된 이메일 주소를 사용합니다. 개인 이메일 주소를 사용해서는 활성화할 수 없습니다.
- 이메일 주소 및 암호를 다시 입력하고 오타가 없는지 확인합니다.
- 관리자에게 이메일 계정이 활성 상태이며 잠겨 있지 않은지 확인합니다.
- 관리자에게 사용자의 도메인 암호를 재설정하도록 요청합니다.

#### **오류 메시지**: **네트워크 연결 오류**

Encryption 클라이언트는 Dell 서버와 통신할 수 없습니다.

#### **가능한 해결 방법**

- 조직의 네트워크에 직접 연결하고 다시 활성화해 봅니다.
- 네트워크에 연결하기 위해 VPN 액세스가 필요한 경우, VPN 연결을 확인하고 다시 시도하십시오.
- Dell 서버 URL이 관리자가 제공한 URL과 일치하는지 확인합니다.

사용자가 설치 프로그램에 입력한 URL 및 기타 데이터는 레지스트리에 저장됩니다. [HKLM\SOFTWARE\Microsoft\Windows NT \CurrentVersion\Winlogon\CMGShield] 및 [HKLM\SOFTWARE\Microsoft\Windows NT\CurrentVersion\Winlogon\CMGShield \Servlet]에서 데이터가 정확한지 확인합니다.

• 연결을 분리했다가 다시 연결합니다.

컴퓨터의 네트워크 연결을 끊습니다.

네트워크에 다시 연결합니다.

컴퓨터를 다시 시작합니다.

네트워크에 다시 연결해 보십시오.

### **오류 메시지**: **레거시 서버가 지원되지 않음**

Encryption을 레거시 서버에 대해 활성화할 수 없습니다. Dell 서버 버전이 v9.1 이상이어야 합니다.

### **가능한 해결 방법**

• Dell 서버 URL이 관리자가 제공한 URL과 일치하는지 확인합니다.

사용자가 설치 프로그램에 입력한 URL 및 기타 데이터는 레지스트리에 저장됩니다.

• [HKLM\Software\Microsoft\Windows NT\CurrentVersion\Winlogon\CMGShield] 및 [HKLM\Software\Microsoft\Windows NT \CurrentVersion\Winlogon\CMGShield\Servlet]에서 데이터가 정확한지 확인합니다.

### **오류 메시지**: **도메인 사용자가 이미 활성화됨**

두 번째 사용자가 로컬 컴퓨터에 로그인하여 이미 활성화된 도메인 계정을 활성화하려고 시도했습니다.

Encryption 클라이언트는 도메인 계정당 한 번만 활성화할 수 있습니다.

### **가능한 해결 방법**

두 번째 활성화된 사용자로 로그인한 상태에서 Encryption 클라이언트의 암호화를 해제하고 설치 제거합니다.

### **오류 메시지**: **일반 서버 오류**

서버에서 오류가 발생했습니다.

### **가능한 해결 방법**

관리자가 서버 로그를 확인하여 서비스가 실행 중인지 확인해야 합니다.

사용자는 나중에 활성화를 시도해야 합니다.

### **도구**

**CMGad** 

Encryption Removal Agent를 실행하기 전에 CMGAd 유틸리티를 사용하여 암호화 키 번들을 가져옵니다. CMGAd 유틸리티 및 지침은 Dell 설치 미디어에 있습니다(Dell-Offline-Admin-XXbit-8.x.x.xxx.zip).

### **로그 파일**

**D**ELI

C:\ProgramData\Dell\Dell Data Protection\Encryption에서 CmgSysTray라는 로그 파일을 찾습니다.

"Manual activation result"라는 문구를 검색합니다.

같은 행에 있는 오류 코드가 있습니다. 오류 코드 뒤에 나오는 " status = "를 보면 무엇이 잘못되었는지를 알 수 있습니다.

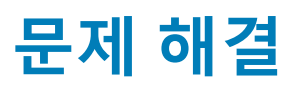

## <span id="page-71-0"></span>**모든 클라이언트** - **문제 해결**

- 마**스터 설치 프로그램 로그 파일**은 C:\ProgramData\Dell\Dell Data Protection\Installer에 있습니다.
- Windows는 로그인된 사용자에 대해 고유한 **하위 설치 프로그램 설치 로그 파일**을 C:\Users\<UserName>\AppData\Local\Temp.에 생성합니다.
- Windows는 로그인된 사용자에 대해 Visual C++ 등과 같은 클라이언트 필수 구성 요소의 로그 파일을 C:\Users\<UserName> \AppData\Local\Temp.의 %temp%에 생성합니다. **예**: C:\Users\<UserName>\AppData\Local\Temp \dd\_vcredist\_amd64\_20160109003943.log
- 설치 대상 컴퓨터에 설치되는 Microsoft .Net 버전을 확인하려면 [http://msdn.microsoft.com](http://msdn.microsoft.com/en-us/library/hh925568%28v=vs.110%29.aspx)에 있는 지침을 따르십시오.

전체 버전의 Microsoft .Net Framework 4.5를 설치하려면 <https://www.microsoft.com/en-us/download/details.aspx?id=30653>으로 이동하십시오.

• 설치 대상 컴퓨터에 Dell Access가 이전에 설치된 적이 있거나 현재 설치되어 있는 경우 *[Dell Data Protection | Security Tools](http://downloads.dell.com/Manuals/all-products/esuprt_software/esuprt_endpoint_security_soln/dell-data-protection-security-tools_Connectivity%20Guide3_en-us.pdf)* 호환성 을 참조하십시오. DDP|A는 이 제품군과 호환되지 않습니다.

### Encryption **및** Server Encryption **클라이언트 문제 해 결**

### Windows 10 Anniversary Update**로 업그레이드**

Windows 10 Anniversary Update 버전으로 업그레이드하려면 다음 문서의 지침을 따르십시오. [http://www.dell.com/support/](http://www.dell.com/support/article/us/en/19/SLN298382) [article/us/en/19/SLN298382.](http://www.dell.com/support/article/us/en/19/SLN298382)

### **서버 운영 체제에서 활성화**

서버 운영 체제에 Encryption이 설치되어 있는 경우 활성화를 위해 두 단계의 활성화가 필요합니다(초기 활성화 및 장치 활성화).

### **초기 활성화 문제 해결**

다음과 같은 경우에 초기 활성화에 실패합니다.

- 제공된 자격 증명을 사용하여 유효한 UPN을 구성할 수 없습니다.
- 엔터프라이즈 자격 증명 모음에서 자격 증명을 찾을 수 없습니다.
- 활성화에 사용되는 자격 증명이 도메인 관리자의 자격 증명이 아닙니다.

### **오류 메시지**: **사용자 이름을 알 수 없거나 암호가 잘못되었습니다**.

사용자 이름 또는 암호가 일치하지 않습니다.

가능한 해결 방법: 다시 로그인하여 사용자 이름과 암호를 정확히 입력합니다.

### **오류 메시지**: **사용자 계정에 도메인 관리 권한이 없기 때문에 활성화에 실패했습니다**.

활성화에 사용된 자격 증명에 도메인 관리자 권한이 없거나 관리자의 사용자 이름이 UPN 형식이 아닙니다.

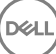
가능한 해결 방법: "활성화" 대화 상자에 도메인 관리자의 자격 증명을 UPN 형식으로 입력합니다.

#### **오류 메시지**: **서버와의 연결을 설정할 수 없습니다**.

#### 또는

The operation timed out.

Server Encryption이 DDP Security Server에 대한 HTTPS를 통해 포트 8449와 통신할 수 없습니다.

#### **가능한 해결 방법**

- 네트워크를 직접 연결하고 다시 활성화해 보십시오.
- VPN에 연결된 경우, 네트워크에 직접 연결하고 다시 활성화해 보십시오.
- DDP Server URL이 관리자가 제공한 URL과 일치하는지 확인합니다. 사용자가 설치 프로그램에 입력한 URL 및 기타 데이터는 레 지스트리에 저장됩니다. [HKLM\SOFTWARE\Microsoft\Windows NT\CurrentVersion\Winlogon\CMGShield] 및 [HKLM\SOFTWARE \Microsoft\Windows NT\CurrentVersion\Winlogon\CMGShield\Servlet]에서 데이터가 정확한지 확인합니다.
- 서버의 네트워크 연결을 끊습니다. 서버를 다시 시작하고 네트워크에 다시 연결합니다.

#### **오류 메시지**: **서버가 이 요청을 지원할 수 없으므로 활성화에 실패했습니다**.

#### **가능한 해결 방법**

- Server Encryption을 레거시 서버에 대해 활성화할 수 없습니다. DDP Server 버전이 9.1 이상이어야 합니다. 필요한 경우 DDP Server를 9.1 버전 이상으로 업그레이드하십시오.
- DDP Server URL이 관리자가 제공한 URL과 일치하는지 확인합니다. 사용자가 설치 프로그램에 입력한 URL 및 기타 데이터는 레 지스트리에 저장됩니다.
- [HKLM\Software\Microsoft\Windows NT\CurrentVersion\Winlogon\CMGShield] 및 [HKLM\Software\Microsoft\Windows NT \CurrentVersion\Winlogon\CMGShield\Servlet]에서 데이터가 정확한지 확인합니다.

#### **초기 활성화 프로세스**

다음 다이어그램은 성공적인 초기 활성화를 보여 줍니다.

Server Encryption의 초기 활성화 프로세스를 위해서는 활성 사용자가 서버에 액세스해야 합니다. 로그인된 사용자는 도메인 또는 비 도메인, 원격 데스크톱 연결 또는 대화식 사용자 유형 중 하나가 될 수 있지만, 반드시 도메인 관리자 자격 증명에 액세스할 수 있는 권 한이 있어야 합니다.

활성화 대화 상자는 다음 두 가지 상황 중 하나가 발생하면 표시됩니다.

- 새(관리되지 않은) 사용자가 컴퓨터에 로그온합니다.
- 새 사용자가 시스템 트레이에서 Encryption 클라이언트 아이콘을 마우스 오른쪽 단추로 클릭하고 Dell Encryption 활성화를 선택합 니다.

초기 활성화 프로세스는 다음과 같습니다.

- 1 사용자가 로그인합니다.
- 2 새(관리되지 않은) 사용자가 감지되고 활성화 대화 상자가 표시됩니다. 사용자가 **취소**를 클릭합니다.
- 3 사용자가 Server Encryption의 정보 상자를 열어 서버 모드에서 실행 중인지 확인합니다.
- 4 사용자가 시스템 트레이에서 Encryption 클라이언트 아이콘을 마우스 오른쪽 단추로 클릭하고 Dell Encryption **활성화**를 선택합 니다.
- 5 사용자가 활성화 대화 상자에서 도메인 관리자 자격 증명을 입력합니다.

#### **노트**:

(dell

도메인 관리자 자격 증명에 대한 요구 사항은 지원되지 않는 다른 서버 환경으로 Server Encryption이 롤아웃되지 않도 록 하기 위한 안전 조치입니다. 도메인 관리자 자격 증명에 대한 요구 사항을 비활성화하려면 [시작하기](#page-6-0) 전에를 참조하 십시오.

6 DDP Server는 엔터프라이즈 자격 증명 모음(Active Directory 또는 동급)에 자격 증명이 있는지 확인해 자격 증명이 도메인 관리 자 자격 증명인지 확인합니다.

- 7 UPN은 자격 증명을 사용하여 구성됩니다.
- 8 DDP Server는 UPN을 사용하여 가상 서버 사용자를 위한 새 사용자 계정을 생성하고 DDP Server의 자격 증명 모음에 자격 증명 을 저장합니다.

**가상 서버 사용자 계정**은 Encryption 클라이언트에만 독점적으로 사용됩니다. 서버를 인증하고, Common 암호화 키를 처리하고, 정책 업데이트를 수신하는 데 사용됩니다.

**노트**:

암호 및 DPAPI 인증은 이 계정에 사용되지 않으므로 가상 서버 사용자 *만* 컴퓨터의 암호화 키에 액세스할 수 있습니다. 이 계정은 컴퓨터나 도메인의 기타 사용자 계정에 해당되지 않습니다.

9 활성화가 성공적으로 완료되고 사용자가 컴퓨터를 다시 시작하면 활성화의 두 번째 부분인 활성화 및 장치 활성화가 시작됩니 다.

#### **인증 문제 해결 및 장치 활성화**

다음과 같은 경우에 장치 활성화에 실패합니다.

- 초기 활성화가 실패했습니다.
- 서버와의 연결을 설정할 수 없습니다.
- 신뢰 인증서의 유효성을 검사할 수 없습니다.

활성화 후에 컴퓨터가 다시 시작되면 Server Encryption은 가상 서버 사용자로 자동 로그인되며 DDP Enterprise Server의 컴퓨터 키를 요청합니다. 사용자가 로그인하기 전에 이러한 상황이 발생합니다.

- 정보 대화 상자를 열어 Server Encryption이 인증되었으며 서버 모드임을 확인합니다.
- Shield ID가 빨간색이면 암호화가 아직 활성화되지 않은 것입니다.
- Remote Management Console에서 Server Encryption이 설치된 서버 버전이 서버용 *Shield*로 나열됩니다.
- 네트워크 장애로 인해 컴퓨터 키 검색에 실패할 경우 Server Encryption은 운영 체제에 네트워크 알림을 등록합니다.
- 컴퓨터 키 검색에 실패할 경우:
	- 가상 서버 사용자가 여전히 성공적으로 로그온할 수 있습니다.
	- 지정된 시간 간격으로 키 검색이 시도되도록 *네트워크 장애 시 검색 재시도* 정책을 설정합니다.

*네트워크 장애 시 검색 재시도* 정책에 대한 자세한 내용은 Remote Management Console의 AdminHelp를 참조하십시오.

#### **인증 및 장치 활성화 프로세스**

다음 다이어그램은 성공적인 인증 및 장치 활성화를 보여 줍니다.

- 1 성공적인 초기 활성화 이후에 다시 시작하면 Server Encryption이 있는 컴퓨터가 가상 서버 사용자 계정을 사용하여 자동으로 인 증하고 서버 모드에서 Encryption 클라이언트를 실행합니다.
- 2 컴퓨터가 DDP Server와 비교해 장치 활성화 상태를 확인합니다.
	- 컴퓨터가 이전에 장치 활성화되지 않은 경우에는 DDP Server가 컴퓨터에 MCID, DCID 및 신뢰 인증서를 할당하고 DDP Server의 자격 증명 모음에 모든 정보를 저장합니다.
	- 컴퓨터가 이전에 장치 활성화된 경우에는 DDP Server가 신뢰 인증서를 확인합니다.
- 3 DDP Server가 서버에 신뢰 인증서를 할당하고 나면 서버가 해당 암호화 키에 액세스할 수 있습니다.
- 4 장치가 성공적으로 활성화됩니다.

#### **노트**:

서버 모드에서 실행할 경우 Encryption 클라이언트가 장치 활성화에 사용된 것과 동일한 인증서에 액세스하여 암호화 키에 액세스해야 합니다.

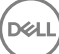

# <span id="page-74-0"></span>(**선택 사항**) Encryption Removal Agent **로그 파일 생성**

- 설치 제거 프로세스를 시작하기 전에 선택적으로 Encryption Removal Agent 로그 파일을 생성할 수 있습니다. 이 로그 파일은 설치 제거/암호 해독 작업의 문제를 해결하는 데 유용합니다. 설치 제거 프로세스 중 파일을 암호 해독하지 않으려면 이 로그 파일을 만 들지 않아도 됩니다.
- Encryption Removal Agent 로그 파일은 Encryption Removal Agent 서비스가 실행될 때까지 생성되지 않으며, 이 서비스는 컴퓨터를 다시 시작해야 실행됩니다. 클라이언트가 성공적으로 설치 제거되고 컴퓨터가 완전히 암호 해독되면 로그 파일이 영구적으로 삭 제됩니다.
- 로그 파일 경로는 C:\ProgramData\Dell\Dell Data Protection\Encryption.입니다.
- 암호 해독 대상 컴퓨터에 다음과 같은 레지스트리 항목을 만듭니다.

[HKLM\Software\Credant\DecryptionAgent]

"LogVerbosity"=dword:2

0: 로깅하지 않음

- 1: 서비스가 실행되지 않는 오류 로깅
- 2: 전체 데이터 암호 해독이 안 되는 오류 로깅(권장 수준)
- 3: 모든 암호 해독 볼륨 및 파일에 대한 정보 로깅
- 5: 디버깅 정보 로깅

## TSS **버전 찾기**

• TSS는 TPM과 상호 작용하는 요소입니다. TSS 버전을 찾으려면 C:\Program Files\Dell\Dell Data Protection\Drivers\TSS\bin > tcsd\_win32.exe(기본 위치)로 이동합니다. 파일을 마우스 오른쪽 단추로 클릭하고 **속성**을 선택합니다. **세부 정보** 탭에서 파일 버전 을 확인합니다.

## EMS**와** PCS **상호 작용**

#### **미디어가 읽기 전용이 아니고 포트가 차단되지 않았는지 확인하려면**

포트 제어 시스템과 상호 작용하는 EMS Shield로 보호되지 않은 미디어에 대한 액세스 정책- 저장소 클래스: 외부 드라이브 제어 정 책. 보호되지 않는 미디어 정책에 EMS 액세스를 *전체 액세스로* 설정하려는 경우, 저장소 클래스: 외부 드라이브 제어 정책 또한 *전체* 액세스로 설정되어 미디어가 읽기 전용으로 설정되지 않고 포트가 차단되지 않았는지 확인합니다.

#### CD/DVD**에 쓴 데이터를 암호화하려면**

- EMS 외부 미디어 암호화 = 참을 설정합니다.
- EMS CD/DVD 암호화 제외 = 거짓을 설정합니다.
- 하위 클래스 저장소: 광학 드라이브 제어 = UDF 전용으로 설정합니다.

## WSScan **사용**

- WSScan을 사용하면 Encryption 클라이언트를 설치 제거할 때 모든 데이터가 해독되는지 확인할 수 있을 뿐 아니라 암호화 상태를 보고 암호화해야 하는 암호화되지 않은 파일을 식별할 수 있습니다.
- 이 유틸리티를 실행하려면 관리자 권한이 필요합니다.

#### **WSScan**

**D**ELL

- 1 Dell 설치 미디어에서 스캔할 Windows 컴퓨터로 WSScan.exe를 복사합니다.
- 2 해당 위치에서 명령줄을 실행하고 프롬프트가 표시되면 wsscan.exe를 입력합니다. WSScan이 실행됩니다.
- 3 **고급**을 클릭합니다.
- 4 드롭다운 메뉴에서 스캔할 드라이브의 유형을 선택합니다(모든 드라이브*,* 고정 드라이브, 이동식 드라이브 또는 *CDROM/ DVDROM*).
- 5 드롭다운 메뉴에서 워하는 암호화 보고서 유형을 선택합니다(*암호화된 파일, 암호화되지 않은 파일, 모든 파일또는 위반되는 암* 호화되지 않은 파일).
	- *암호화된 파일 -* Encryption 클라이언트를 설치 제거할 때 모든 데이터가 해독되는지 확인합니다. 암호 해독 정책 업데이트 실 행 등의 기존 데이터 암호 해독 프로세스를 따릅니다. 데이터를 암호 해독한 후에는 설치 제거를 준비하는 단계에서 재시작 을 수행하기 전에 WSScan를 실행하여 모든 데이터가 암호 해독되었는지 확인합니다.
	- *암호화되지 않은 파일 -* 암호화되지 않은 파일을 식별합니다. 파일을 암호화해야 하는지 여부(Y/N)가 함께 표시됩니다.
	- *모든 파일 -* 암호화된 파일과 그렇지 않은 모든 파일을 나열합니다. 파일을 암호화해야 하는지 여부(Y/N)가 함께 표시됩니다.
	- *위반되는 암호화되지 않은 파일 -* 암호화해야 하지만 암호화되지 않은 파일을 식별합니다.
- 6 **검색**을 클릭합니다.

또는

- 1 **고급**을 클릭하여 보기 모드를 **간단히**로 전환하여 특정 폴더를 스캔합니다.
- 2 검색 설정으로 이동하고 **경로 검색** 필드에 폴더 경로를 입력합니다. 이 필드를 사용할 경우 드롭다운 상자에 선택한 사항이 무시 됩니다.
- 3 WSScan 출력을 파일에 쓰지 않으려는 경우 **파일로 출력** 확인란의 선택을 취소합니다.
- 4 필요할 경우 *경로*에서 기본 경로와 파일 이름을 변경합니다.
- 5 기존 WSScan 출력 파일을 덮어쓰지 않으려는 경우 **기존 파일에 추가**을 선택합니다.
- 6 다음과 같이 출력 형식을 선택합니다.
	- 스캔된 출력을 보고서 형식의 목록으로 표시하려면 "보고서 형식"을 선택합니다. 이 모드가 기본 형식입니다.
	- 스프레드시트 응용 프로그램으로 가져올 수 있는 출력을 사용하려면 "값 구분 파일"을 선택합니다. 기본 구분 기호는 "|"이며, 최대 9자의 영숫자, 공백 또는 키보드 문장 부호 문자로 변경할 수 있습니다.
	- 각 값을 큰따옴표 표시 안에 포함하려면 "따옴표 붙은 값"을 선택합니다.
	- 암호화된 각 파일에 대해 고정 길이의 정보 행이 연속적으로 포함되어 있고 구분 기호로 구분되지 않은 출력을 사용하려면 "고정 너비 파일"을 선택합니다.
- 7 **검색**을 클릭합니다.

검색을 중지하려면 **검색 중지**를 클릭합니다. 표시된 메시지를 지우려면 **지우기**를 클릭합니다.

#### WSScan **명령줄 사용법**

WSScan [-ta] [-tf] [-tr] [-tc] [drive] [-s] [-o<filepath>] [-a] [-f<format specifier>] [-r] [ u[a][-|v]] [-d<delimeter>] [-q] [-e] [-x<exclusion directory>] [-y<sleep time>]

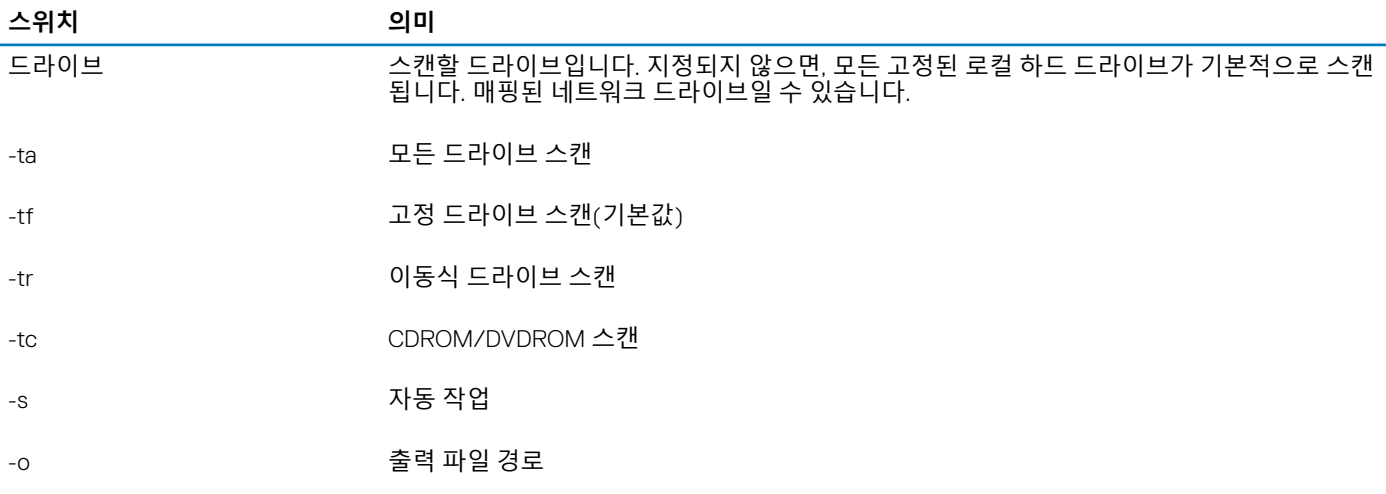

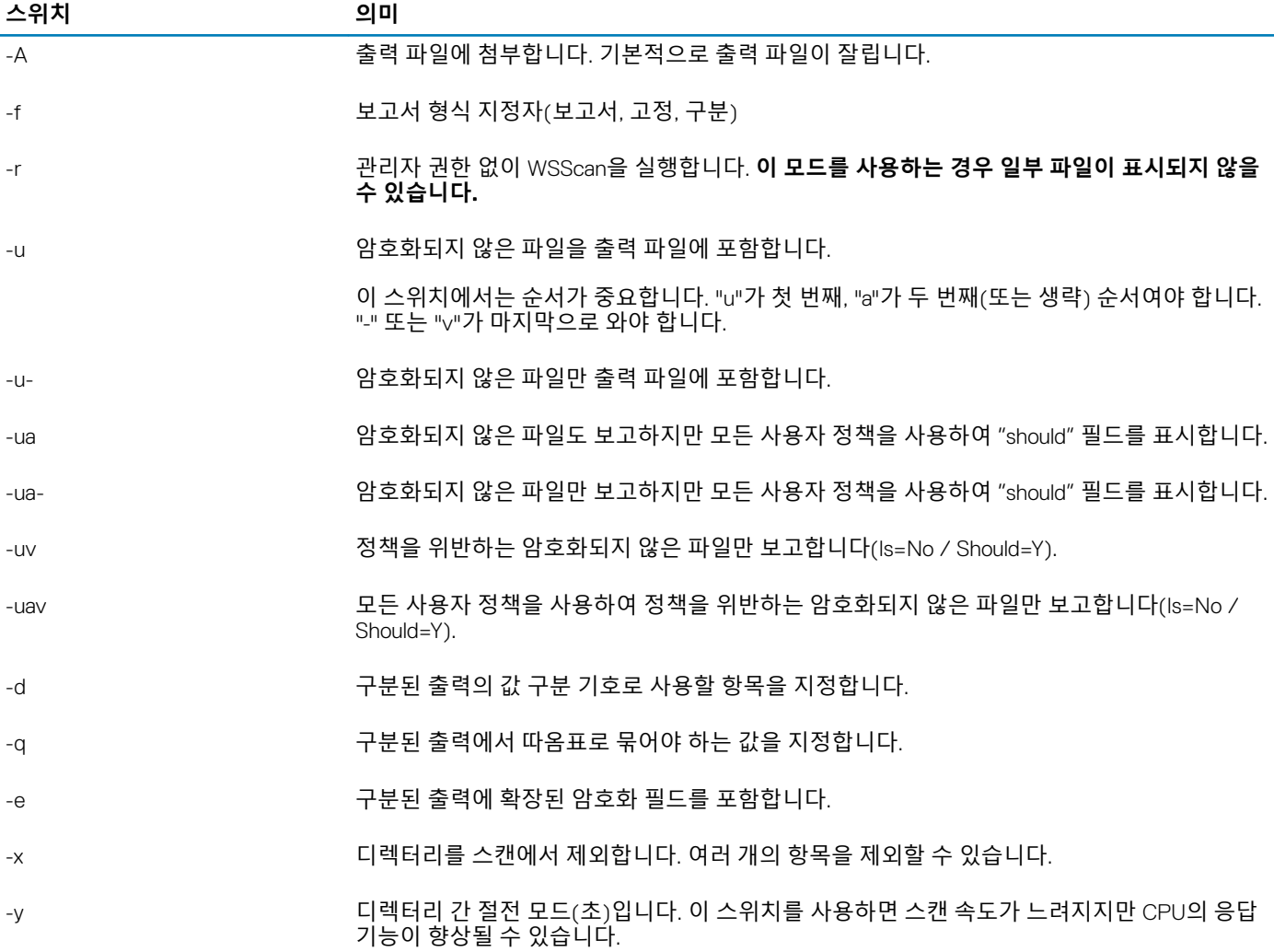

#### WSScan **출력**

암호화된 파일에 대한 WSScan 정보에는 다음 정보가 포함되어 있습니다.

출력 예제:

DELI

[2015-07-28 07:52:33] SysData.7vdlxrsb.\_SDENCR\_: "c:\temp\Dell - test.log" is still AES256 encrypted

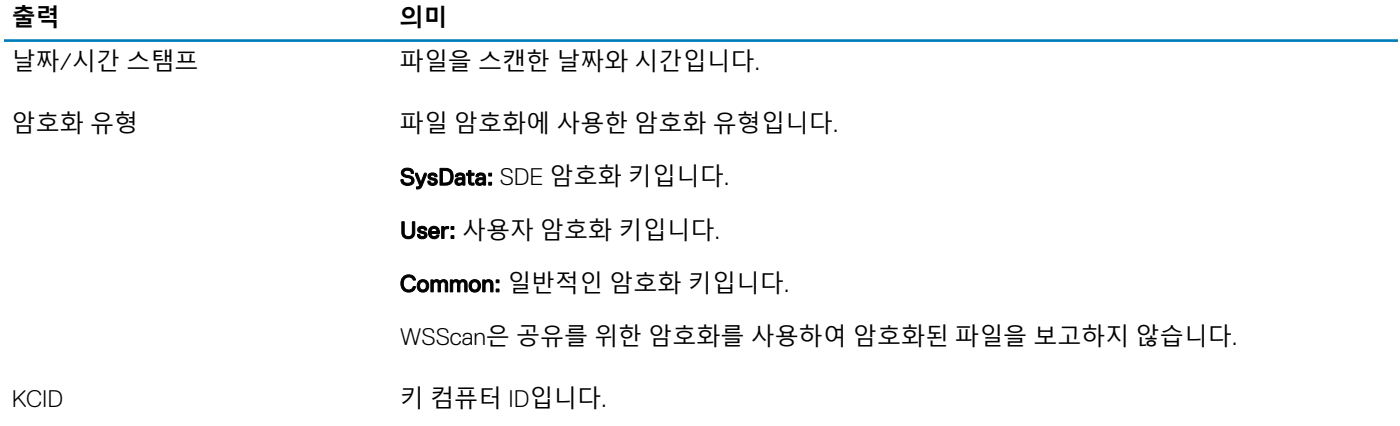

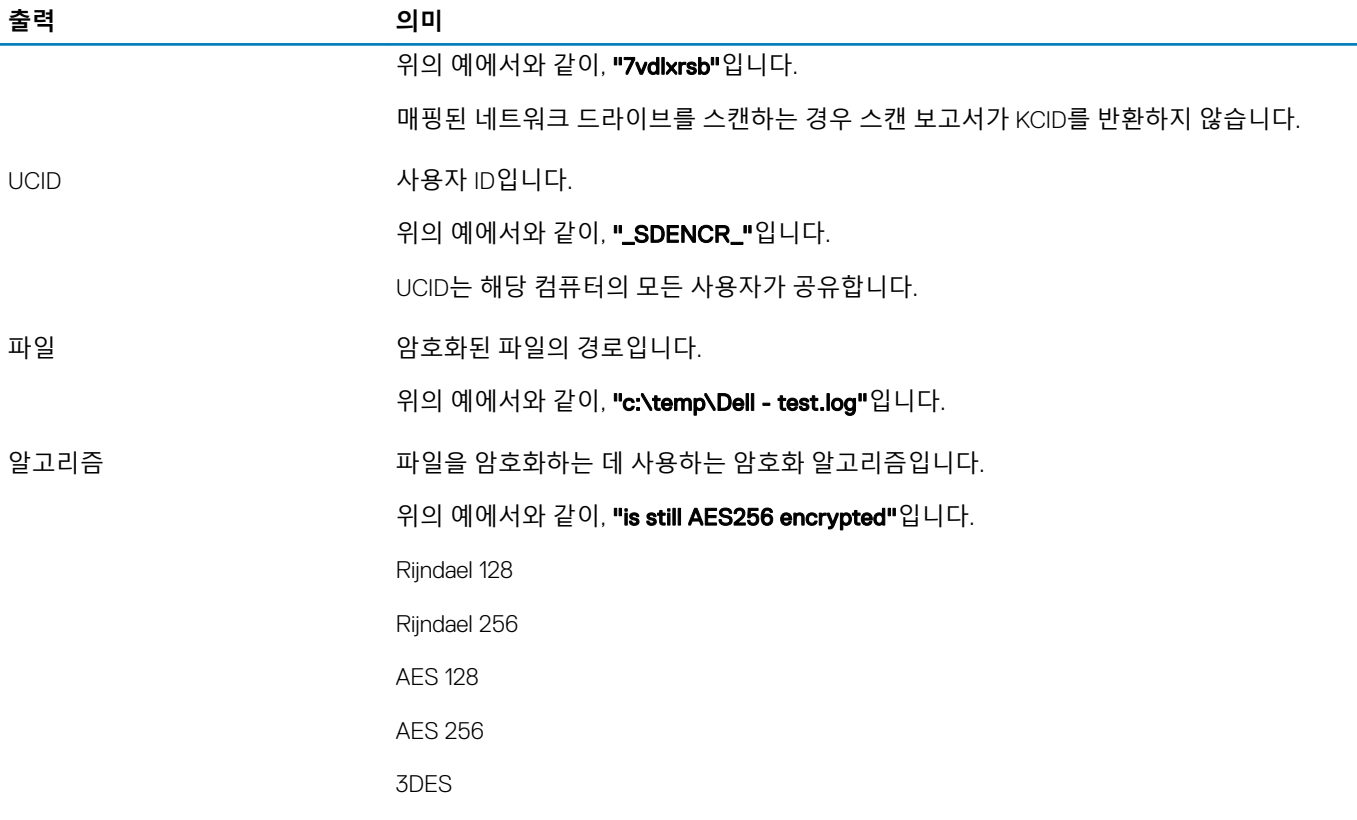

### WSProbe **사용**

이 검색 유틸리티는 EMS 정책을 제외하고 모든 버전의 Encryption 클라이언트에서 사용할 수 있습니다. 이 검색 유틸리티의 기능은 다음과 같습니다.

- 암호화된 컴퓨터를 스캔하거나 스캔 일정을 예약합니다. 검색 유틸리티는 워크스테이션 스캔 우선순위 정책을 준수합니다.
- 현재 사용자의 Application Data Encryption 목록을 임시로 비활성화하거나 재활성화합니다.
- 권한 부여된 목록에서 프로세스 이름을 추가하거나 제거합니다.
- Dell ProSupport의 지시에 따라 문제를 해결합니다.

#### Data Encryption **접근 방식**

Windows 장치에서 데이터를 암호화하는 정책을 지정하는 경우 다음과 같은 방법을 이용할 수 있습니다.

- 첫 번째 방법은 클라이언트의 기본 동작을 수락하는 것입니다. 일반 암호화된 폴더 또는 사용자 암호화된 폴더에 폴더를 지정하거 나 "내 문서" 암호화, Outlook 개인 폴더 암호화, 임시 파일 암호화, 임시 인터넷 파일 암호화 또는 Windows 페이징 파일 암호화를 선택됨으로 설정하는 경우 영향을 받는 해당 파일은 생성될 때 또는 관리되지 않는 사용자가 파일을 생성한 후에 관리되는 사용자 가 로그인할 때 암호화됩니다. 또한 클라이언트는 폴더 이름이 바뀌거나 정책 변경 내용을 수신하면 이러한 정책과 관련되었거나 지정된 폴더를 암호화 또는 암호 해독할 수 있는지 스캔합니다.
- 로그온 시 워크스테이션 스캔을 True(참)로 설정할 수도 있습니다. 로그온 시 워크스테이션 스캔을 True(참)로 설정하면, 클라이언 트는 사용자가 로그온할 때 현재와 이전에 암호화된 폴더에서 파일이 사용자 정책으로 암호화되어 있는 방식을 비교하여 필요에 따라 변경합니다.
- 암호화 조건은 충족하지만 암호화 정책이 적용되기 전에 생성된 파일을 암호화하되 스캔 성능에는 영향을 주지 않으려면 이 유틸 리티를 사용하여 컴퓨터를 스캔하거나 스캔 일정을 예약할 수 있습니다.

#### **전제조건**

- 작업할 Windows 장치가 암호화되어 있어야 합니다.
- 작업할 사용자가 로그인되어 있어야 합니다.

#### **검색 유틸리티 사용**

WSProbe.exe는 설치 미디어에 있습니다.

#### **구문**

wsprobe [path]

wsprobe [-h]

wsprobe [-f path]

wsprobe [-u n] [-x process names] [-i process names]

#### **매개 변수**

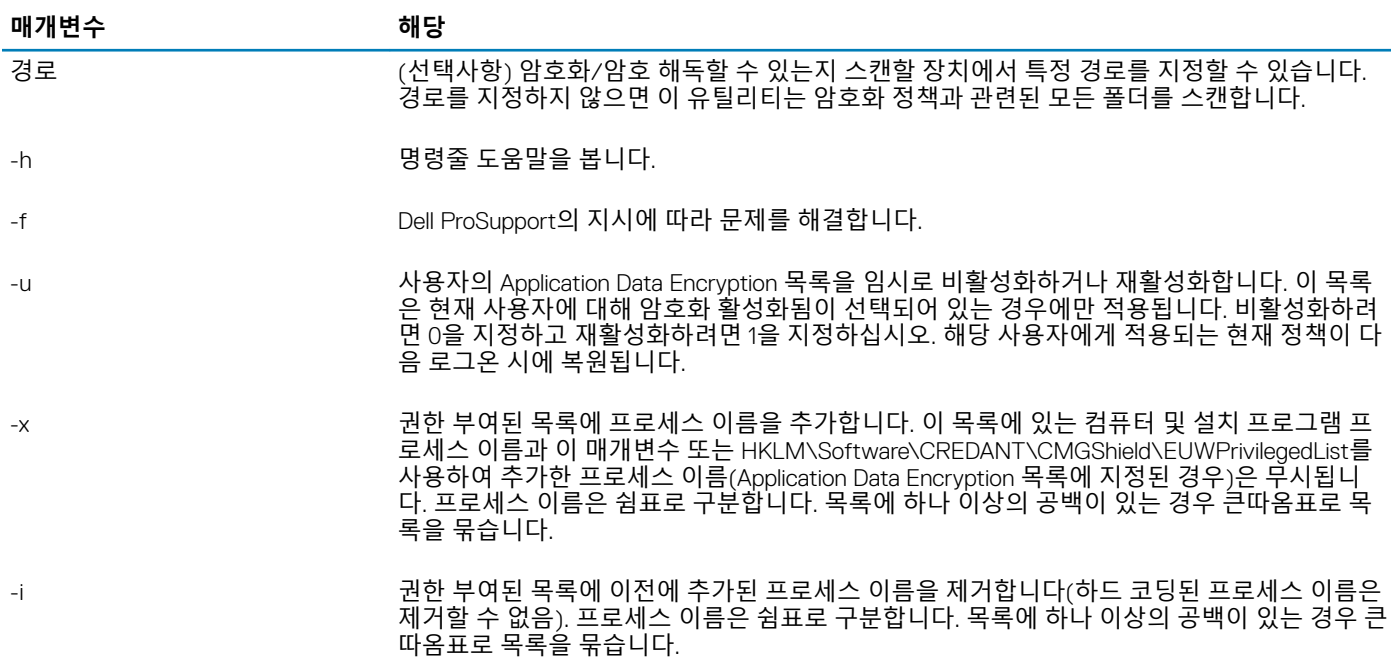

### Encryption Removal Agent **상태 확인**

Encryption Removal Agent에서 다음과 같이 해당 상태가 서비스 패널(시작 > 실행... > services.msc > 확인)의 설명 영역에 표시됩니다. 서비스를 정기적으로 새로 고쳐(서비스 강조 표시 > 마우스 오른쪽 단추 클릭 > 새로 고침) 상태를 업데이트합니다.

- SDE **비활성화 대기 중** Encryption 클라이언트가 설치 또는 구성되어 있거나, 둘 다에 해당합니다. Encryption 클라이언트가 제거 될 때까지 암호 해독이 시작되지 않습니다.
- **초기 스윕** 서비스가 초기 스윕을 실행하면서 암호화된 파일과 바이트 수를 계산합니다. 초기 스윕은 한 번만 실행됩니다.
- **암호 해독 스윕** 서비스가 파일을 암호 해독하고 있으며 잠겨 있는 파일의 암호 해독을 요청할 수도 있습니다.
- **재부팅 시 암호 해독**(**부분적**) 암호 해독 스윕이 완료되었으며 다음에 다시 시작하면 잠겨 있는 파일이 일부만 암호 해독됩니다.
- **재부팅 시 암호 해독** 암호 해독 스윕이 완료되었으며 다음에 다시 시작하면 잠긴 파일이 모두 암호 해독됩니다.
- **모든 파일을 암호 해독할 수 없음** 암호 해독 스윕이 완료되었지만 모든 파일을 암호 해독할 수 없습니다. 이 상태는 다음 중 하나 가 발생했음을 의미합니다.
	- 잠긴 파일이 너무 크거나 잠금 해제를 요청하는 중 오류가 발생하여 잠긴 파일의 암호 해독을 예약할 수 없습니다.
	- 파일을 암호 해독하는 중 입력/출력 오류가 발생했습니다.
	- 정책으로 파일을 암호 해독할 수 없습니다.
	- 파일을 암호화해야 한다는 내용이 표시되었습니다.
	- 암호 해독 스윕 중 오류가 발생했습니다.

**D**<sup></sup>

- LogVerbosity=2(또는 이상)가 설정되어 있으면 항상 로그 파일이 생성됩니다(로깅이 구성된 경우). 문제를 해결하려면 로그의 자세한 정도를 2로 설정하고 Encryption Removal Agent 서비스를 다시 시작해서 암호 해독 스윕을 한 번 더 강제 실행합니다. 지침을 보려면 (선택 사항[\) Encryption Removal Agent](#page-74-0) 로그 파일 생성을 참조하십시오.
- **완료** 암호 해독 스윕이 완료되었습니다. 다음에 다시 시작할 때 서비스, 실행 파일, 드라이버 및 드라이버 실행 파일이 모두 삭제 되도록 예약됩니다.

# SED **클라이언트 문제 해결**

### **초기 액세스 코드 정책 사용**

• 이 정책은 네트워크 액세스를 사용할 수 없을 경우 컴퓨터에 로그온하기 위해 사용합니다. 즉, EE Server/VE Server와 AD 둘 다에 액세스할 수 없는 경우입니다. *초기 액세스 코드* 정책은 반드시 필요한 경우에만 사용하십시오. Dell에서는 이 방법을 사용하여 로 그인하는 것을 권장하지 않습니다. *초기 액세스 코드* 정책을 사용할 경우 사용자 이름, 도메인 및 암호를 사용하여 로그인하는 일 반적인 로그인 방법과 동일한 보안 수준이 제공되지 않습니다.

최종 사용자가 초기 액세스 코드를 사용하여 활성화된 경우 로그인 방법의 보안이 약화될 뿐 아니라 이 컴퓨터에서 활성화하는 해 당 사용자의 EE Server/VE Server에 레코드가 없습니다. 따라서 최종 사용자가 틀린 암호를 입력하거나 자체 질문에 틀린 대답을 입력할 경우 EE Server/VE Server에서 응답 코드를 생성할 방법이 없습니다.

- 초기 액세스 코드는 활성화 이후 즉시 **한** 번만 사용할 수 있습니다. 최종 사용자가 로그인한 후에는 초기 액세스 코드를 다시 사용 할 수 없습니다. *초기 액세스 코드*를 입력한 후에 발생하는 첫 번째 도메인 로그인은 캐시되며 *초기 액세스 코드* 입력 필드가 다시 표시되지 않습니다.
- 초기 액세스 코드는 **오직** 다음과 같은 경우에만 표시됩니다.
	- 사용자가 PBA 내에서 등록한 적이 없는 경우
	- 클라이언트가 네트워크 또는 EE Server/VE Server에 연결되지 않는 경우

#### **초기 액세스 코드 사용**

- 1 원격 관리 콘솔에서 Initial Access Code(**초기 액세스 코드**) 정책에 대한 값을 설정합니다.
- 2 정책을 저장 및 커밋합니다.
- 3 로컬 컴퓨터를 시작합니다.
- 4 액세스 코드 화면이 표시되면 Initial Access Code(**초기 액세스 코드**)를 입력합니다.
- 5 blue arrow(**파란색 화살표**)를 클릭합니다.
- 6 법적 고지 사항 화면이 표시되면 OK(**확인**)을 클릭합니다.
- 7 이 컴퓨터의 사용자 자격 증명을 사용하여 Windows에 로그인합니다. 이러한 자격 증명은 도메인에 포함되어야 합니다.
- 8 로그인 후 Security Console을 열고 PBA 사용자가 성공적으로 생성되었는지 확인합니다.

상단 메뉴에서 Log(**로그**)를 클릭하고 프로세스가 성공적이었음을 나타내는 *<domain\username>*에 대한 *PBA* 사용자가 생성되 *었습니다*라는 메시지를 찾습니다.

- 9 컴퓨터를 종료하고 다시 시작합니다.
- 10 로그인 화면에서 이전에 Windows에 로그인하는 데 사용한 사용자 이름, 도메인 및 암호를 입력합니다.

PBA 사용자를 만들 때 사용한 사용자 이름 형식과 동일한 형식을 사용해야 합니다. 따라서 도메인/사용자 이름 형식을 사용한 경우 사용자 이름으로 도메인/사용자 이름을 입력해야 합니다.

11 (Credant Manager에만 해당) 질문 및 대답 메시지가 표시되면 알맞게 입력합니다.

#### blue arrow(**파란색 화살표**)를 클릭합니다.

12 법적 고지 사항 화면이 표시되면 Login(**로그인**)을 클릭합니다.

이제 Windows가 시작되고 정상적으로 컴퓨터를 사용할 수 있습니다.

## **문제 해결을 위해** PBA **로그 파일 생성**

- PBA 문제를 해결하는 데 PBA 로그 파일이 필요한 경우는 다음과 같습니다.
	- 네트워크에 연결되어 있는데 네트워크 연결 아이콘이 표시되지 않습니다. 로그 파일에 이 문제를 해결하는 DHCP 정보가 포함 되어 있습니다.
	- EE 서버/VE 서버 연결 아이콘이 표시되지 않습니다. 로그 파일에 EE Server/VE Server 연결 문제를 진단하는 데 도움이 되는 정보가 포함되어 있습니다.
	- 올바른 자격 증명을 입력했는데 인증에 실패했습니다. EE 서버/VE 서버 로그에 사용된 로그 파일이 문제를 진단하는 데 도움 이 될 수 있습니다.

#### PBA(**레거시** PBA)**로 부팅할 때 로그 캡처**

- 1 USB 드라이브의 루트 수준에 폴더를 생성하고 이름을 \CredantSED로 지정합니다.
- 2 actions.txt라는 파일을 생성하여 **\CredantSED** 폴더에 넣습니다.
- 3 actions.txt에 다음 행을 추가합니다.

#### **get environment**

4 파일을 저장하고 닫습니다.

컴퓨터 전원이 꺼졌을 때 *USB* 드라이브를 삽입하지 마십시오. 종료 상태에서 이미 USB 드라이브가 삽입된 경우 USB 드라이브 를 제거하십시오.

- 5 컴퓨터를 켜고 PBA에 로그인합니다. 이 단계에서 로그를 수집할 컴퓨터에 USB 드라이브를 삽입합니다.
- 6 USB 드라이브를 삽입하고 5~10초 후 드라이브를 제거합니다.

필요한 로그 파일들이 포함된 **\CredantSED** 폴더에 credpbaenv.tgz 파일이 생성됩니다.

#### PBA(UEFI PBA)**로 부팅할 때 로그 캡처**

- 1 USB 드라이브 루트 수준에서 PBAErr.log라는 파일을 생성합니다.
- 2 컴퓨터의 전원을 켜기 **전에** USB 드라이브를 삽입합니다.
- 3 로그가 필요한 문제를 재현한 **후에** USB 드라이브를 분리합니다.

PBAErr.log 파일이 업데이트되고 실시간 기록됩니다.

# Dell ControlVault **드라이버**

## Dell ControlVault **드라이버 및 펌웨어 업데이트**

출하 시 Dell 컴퓨터에 설치된 Dell ControlVault 드라이버 및 펌웨어는 오래되었으며 다음 절차에 따라 다음 순서대로 업데이트해야 합니다.

클라이언트를 설치하는 동안 Dell ControlVault 드라이버를 업데이트하기 위해 설치 프로그램을 종료하라는 오류 메시지가 표시되 면, 이 메시지를 안전하게 해제하여 클라이언트 설치를 계속할 수 있습니다. Dell ControlVault 드라이버 (및 펌웨어)는 클라이언트 설치를 완료한 후에 업데이트할 수 있습니다.

#### **최신 드라이버 다운로드**

- 1 support.dell.com으로 이동합니다.
- 2 컴퓨터 모델을 선택합니다.
- 3 **드라이버 및 다운로드**를 선택합니다.
- 4 대상 컴퓨터의 **운영 체제**를 선택합니다.
- 5 **보안** 범주를 확장합니다.

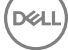

- 6 Dell ControlVault 드라이버를 다운로드하고 저장합니다.
- 7 Dell ControlVault 펌웨어를 다운로드하고 저장합니다.
- 8 필요한 경우, 드라이버와 펌웨어를 대상 컴퓨터에 복사합니다.

#### Dell ControlVault **드라이버 설치**

드라이버 설치 파일을 다운로드한 폴더로 이동합니다.

Dell ControlVault 드라이버를 더블 클릭하여 자동 압축 해제 실행 파일을 시작합니다.

:

반드시 드라이버부터 설치하십시오. *이 무서 생성 시* 드라이버의 파일 이름은 ControlVault\_Setup\_2MYJC\_A37\_ZPE.exe입니다.

**계속**을 클릭하여 시작합니다.

**확인**을 클릭하여 기본 위치인 C:\Dell\Drivers\<New Folder>에 드라이버 파일들을 압축 해제합니다.

**예**를 클릭하여 새 폴더 생성을 허용합니다.

성공적으로 압축 해제했다는 메시지가 표시되면 **확인**을 클릭합니다.

압축 해제가 끝나면 파일들이 들어 있는 폴더가 표시될 것입니다. 그렇지 않다면, 파일들을 추출한 폴더로 이동하십시오. 이 경 우, 폴더는 JW22F입니다.

CVHCI64.MSI를 더블 클릭하여 드라이버 설치 프로그램을 시작합니다. [이 예에서는 CVHCI64.MSI가 보기로 나옵니다.(32비트 컴퓨터에서는 CVHCI)]

시작 화면에서 **다음**을 클릭합니다.

**다음**을 클릭하여 기본 위치인 C:\Program Files\Broadcom Corporation\Broadcom USH Host Components\.에 드라이버를 설치합니 다.

**완료** 옵션을 선택하고 **다음**을 클릭합니다.

**설치**을 클릭하여 드라이버 설치를 시작합니다.

필요에 따라, 설치 프로그램 로그 파일을 표시하기 위해 확인란을 선택합니다. **마침**을 클릭하여 마법사를 종료합니다.

#### **드라이버 설치 확인**

운영 체제 및 하드웨어 구성에 따라 장치 관리자에 Dell ControlVault 장치 (및 기타 장치)가 있을 것입니다.

#### Dell ControlVault **펌웨어 설치**

- 1 펌웨어 설치 파일을 다운로드한 폴더로 이동합니다.
- 2 Dell ControlVault 펌웨어를 더블 클릭하여 자동 압축 해제 실행 파일을 시작합니다.
- 3 **계속**을 클릭하여 시작합니다.
- 4 **확인**을 클릭하여 기본 위치인 C:\Dell\Drivers\<New Folder>에 드라이버 파일들을 압축 해제합니다.
- 5 **예**를 클릭하여 새 폴더 생성을 허용합니다.
- 6 성공적으로 압축 해제했다는 메시지가 표시되면 **확인**을 클릭합니다.
- 7 압축 해제가 끝나면 파일들이 들어 있는 폴더가 표시될 것입니다. 그렇지 않다면, 파일들을 추출한 폴더로 이동하십시오. **펌웨어**  폴더를 선택합니다.
- 8 ushupgrade.exe를 더블 클릭하여 펌웨어 설치 프로그램을 시작합니다.
- 9 **시작**을 클릭하여 펌웨어 업그레이드를 시작합니다.

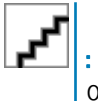

이전 버전 펌웨어를 업그레이드하는 경우, 관리자 암호를 입력하라는 요청을 받을 수 있습니다. 이 대화 상자가 표 시되면 암호로 **Broadcom**을 입력하고 Enter를 클릭합니다.

몇 가지 상태 메시지가 표시됩니다.

10 **재시작**을 클릭하여 펌웨어 업그레이드를 완료합니다.

Dell ControlVault 드라이버 및 펌웨어 업데이트가 완료됩니다.

# UEFI **컴퓨터**

# **네트워크 연결 문제 해결**

• UEFI 펌웨어가 설치된 컴퓨터에서 부팅 전 인증(PBA)을 성공적으로 수행하려면 PBA 모드에 네트워크가 연결되어 있어야 합니다. 기본적으로, UEFI 펌웨어가 설치된 컴퓨터는 운영 체제가 로드될 때까지 네트워크에 연결되지 않고 PBA 모드가 끝나야 연결됩니 다. UEFI [컴퓨터의](#page-55-0) 사전 설치 구성에 설명된 컴퓨터 절차를 성공적으로 완료하여 올바르게 구성하면, 컴퓨터가 네트워크에 연결될 때 PBA(부팅 전 인증) 화면에 네트워크 연결 아이콘이 나타납니다.

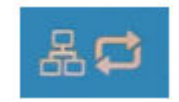

• 부팅 전 인증이 진행되는 동안에도 네트워크 연결 아이콘이 나타나지 않으면 네트워크 케이블이 컴퓨터에 연결되어 있는지 확인 하십시오. 네트워크 케이블이 컴퓨터에 연결되어 있지 않거나 느슨하면 컴퓨터를 다시 시작하여 PBA 모드를 다시 시작하십시오.

# TPM **및** BitLocker

### TPM **및** BitLocker **오류 코드**

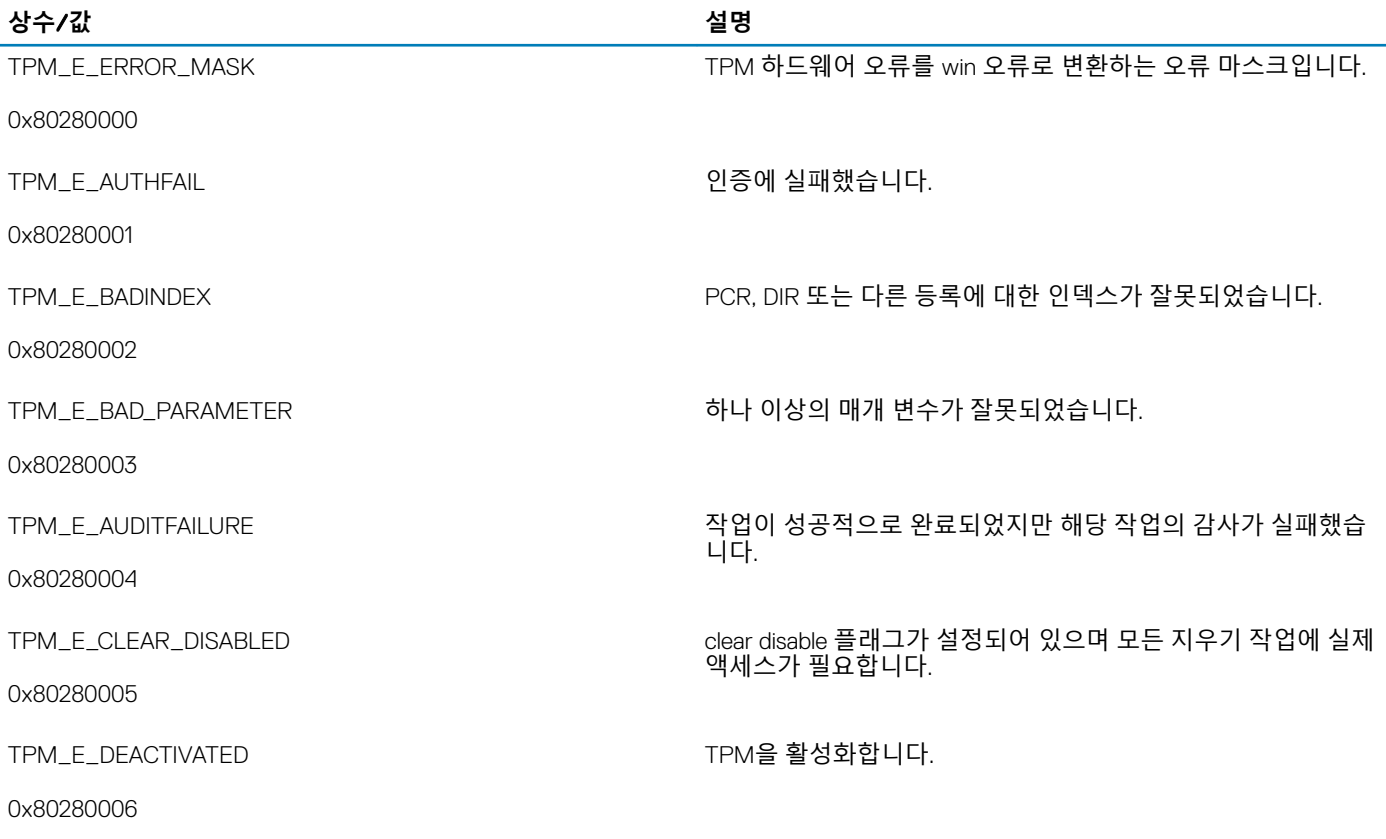

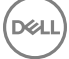

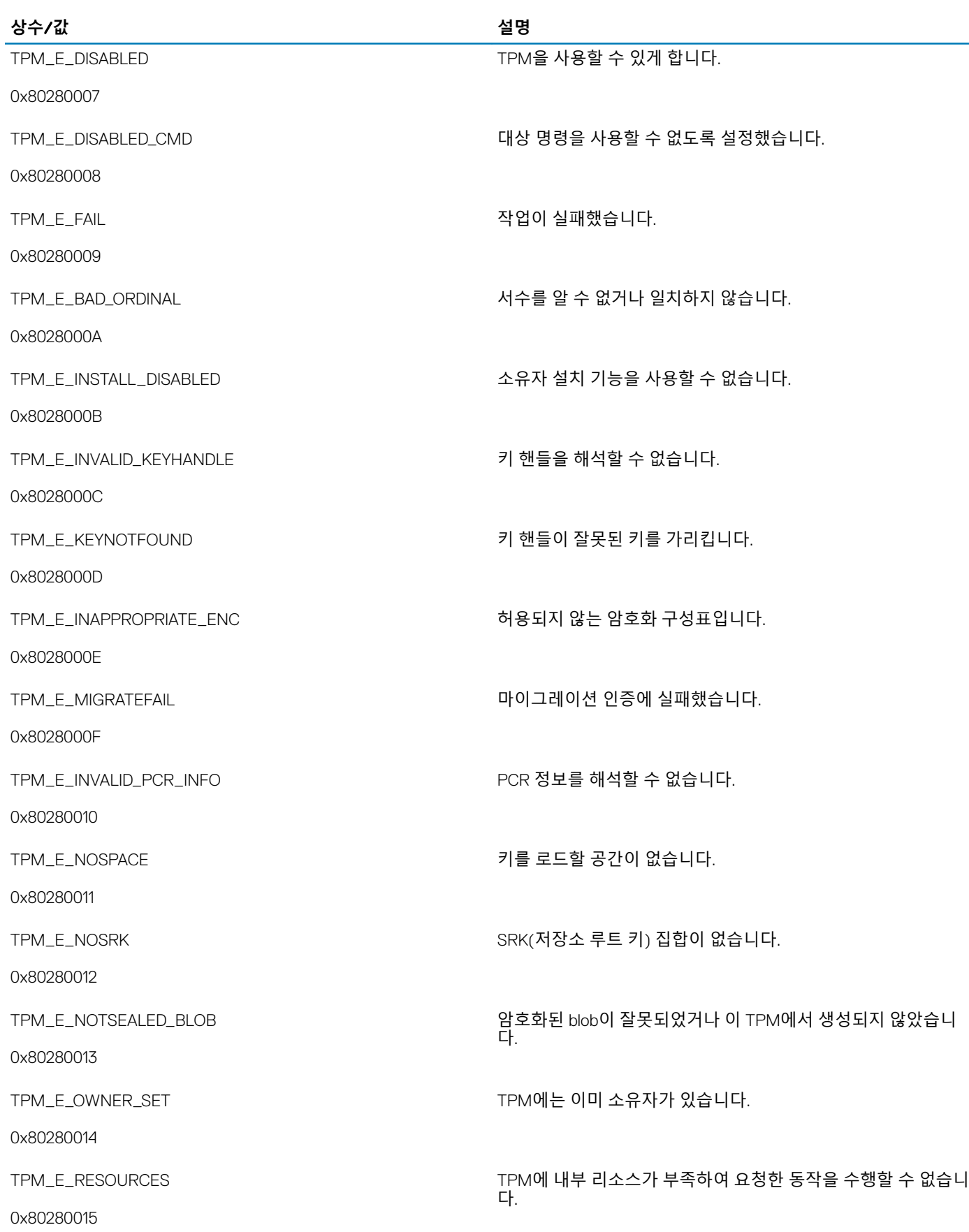

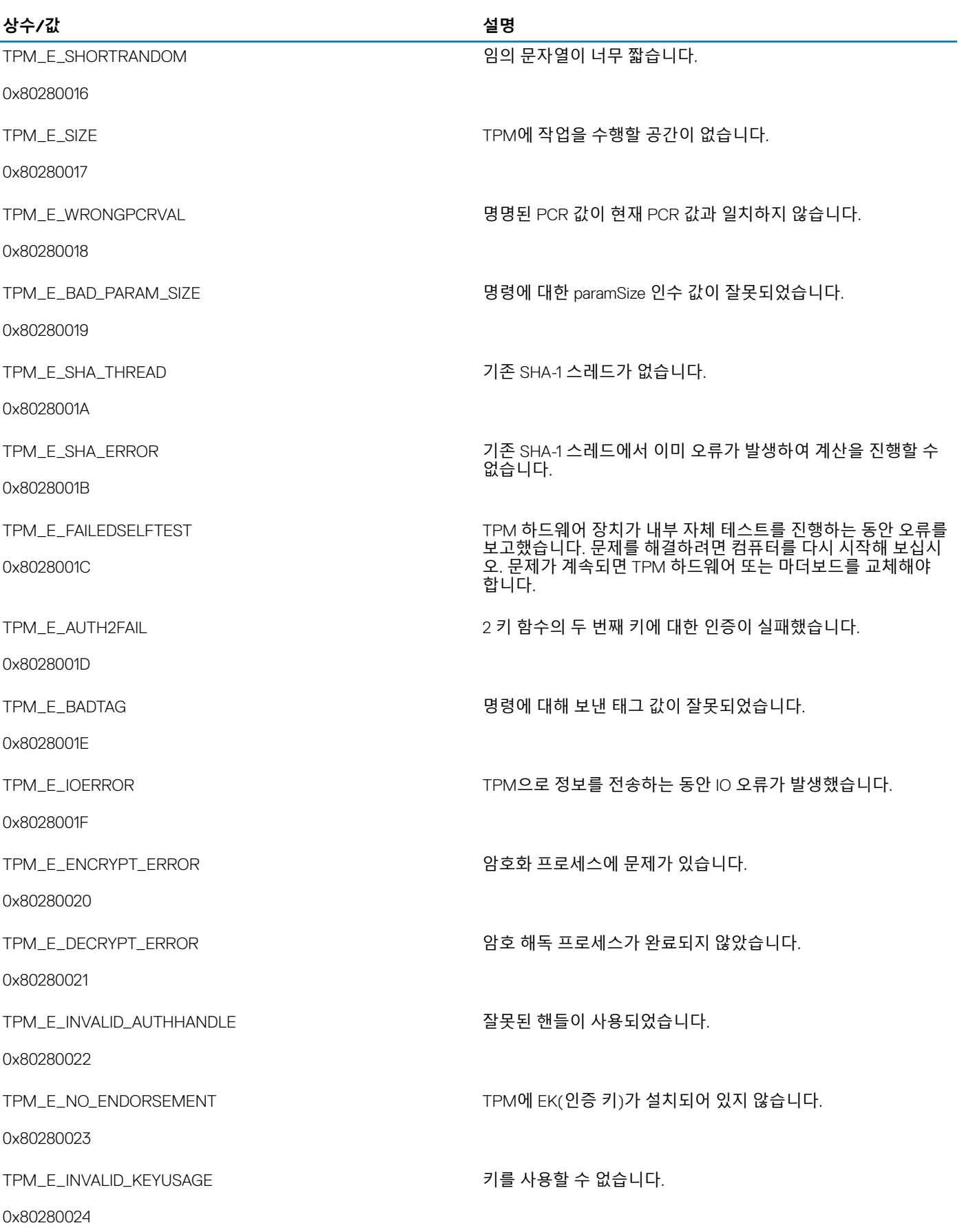

 $($ DELL

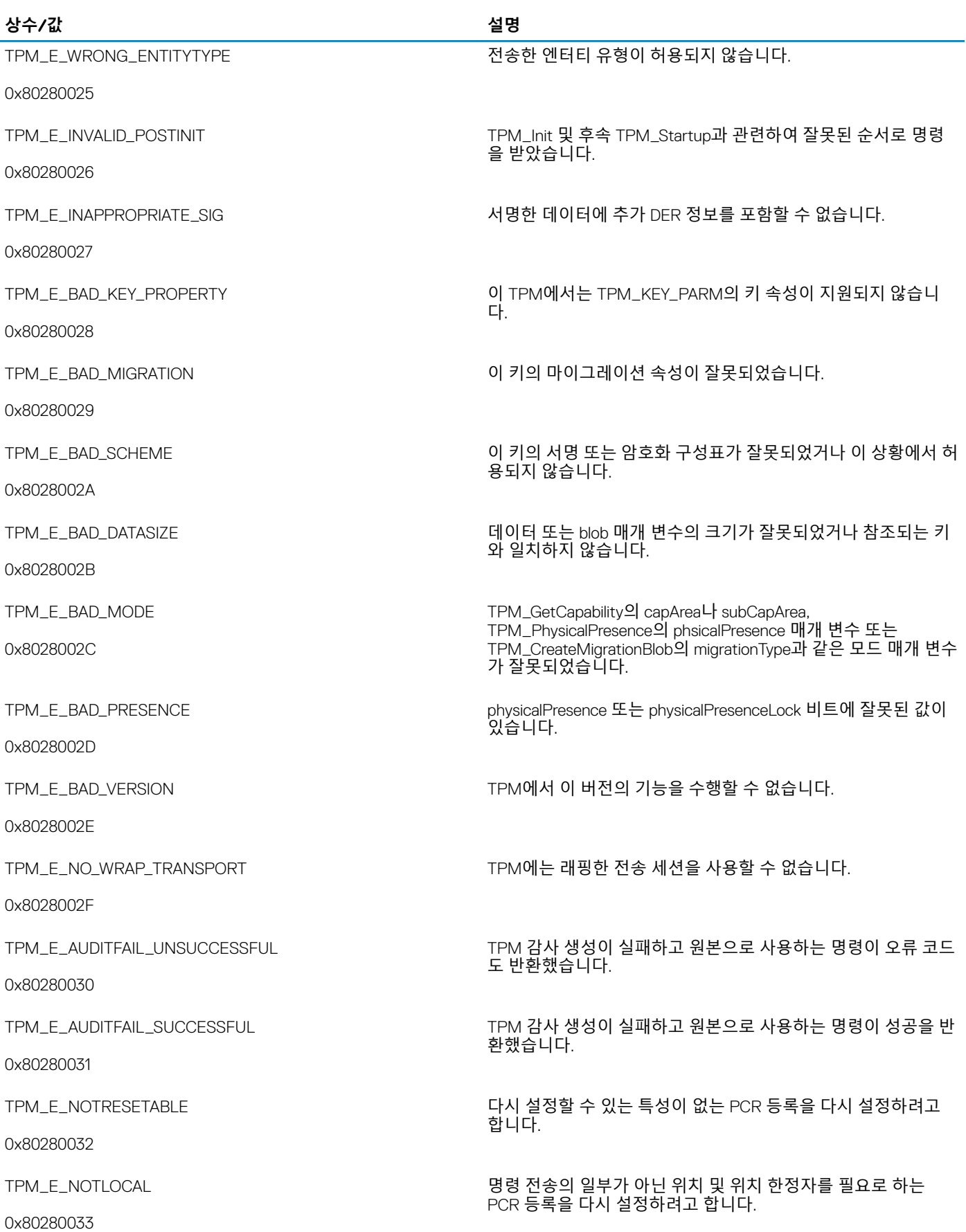

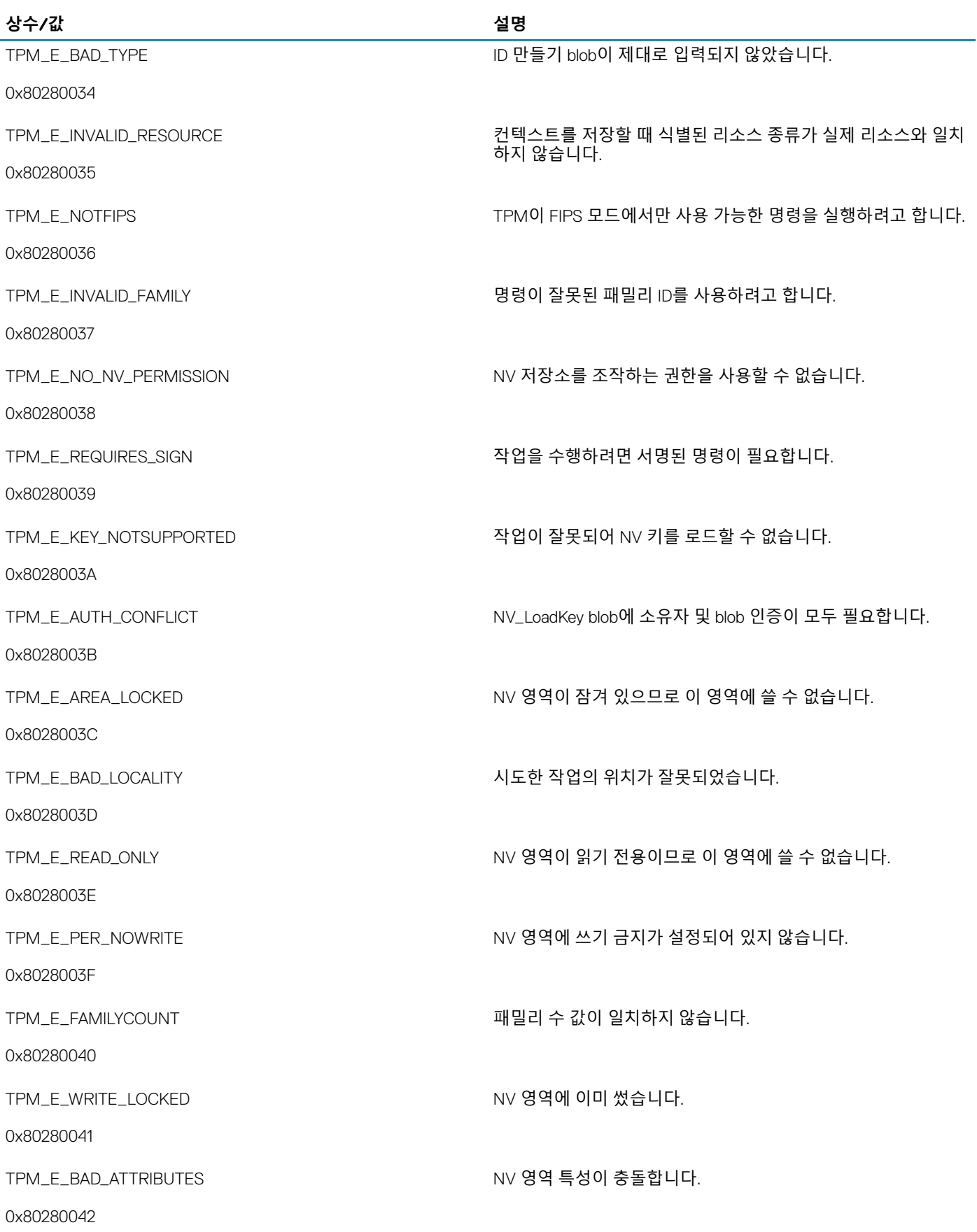

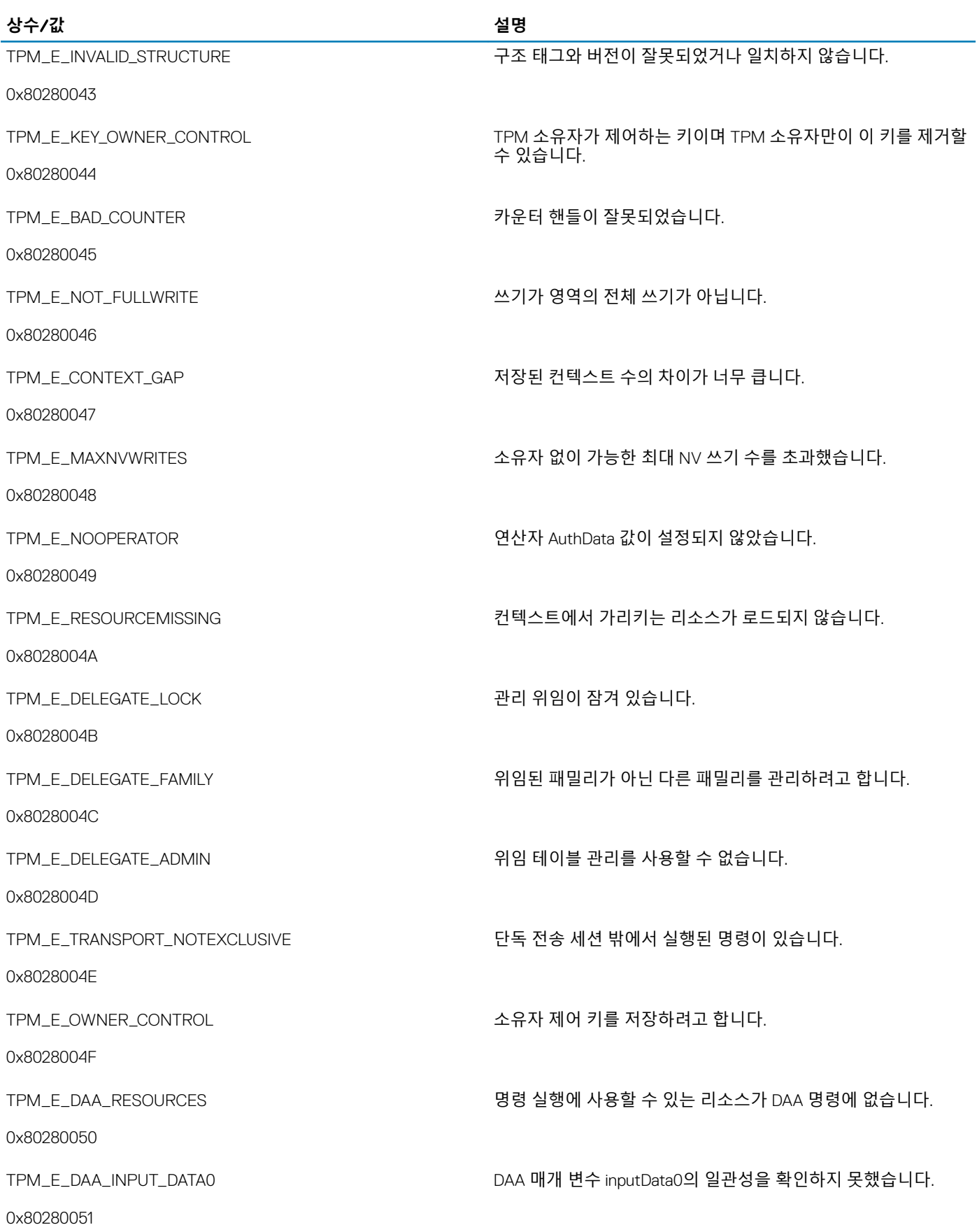

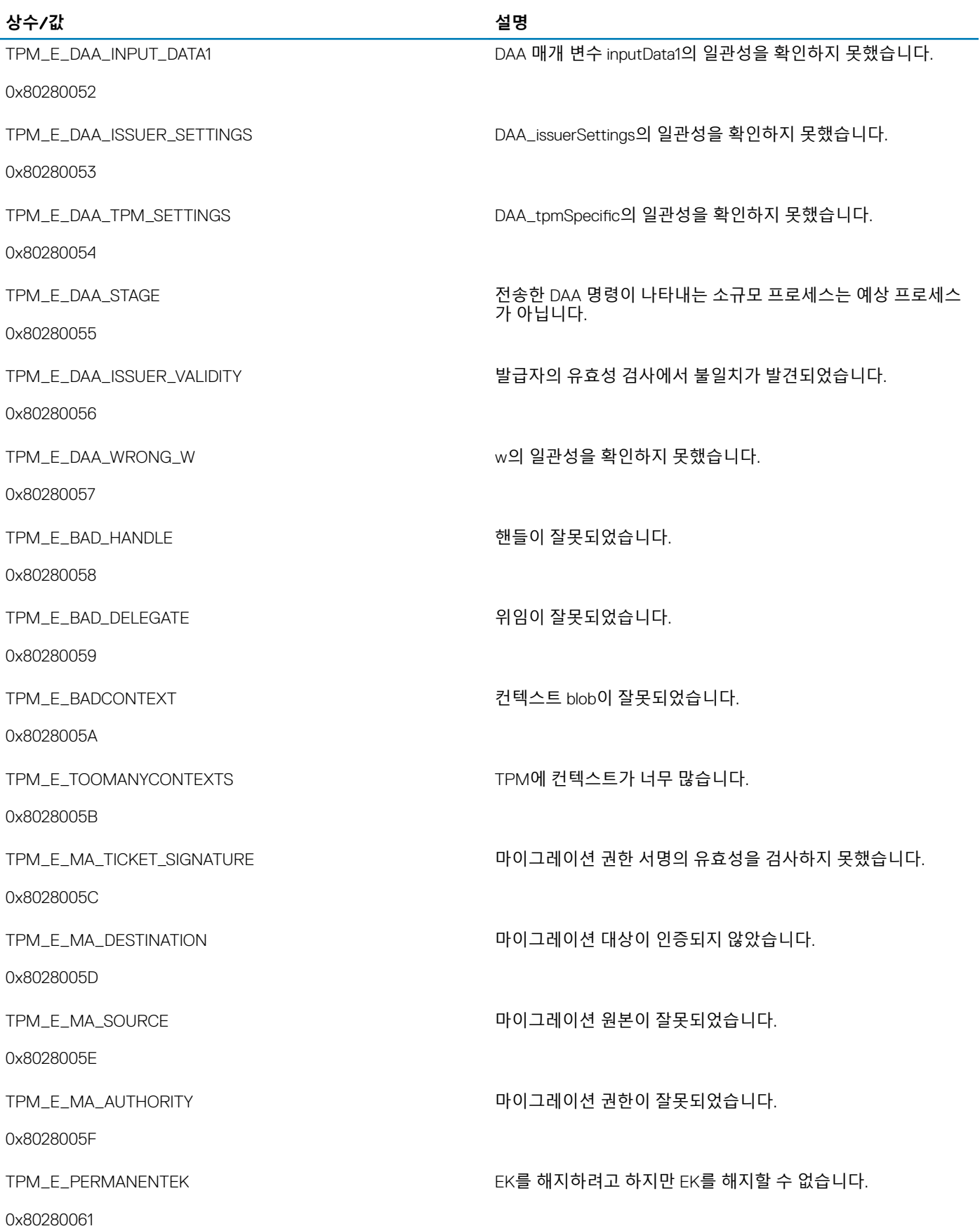

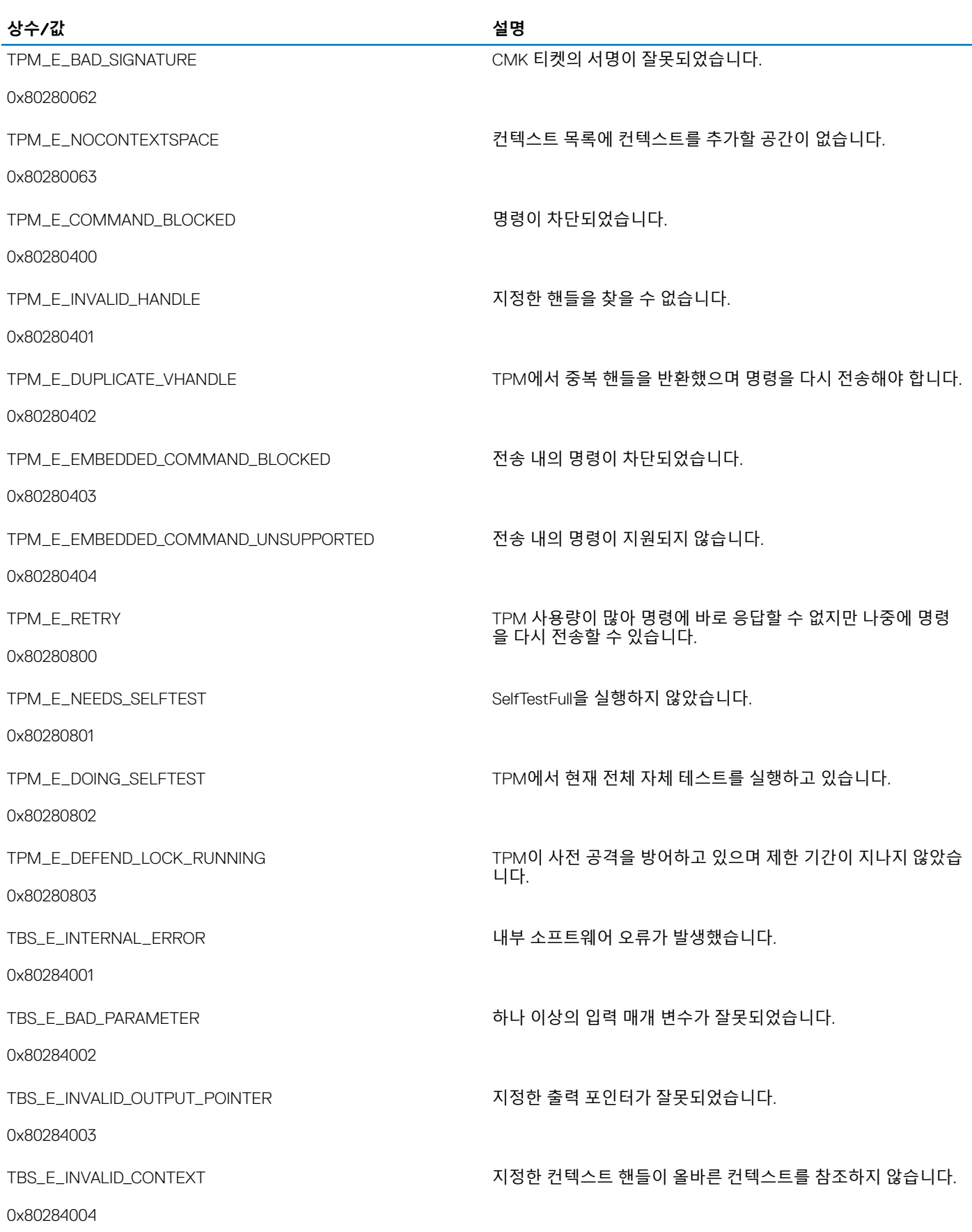

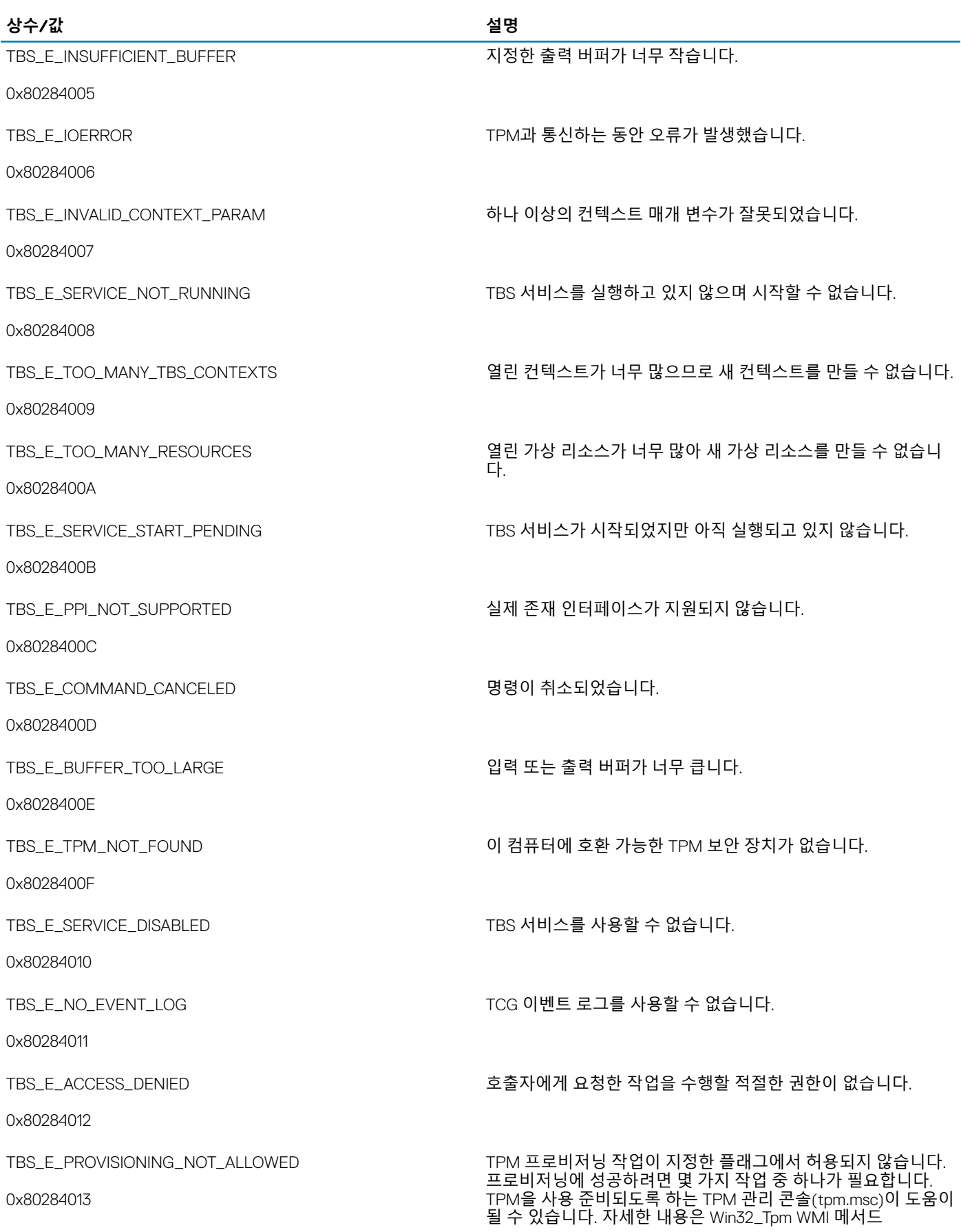

 $\left(\nabla \times L\right)$ 

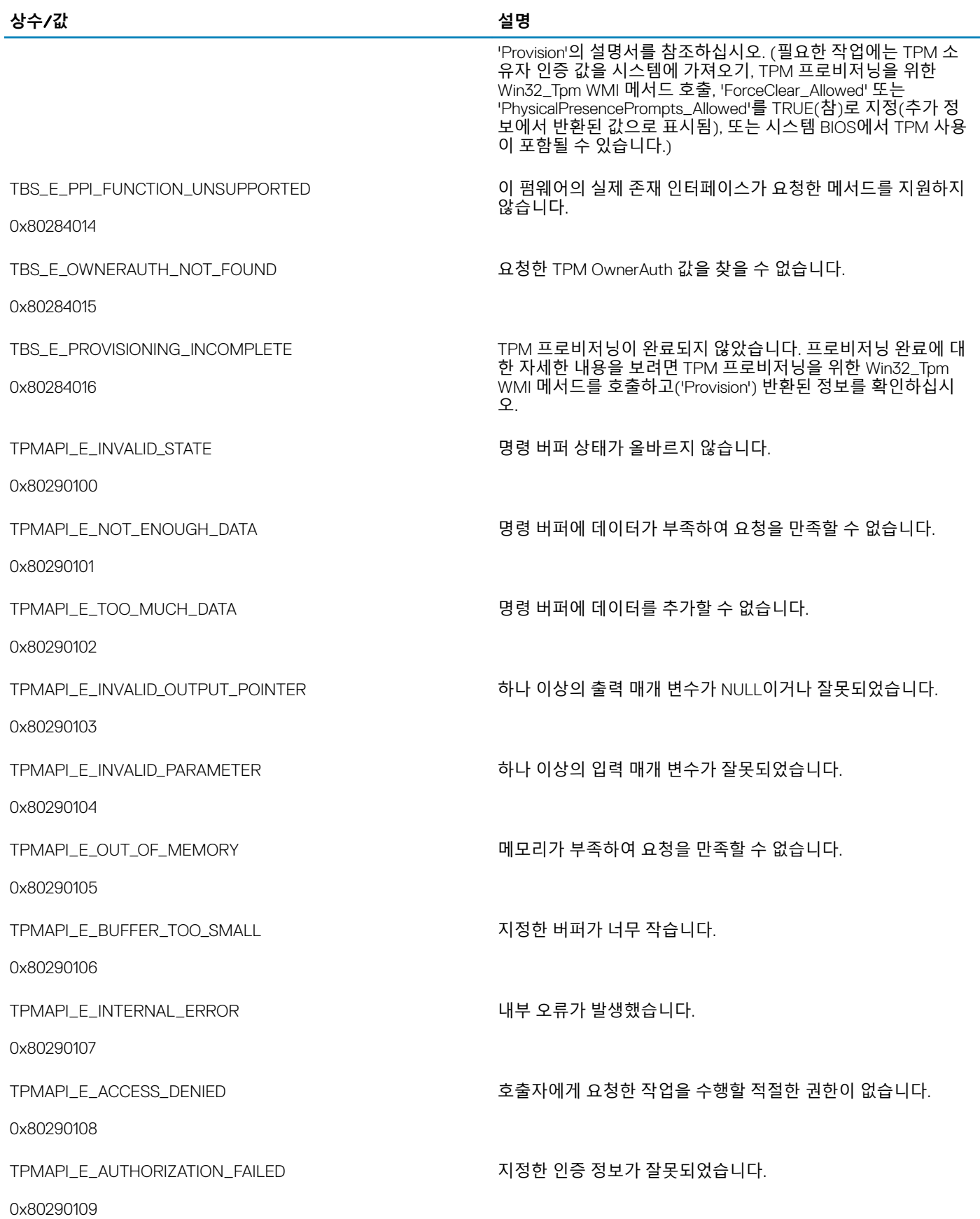

 $(1)$ 

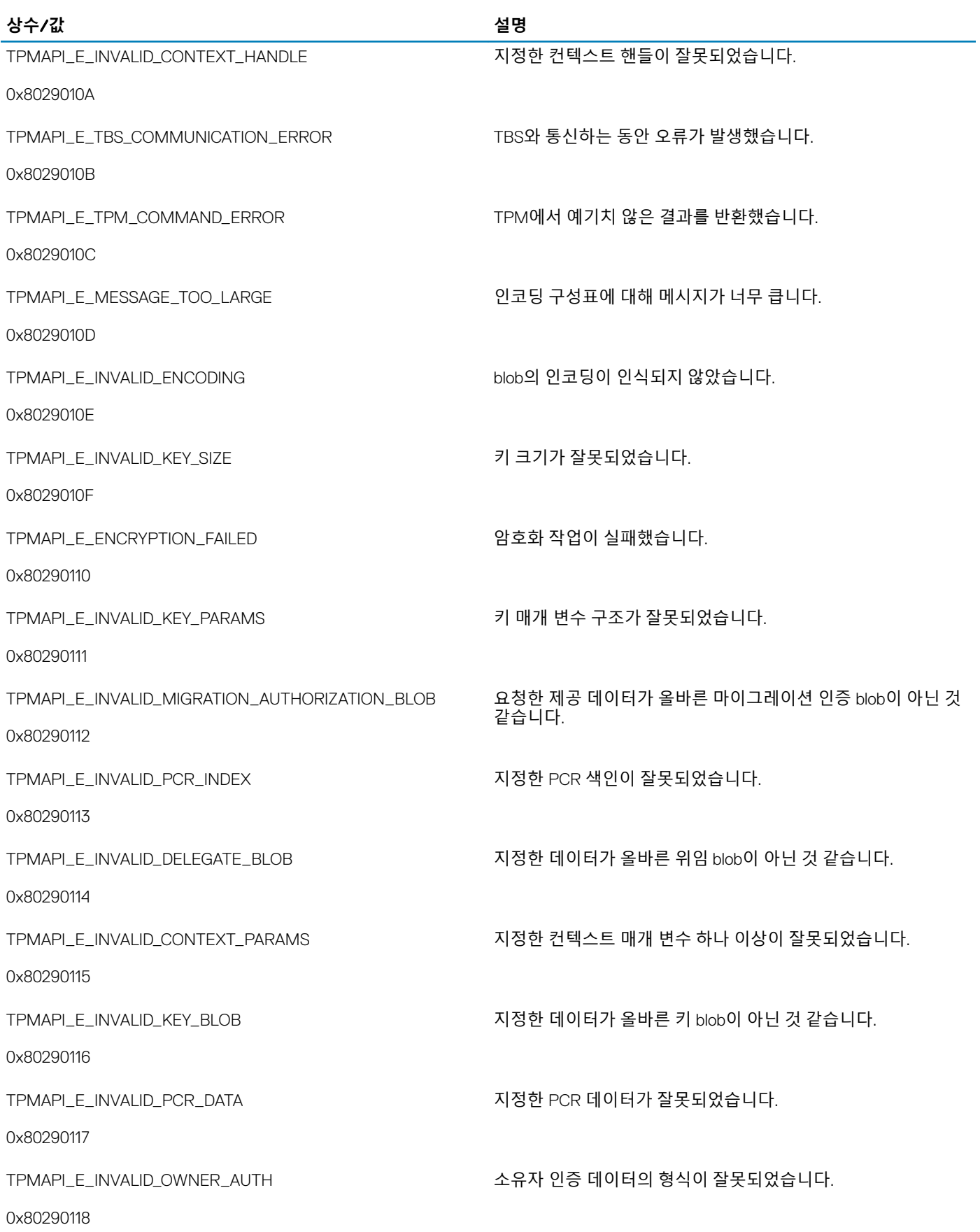

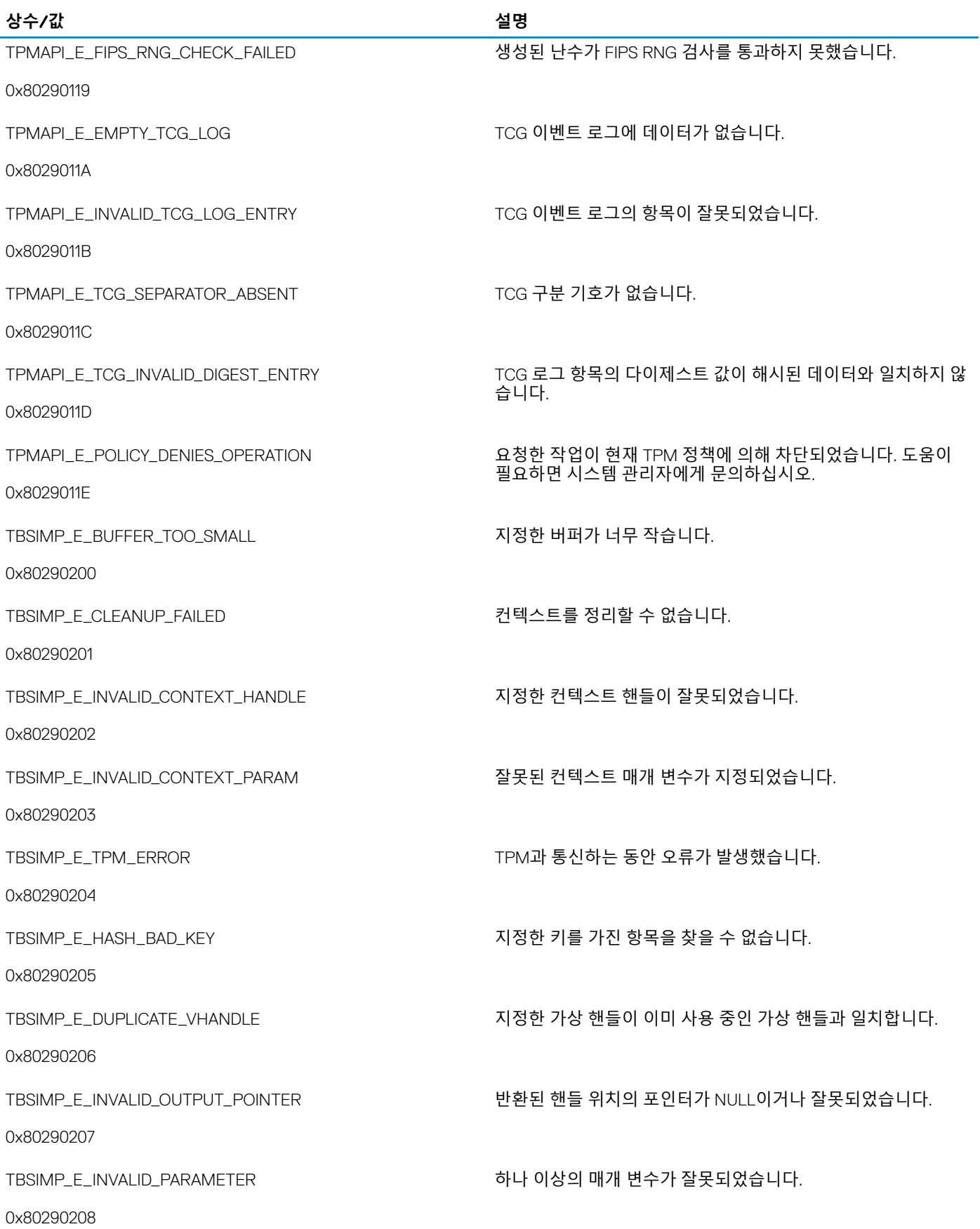

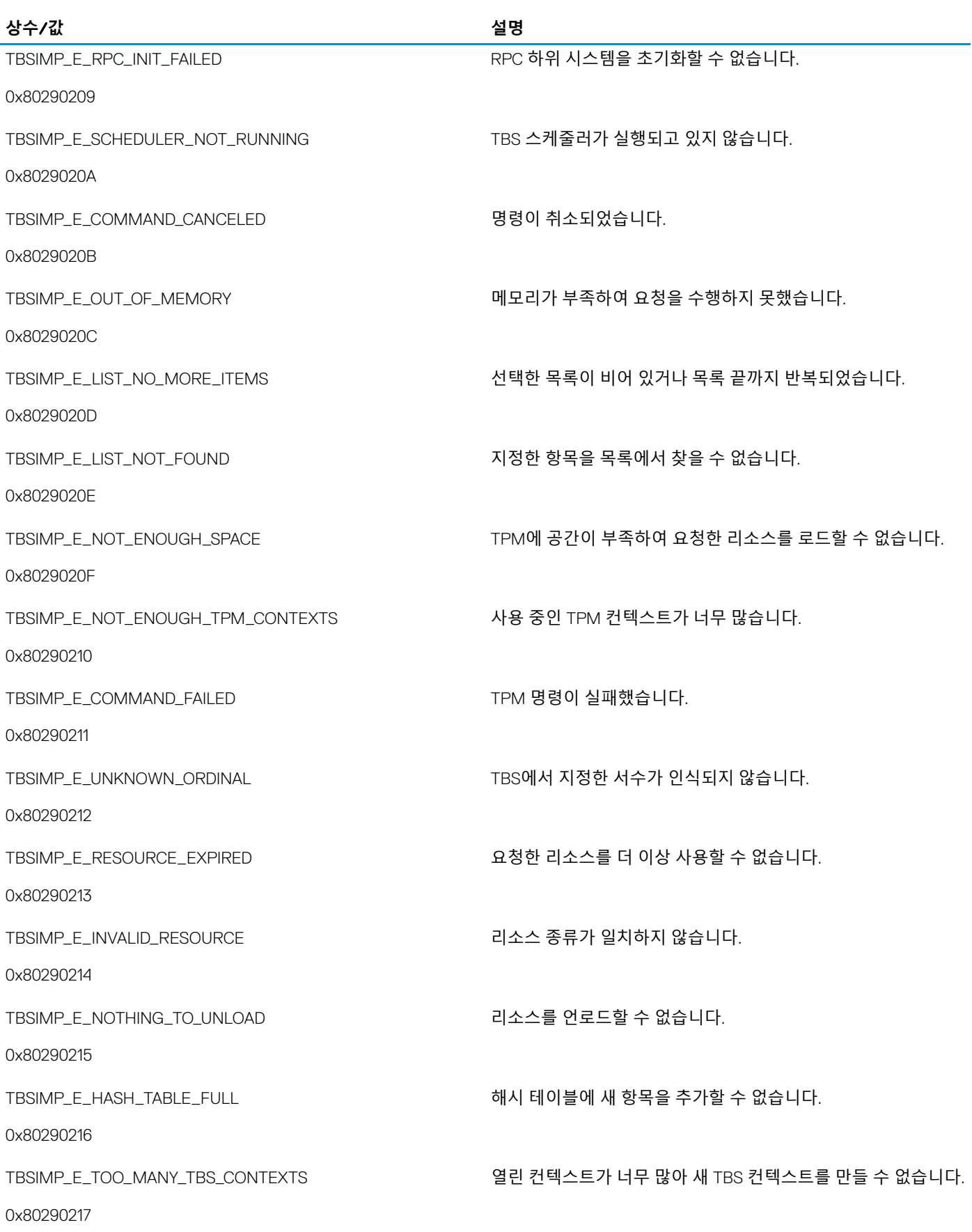

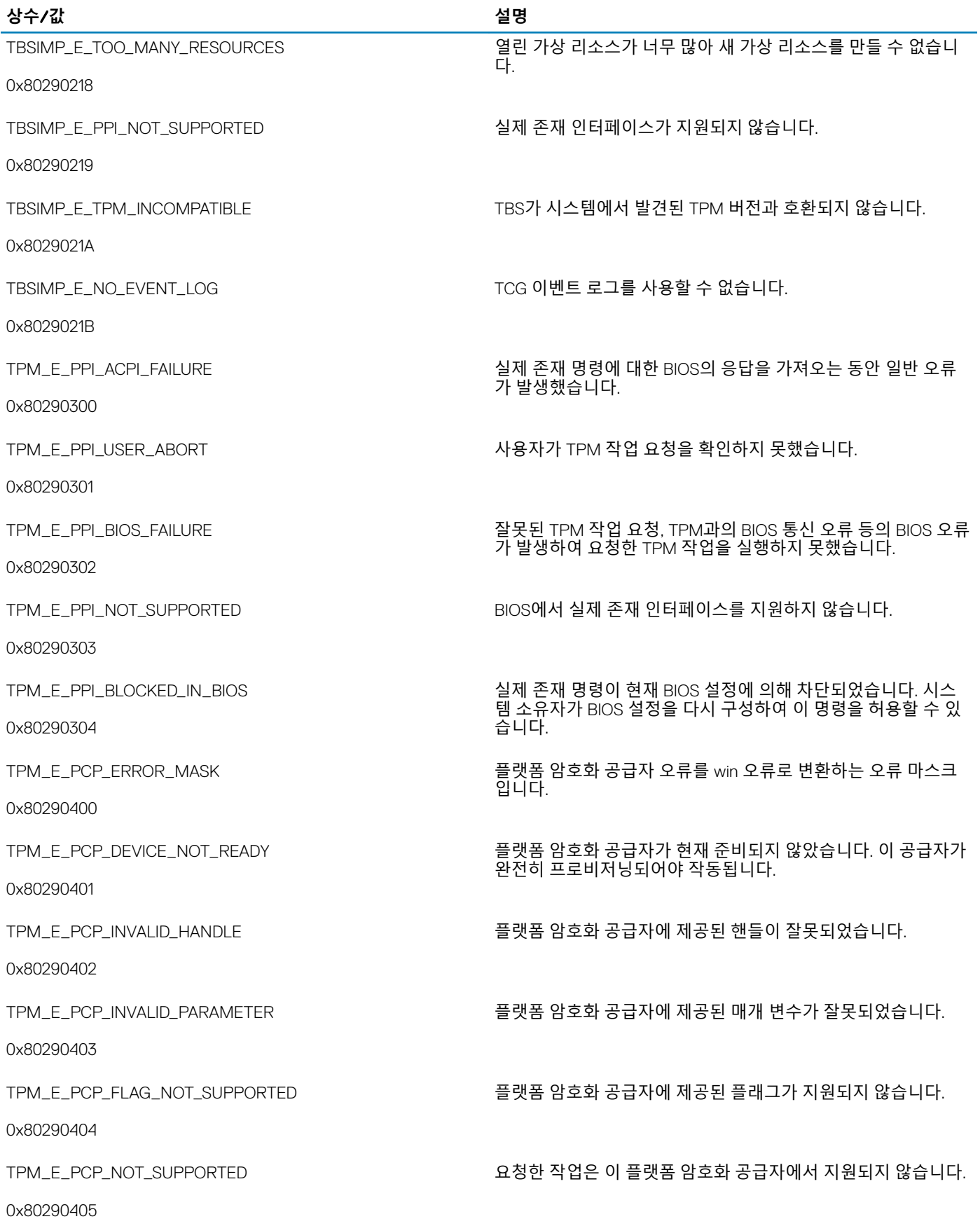

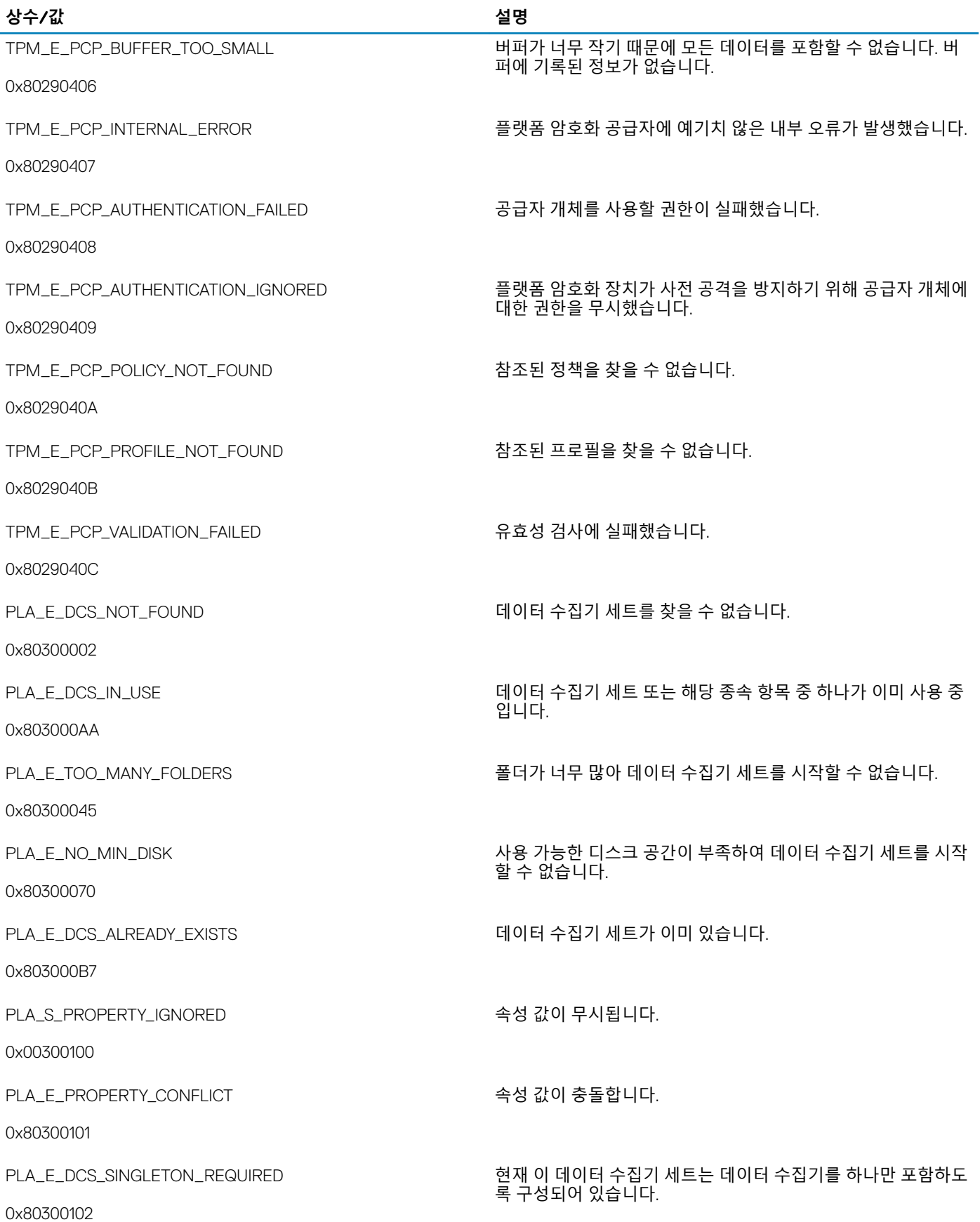

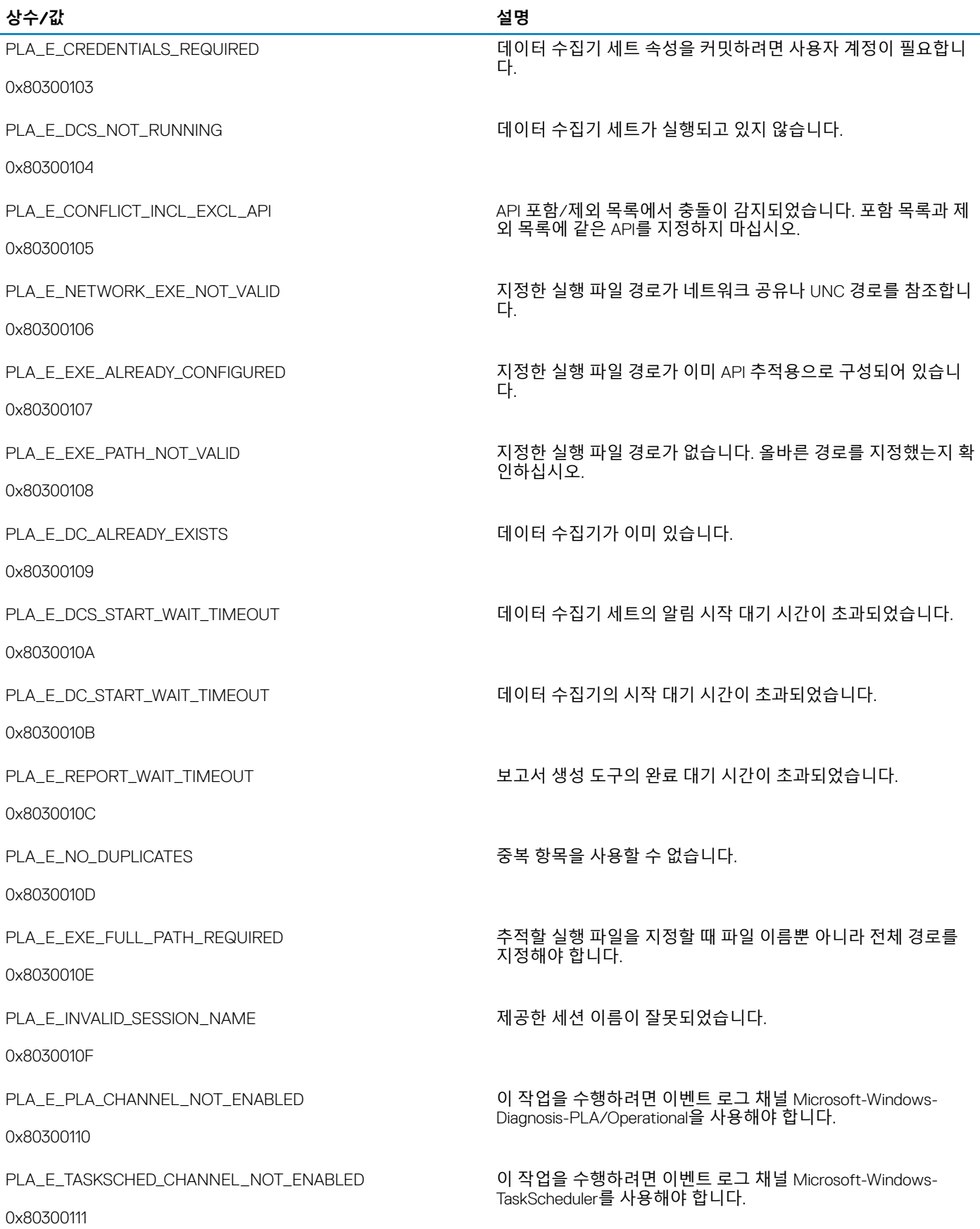

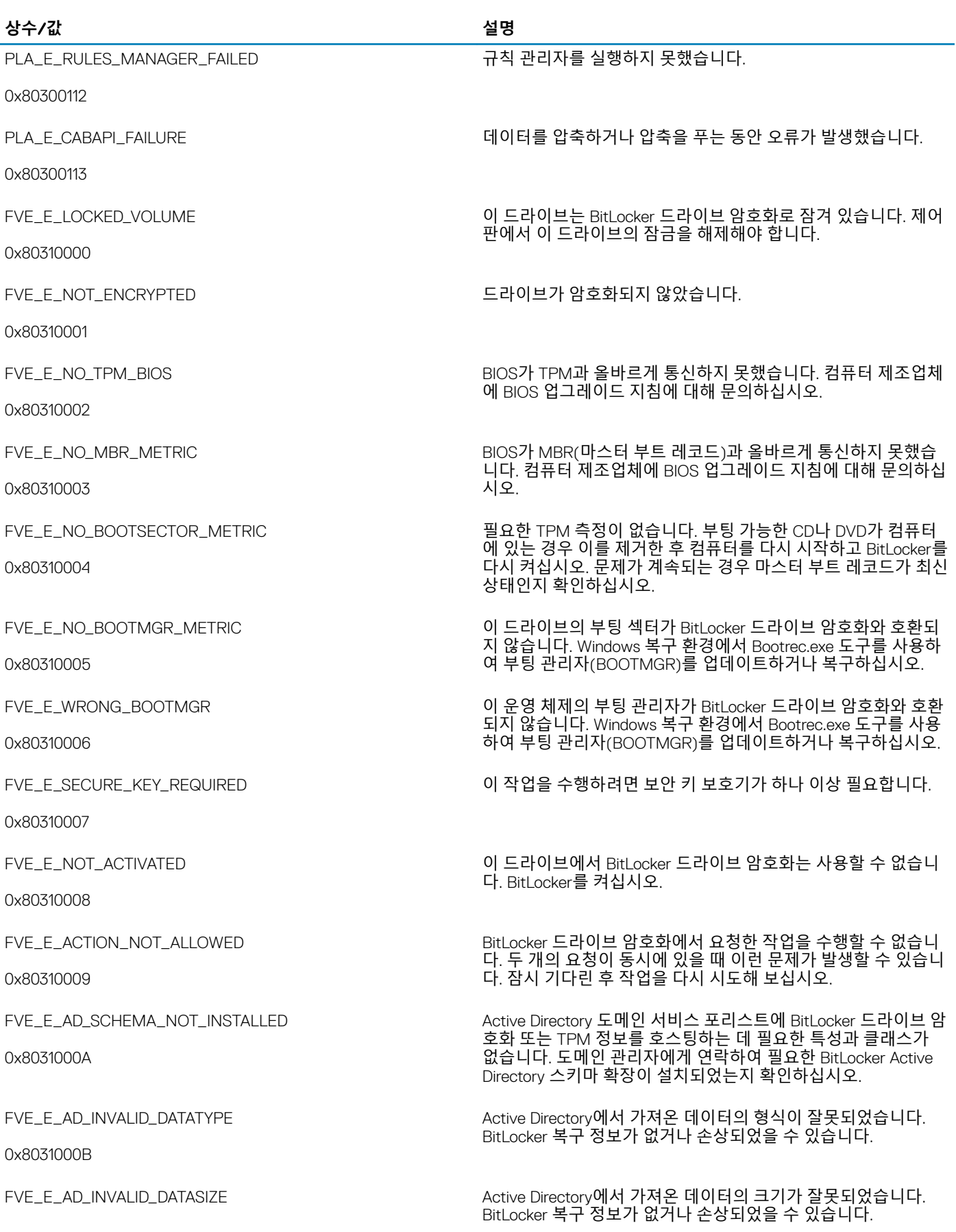

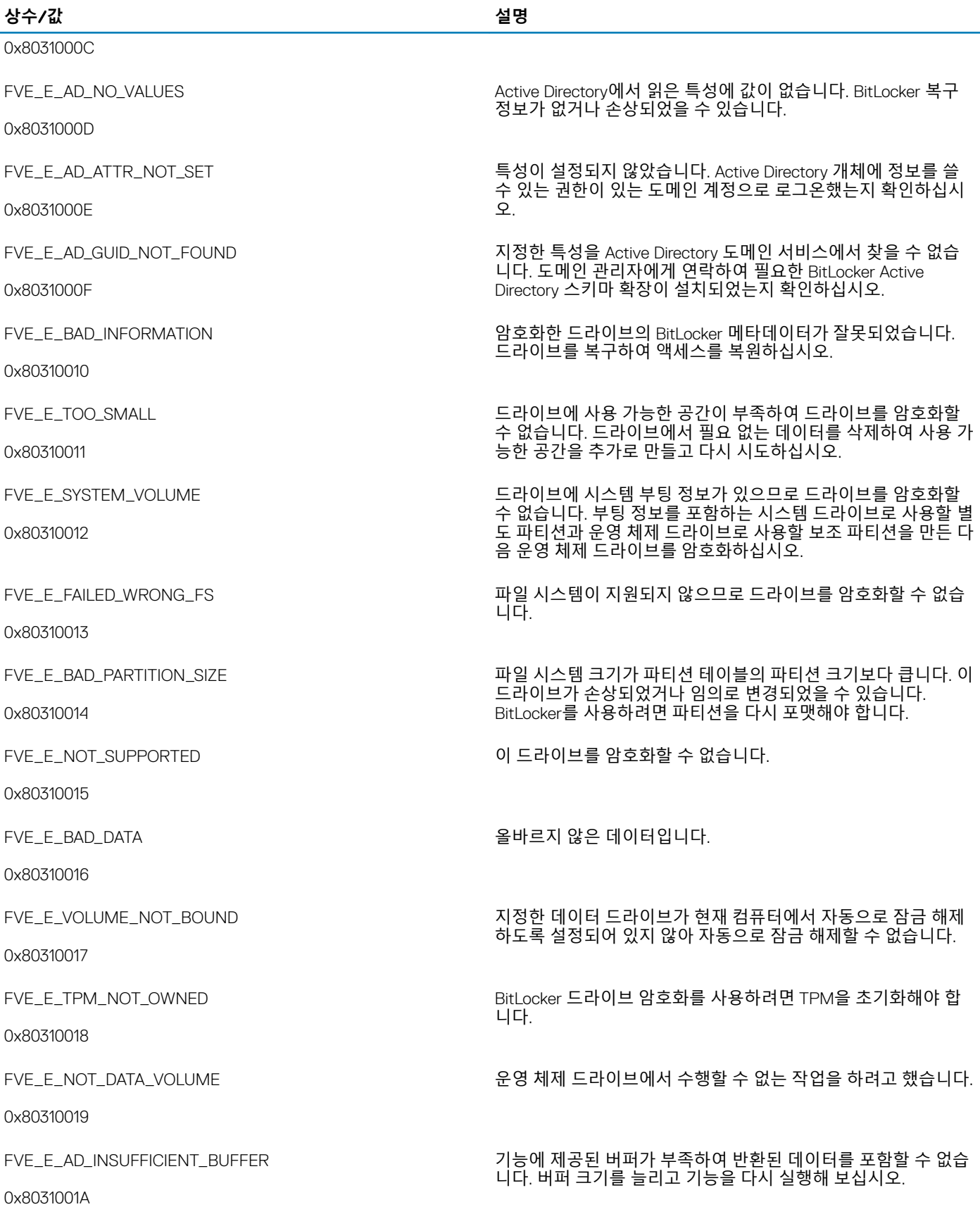

 $(1)$ 

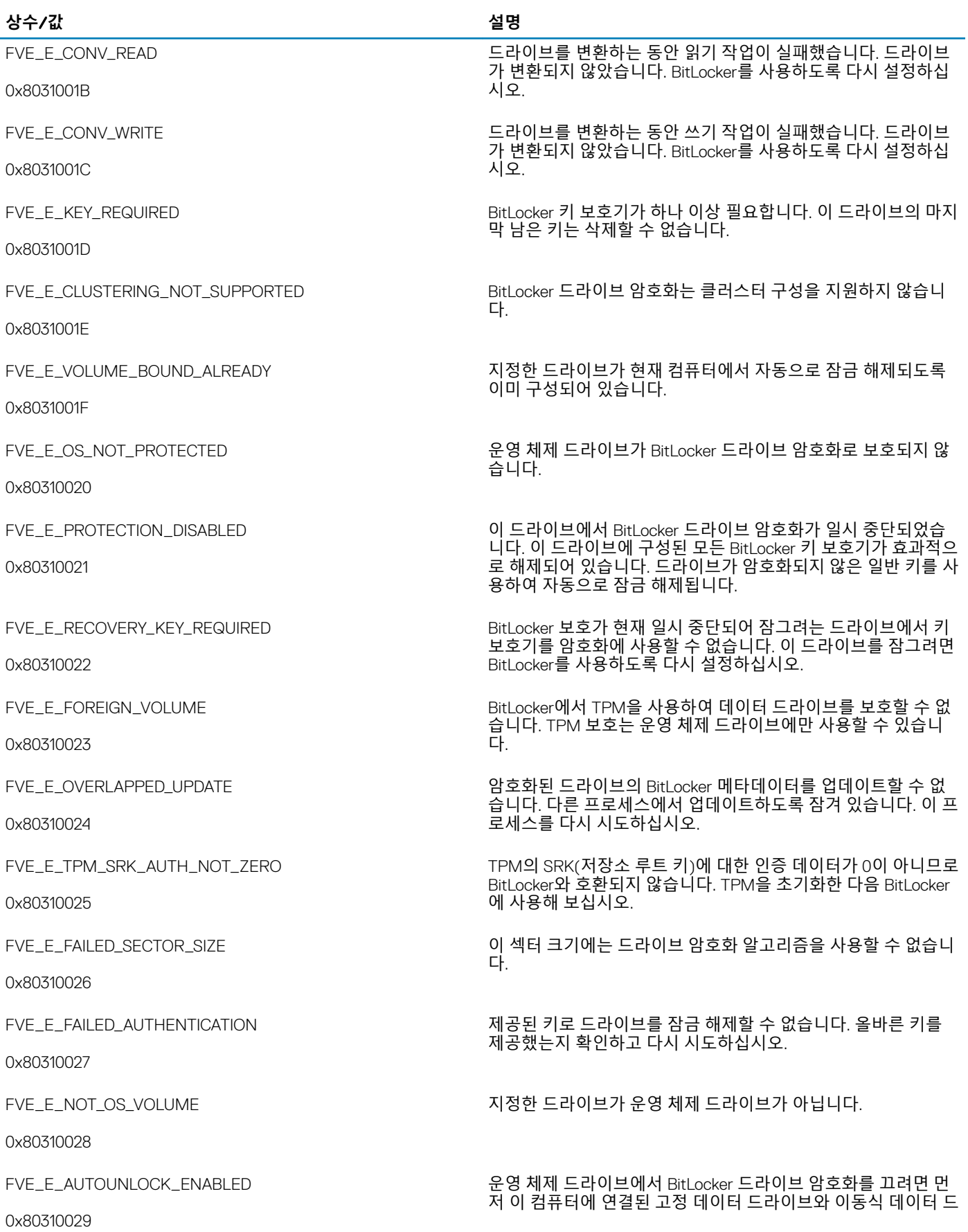

 $\int$ DELL

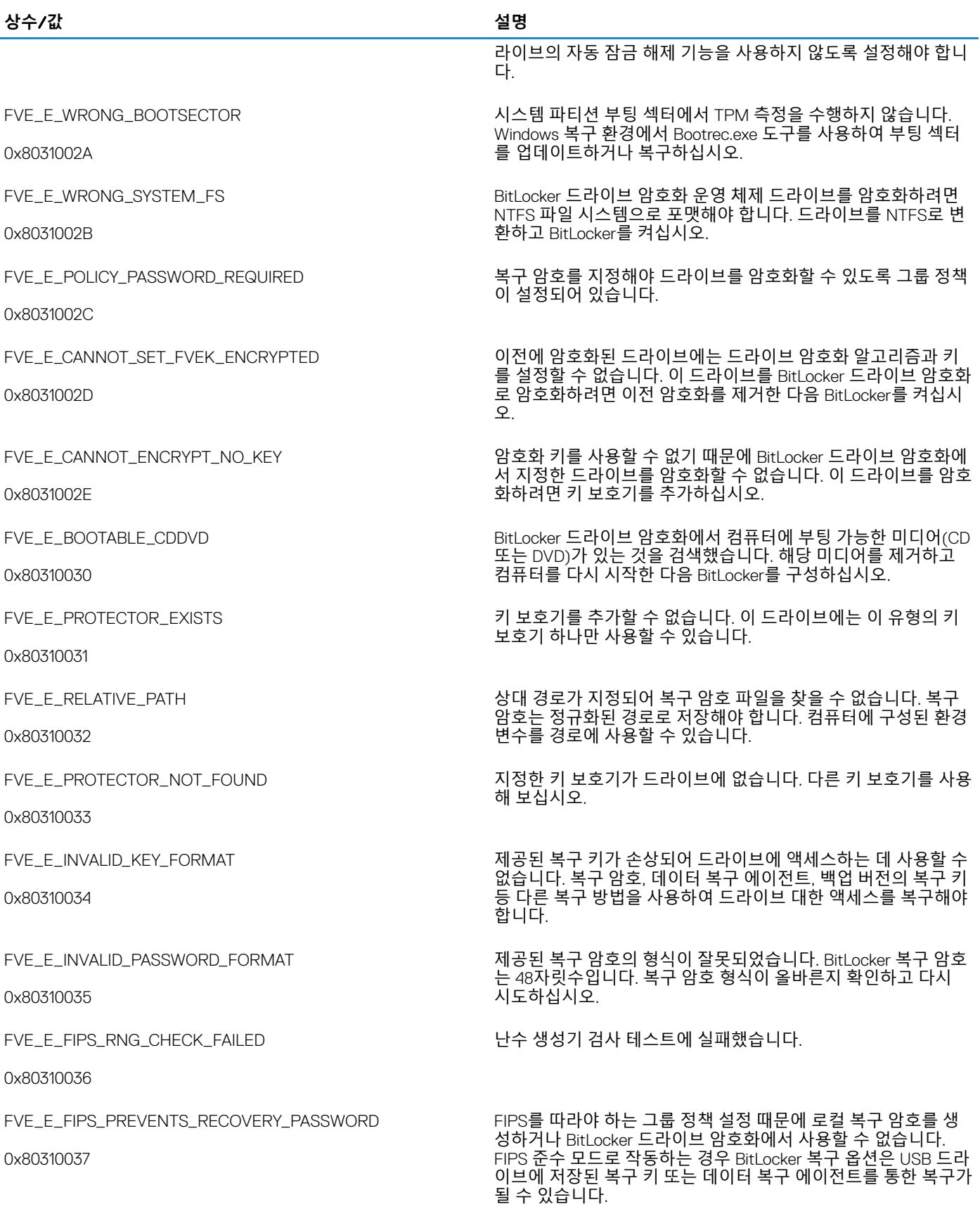

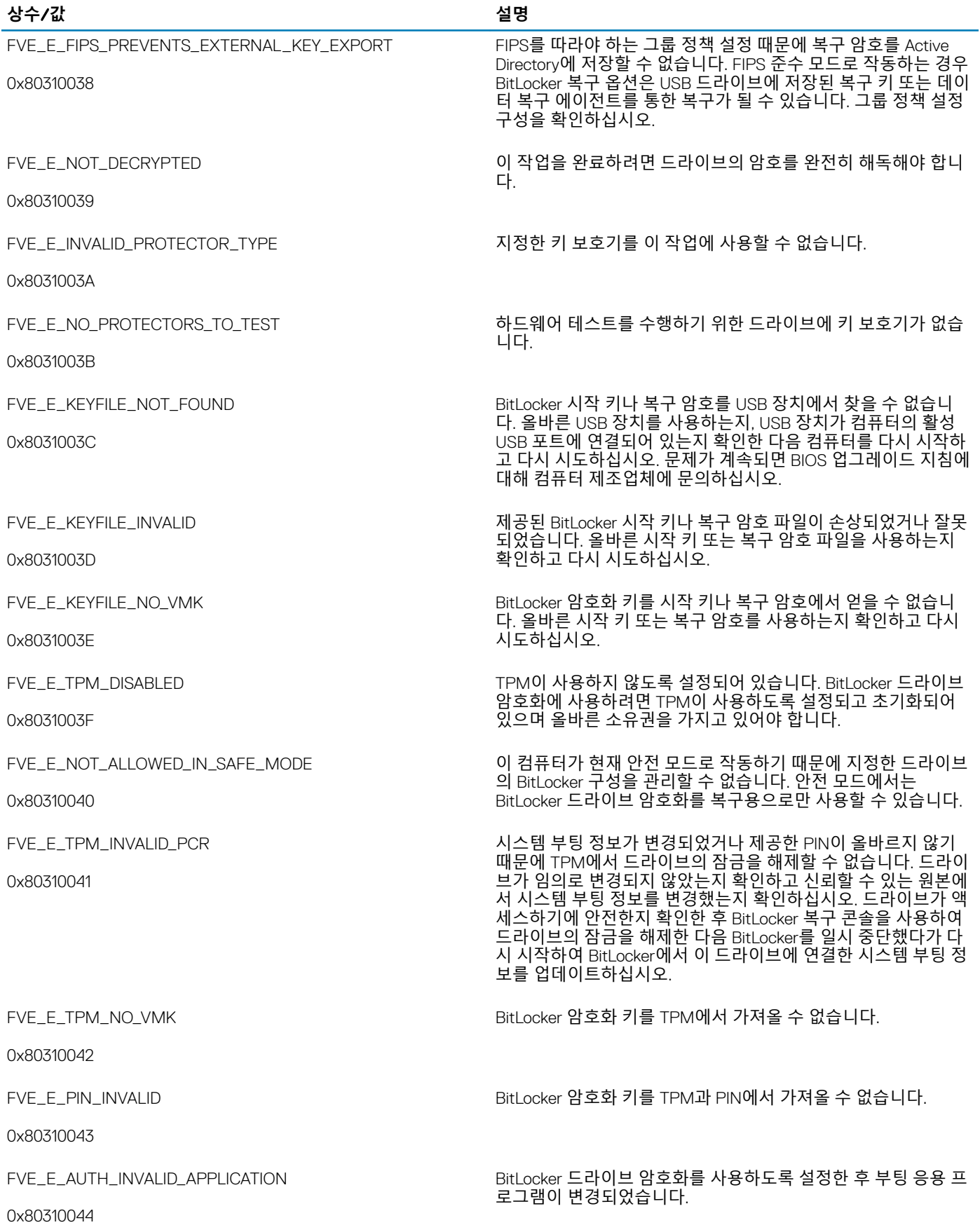

 $\left(\nabla \times L\right)$ 

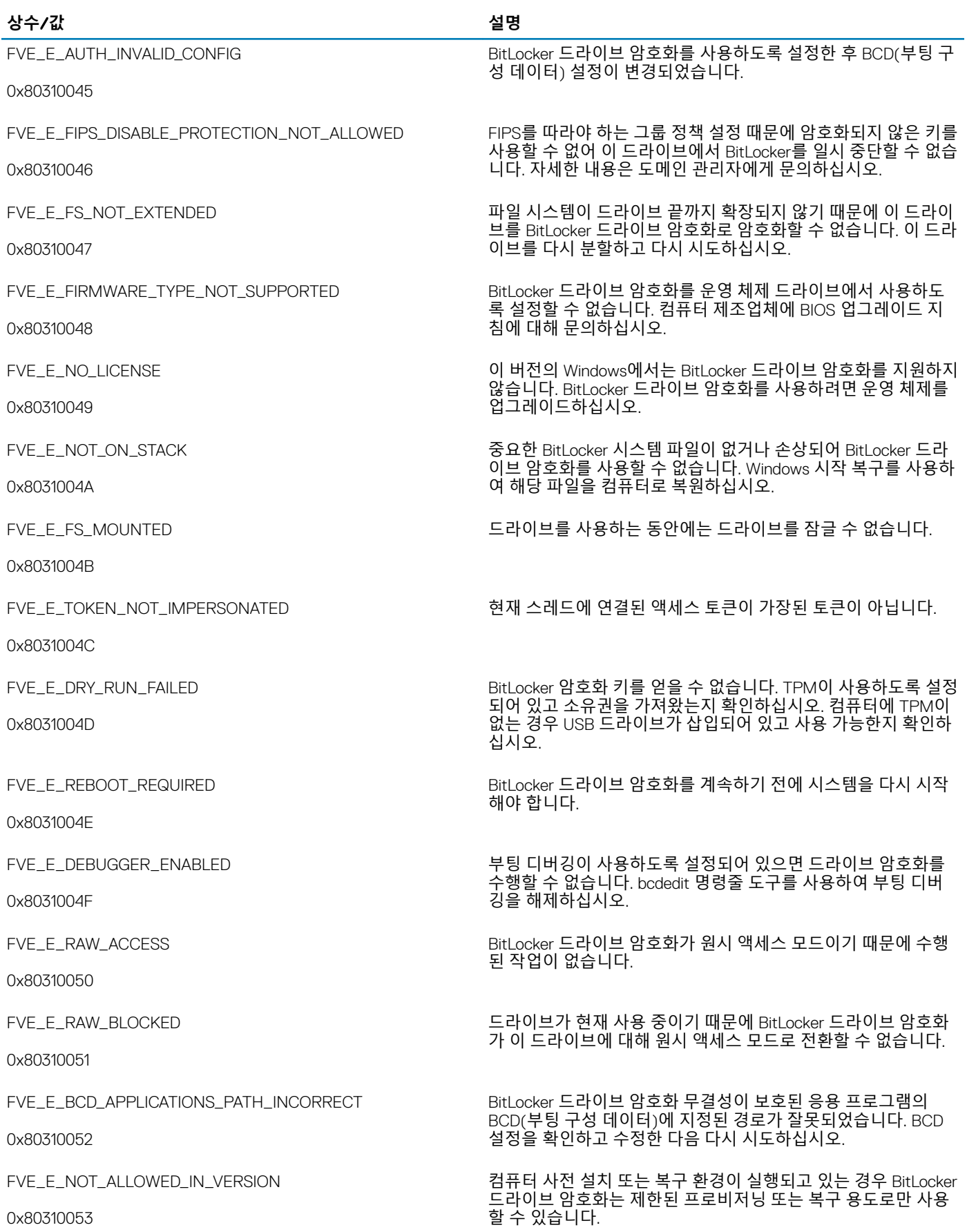

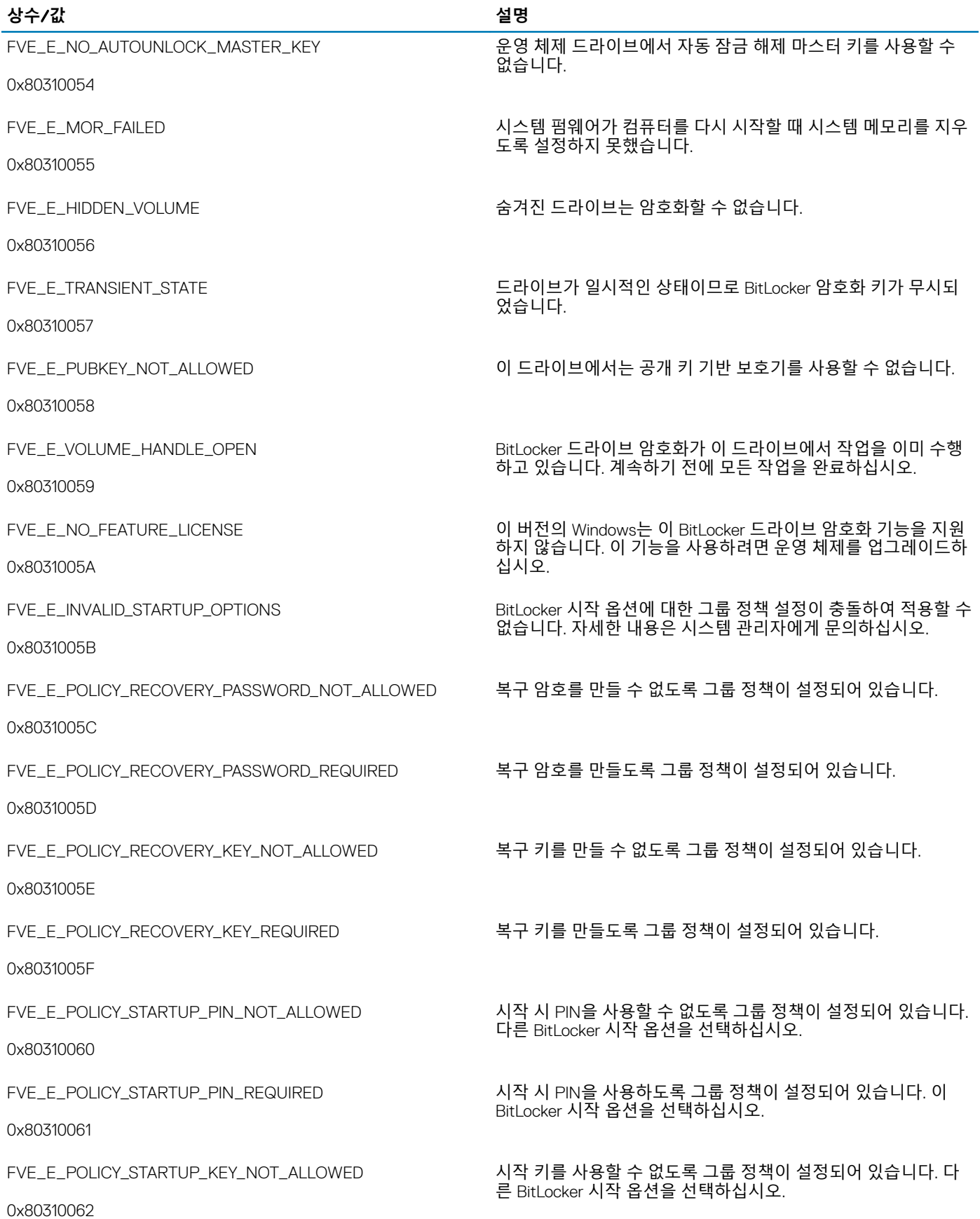

(dell

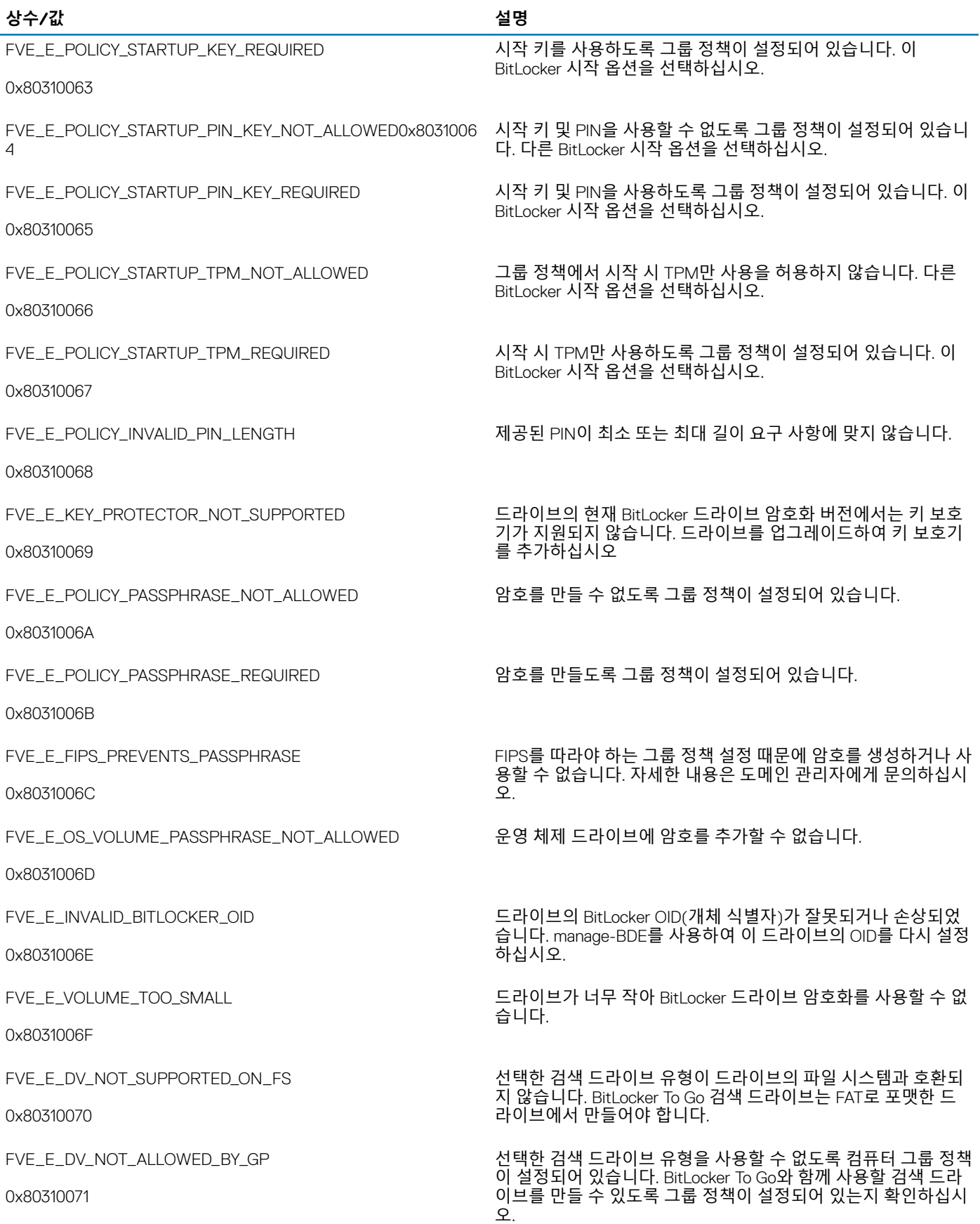

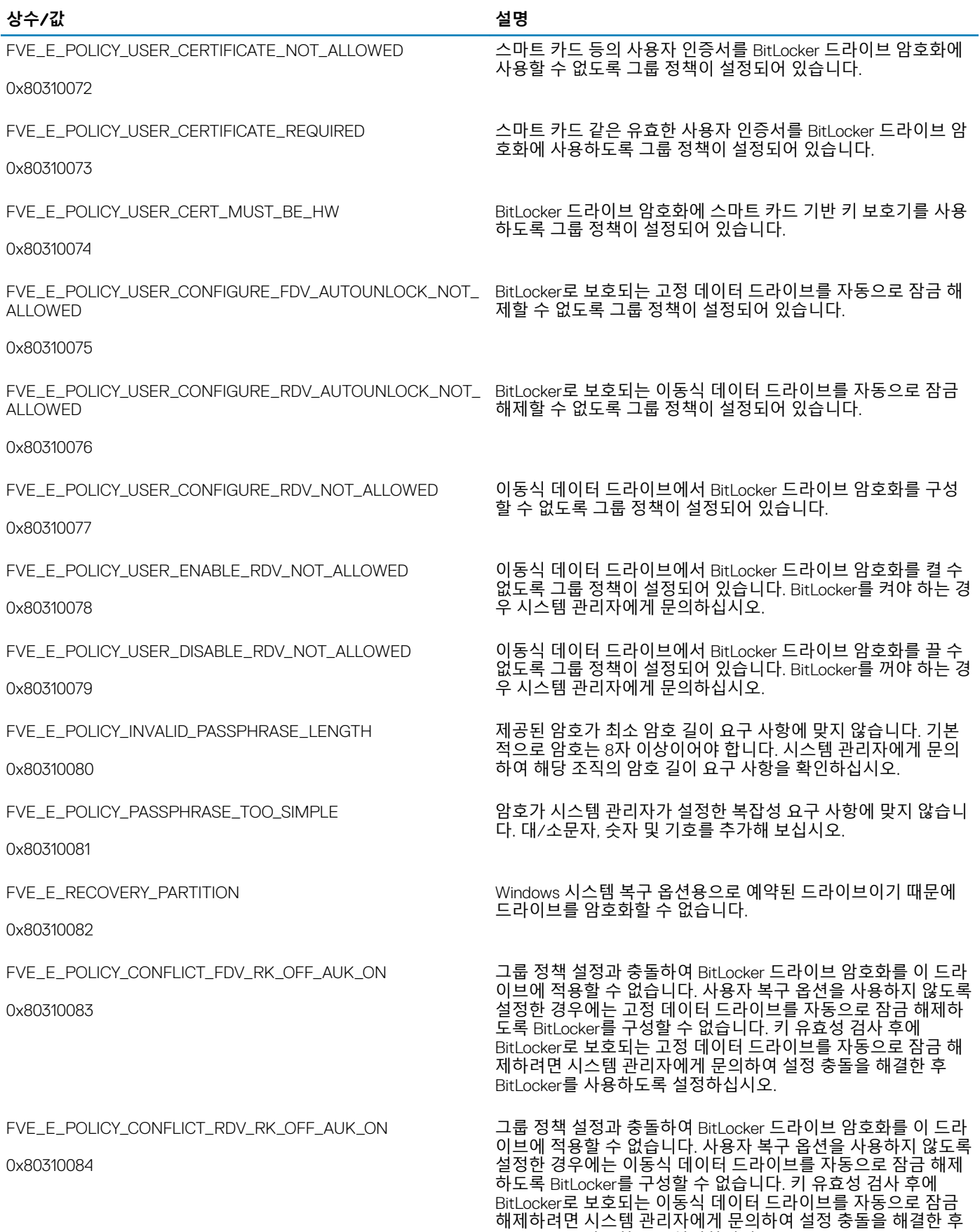

(dell

BitLocker를 사용하도록 설정하십시오.

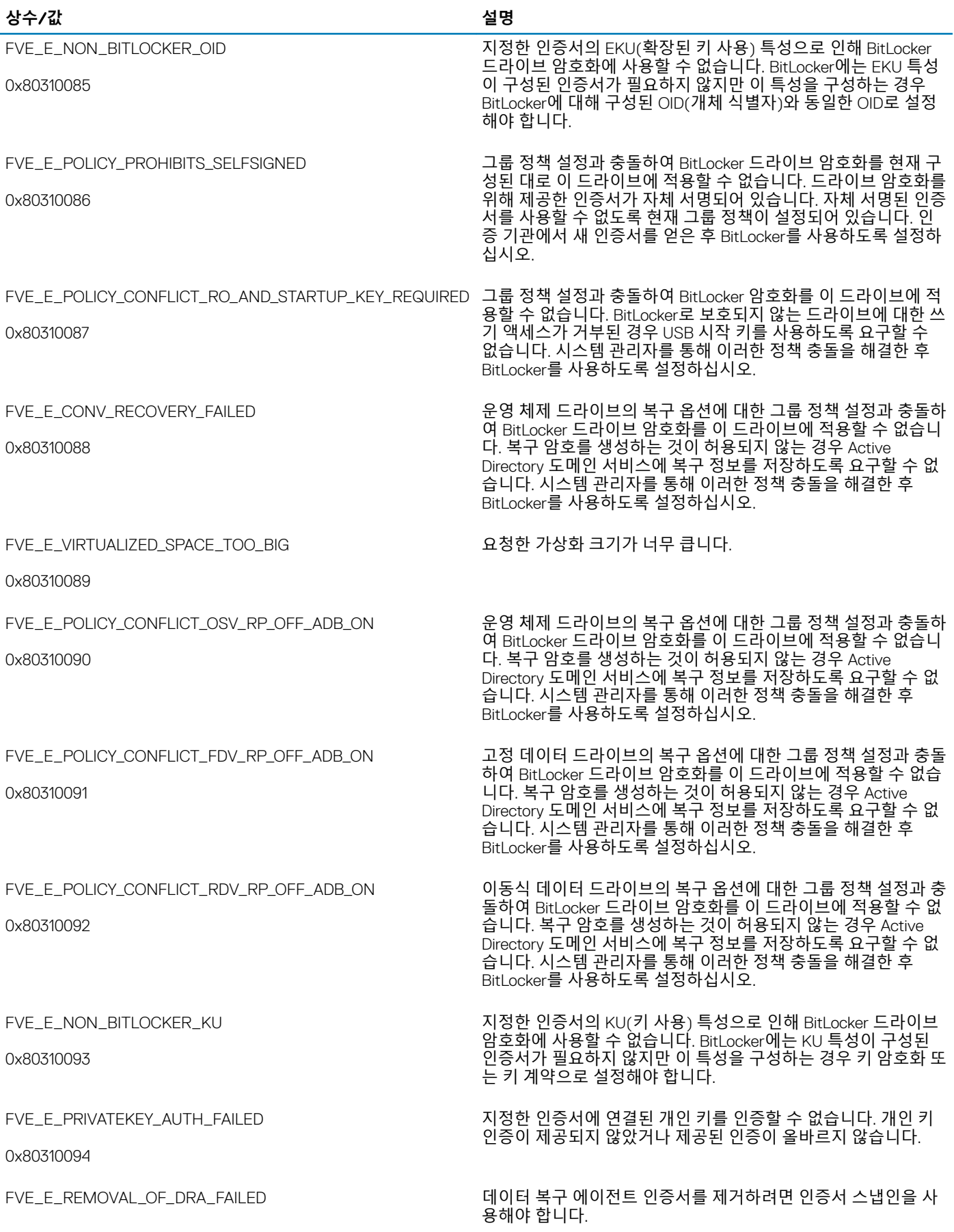
## **상수**/**값 설명**

 $\int$ DELL

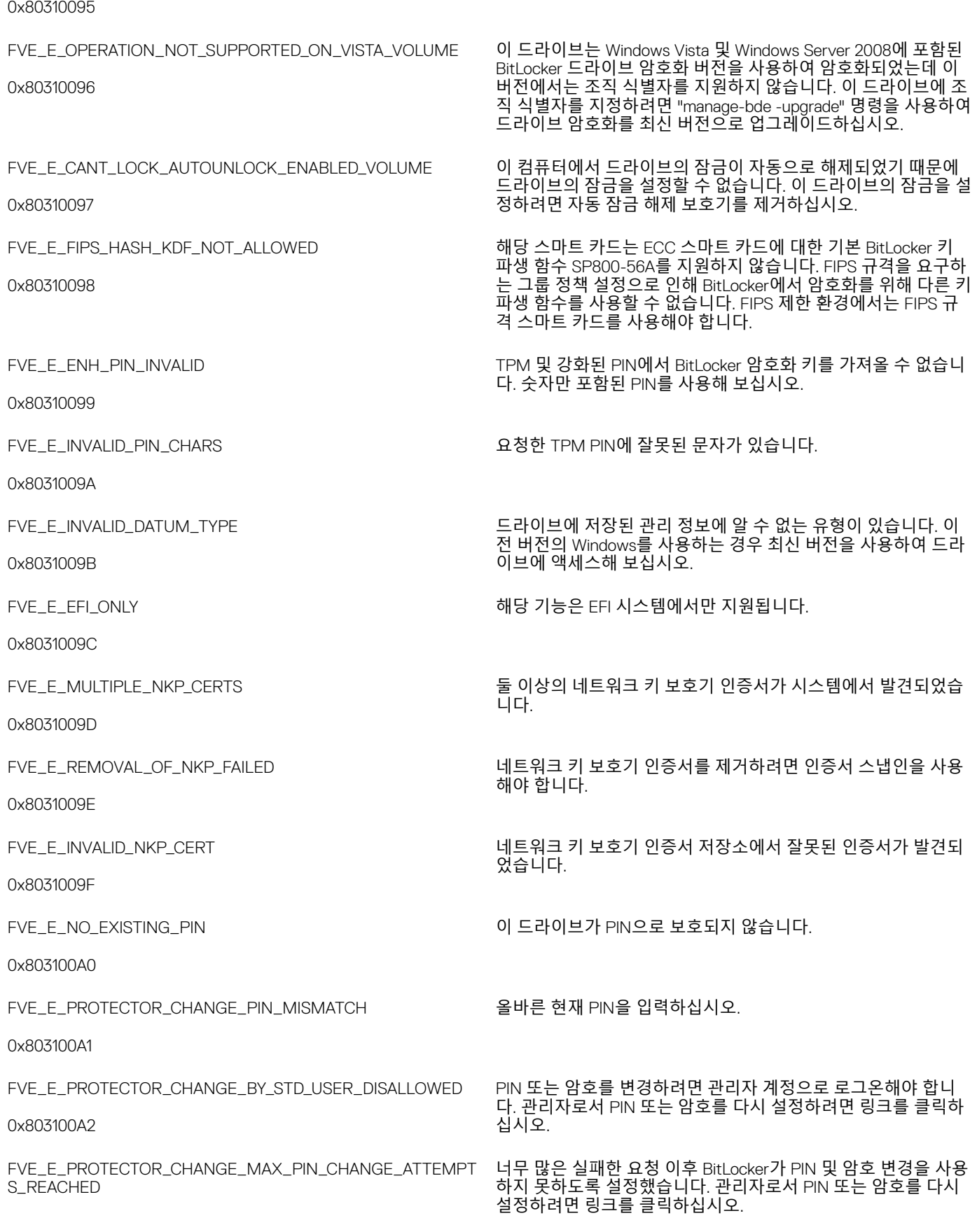

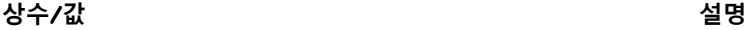

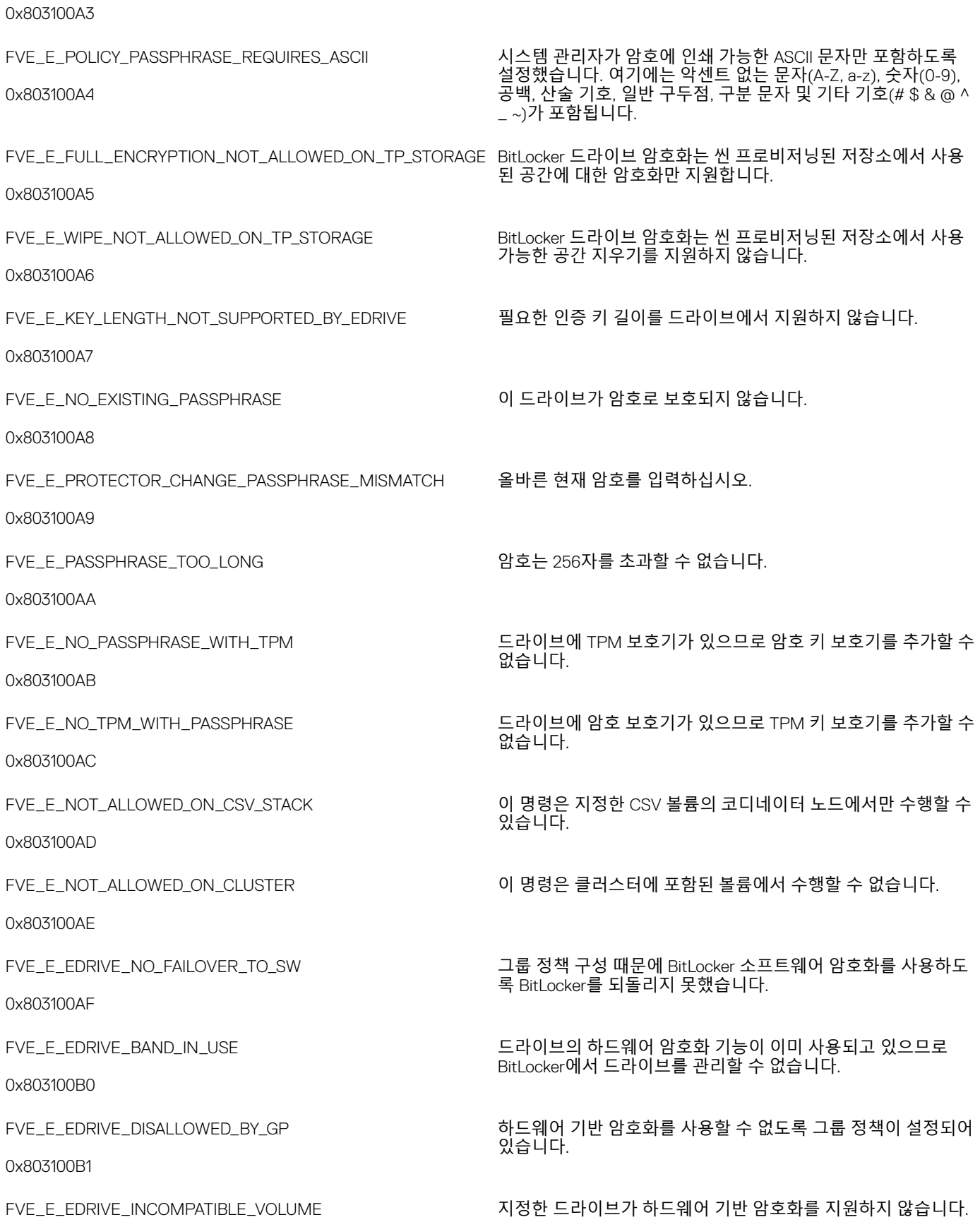

 $(1)$ 

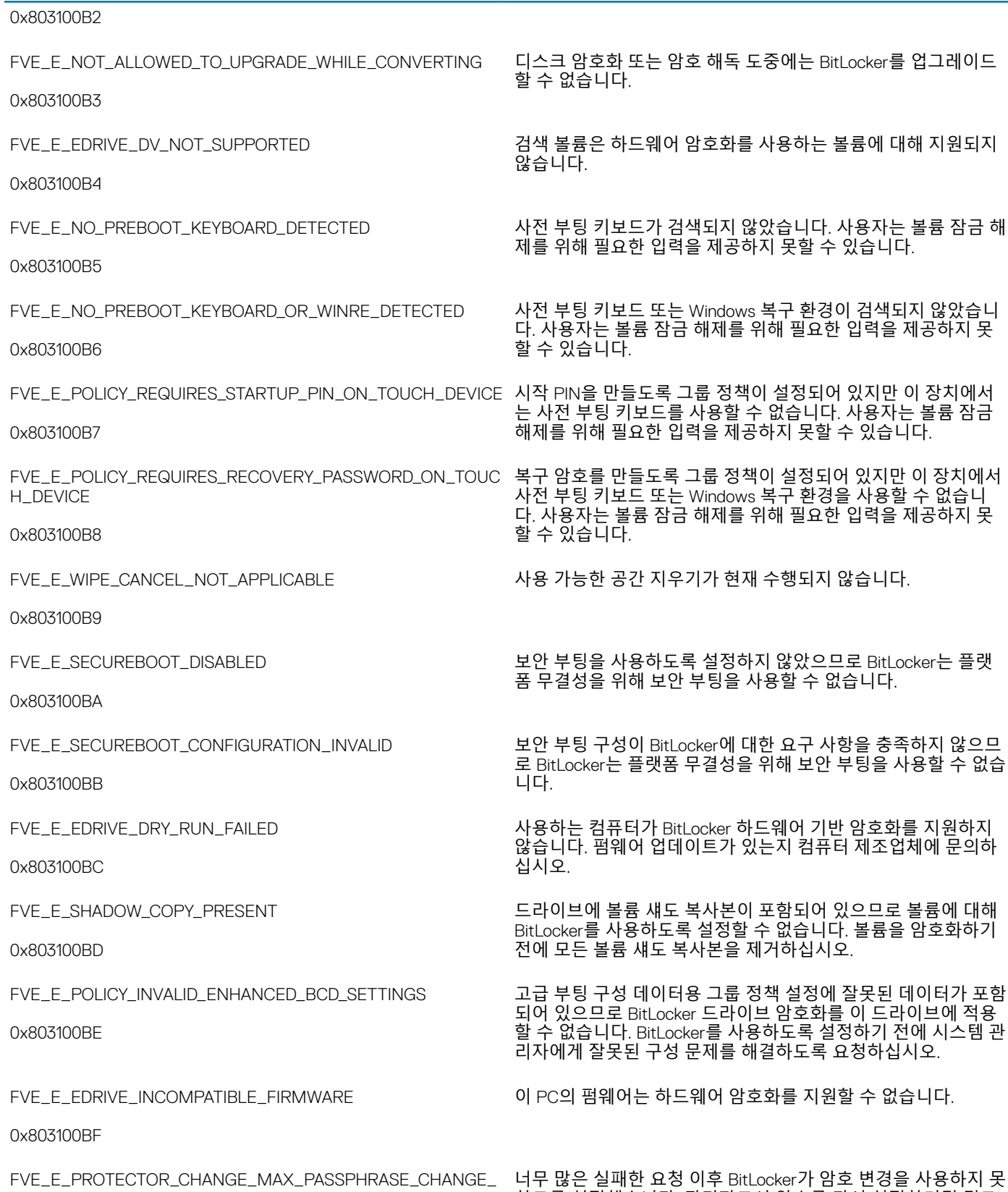

ATTEMPTS\_REACHED 하도록 설정했습니다. 관리자로서 암호를 다시 설정하려면 링크 를 클릭하십시오.

0x803100C0

(dell

## **상수**/**값 설명**

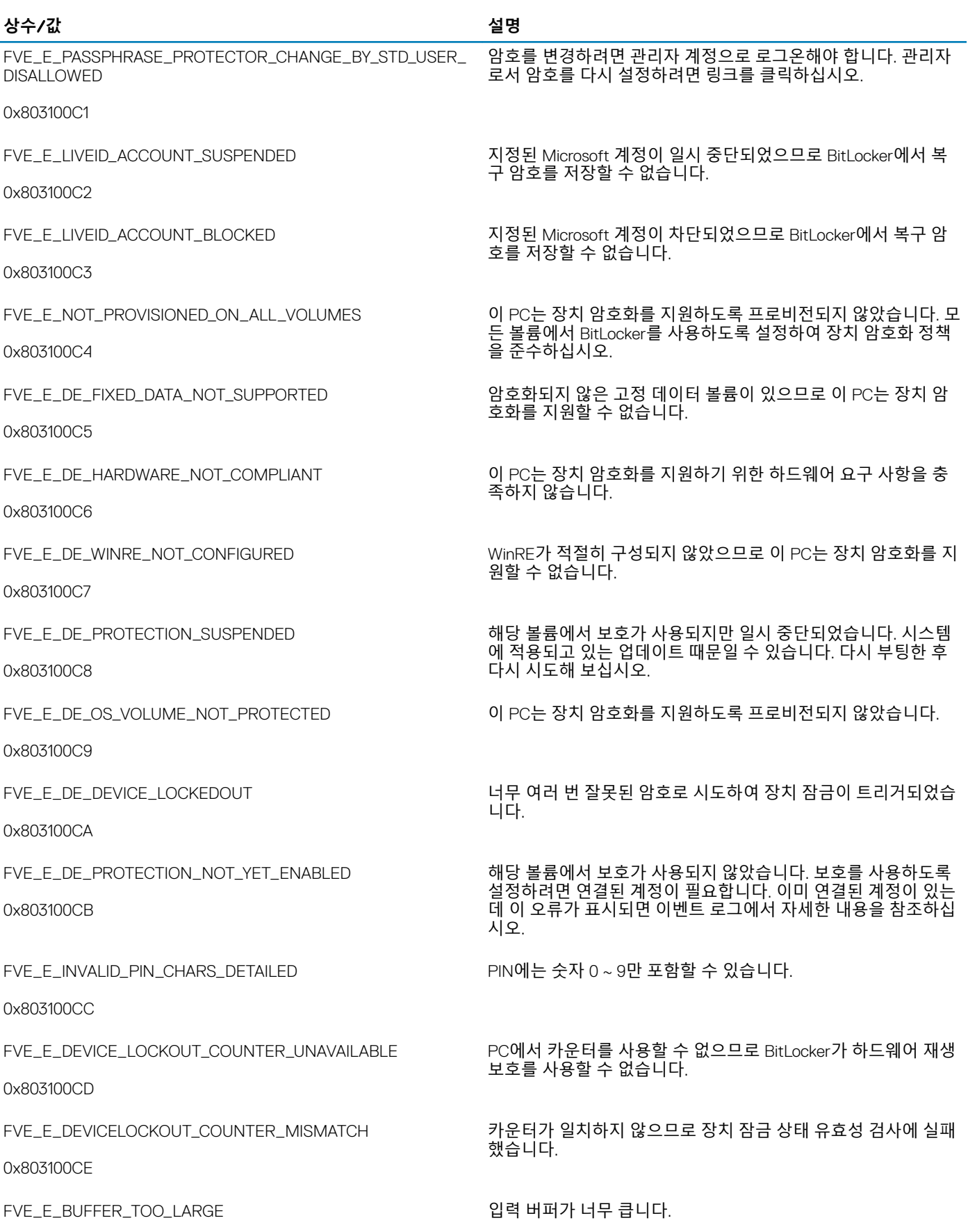

## **상수**/**값 설명**

0x803100CF

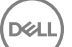

## **용어집**

활성화 - 컴퓨터가 Dell Enterprise Server/VE에 등록되고 최소한 초기 정책 세트를 수신하면 활성화가 발생합니다.

Active Directory(AD) - Microsoft에서 Windows 도메인 네트워크용으로 만든 디렉터리 서비스입니다.

Advanced Authentication – Advanced Authentication 제품은 완벽하게 통합된 지문, 스마트 카드, 비접촉식 스마트 카드 판독기 옵션을 제공합니다. Advanced Authentication은 여러 가지 하드웨어 인증 방법을 관리하는 데 도움이 되며, 자체 암호화 드라이브 및 SSO를 통 한 로그인을 지원하며, 사용자 자격 증명 및 암호를 관리합니다. 또한 Advanced Authentication을 사용하여 PC뿐만 아니라 모든 웹 사 이트, SaaS 또는 응용 프로그램에 액세스할 수 있습니다. 사용자가 자격 증명을 등록하면 Advanced Authentication은 해당 자격 증명을 사용하여 장치에 로그온하고 암호를 변경할 수 있도록 합니다.

Application Data Encryption - Application Data Encryption은 범주 2 재정의를 사용하여 보호된 응용 프로그램에서 작성된 모든 파일을 암호화합니다. 따라서 범주 2 보호 이상이 적용된 디렉터리나 범주 2 이상으로 보호된 특정 확장명이 있는 위치로 인해 ADE가 해당 파 일을 암호화하지 않습니다.

BitLocker Manager – Windows BitLocker는 데이터 및 운영 체제 파일 모두를 암호화하여 Windows 컴퓨터를 보호하도록 설계되었습니 다. Dell은 BitLocker 배포의 보안을 강화하고 소유 비용을 간소화하여 절감할 수 있도록 중앙에서 관리되는 단일 콘솔을 제공합니다. 이 콘솔은 여러 가지 보안 문제를 해결하고 실제, 가상 또는 클라우드 기반의 BitLocker 이외의 플랫폼에서 암호화를 관리할 수 있는 통합된 접근 방식을 제공합니다. BitLocker Manager는 운영 체제, 고정 드라이브, BitLocker To Go에 대한 BitLocker 암호화를 지원합니 다. BitLocker Manager를 통해 BitLocker를 기존의 암호화 요건에 원활하게 통합하고 보안 및 규정 준수를 간소화하는 동시에 최소한의 노력으로 BitLocker를 관리할 수 있습니다. BitLocker Manager는 키 복구, 정책 관리 및 시행, 자동화된 TPM 관리, FIPS 준수, 준수 보고 를 위한 통합된 관리 방식을 제공합니다.

캐시된 자격 증명 - 캐시된 자격 증명은 사용자가 Active Directory에서 성공적으로 인증할 때 PBA 데이터베이스에 추가되는 자격 증명 입니다. 이 사용자 정보는 사용자가 Active Directory에 연결할 수 없을 때에도(예: 랩톱을 집으로 가져갈 경우) 로그인할 수 있도록 유 지됩니다.

일반 암호화 - 일반 키는 암호화된 파일이 생성된 장치에서 관리되는 모든 사용자가 이 파일에 액세스할 수 있도록 합니다.

비활성화 – Remote Management Console에서 SED Management가 OFF(거짓)로 전환되면 비활성화가 발생합니다. 컴퓨터가 비활성화 되면 PBA 데이터베이스가 삭제되고 캐시된 사용자 기록이 더 이상 존재하지 않게 됩니다.

EMS(External Media Shield) - Dell 암호화 클라이언트 내의 이 서비스는 이동식 미디어 및 외부 저장 장치에 정책을 적용합니다.

EMS 액세스 코드 - Dell Enterprise Server/VE 내의 이 서비스는 사용자가 암호를 잊어 버렸고 더 이상 로그인할 수 없는 EMS(External Media Shield) 보호 장치의 복구를 허용합니다. 이 프로세스를 완료하면 사용자가 이동식 미디어 또는 외부 저장 장치에 설정된 암호 를 재설정할 수 있습니다.

Encryption 클라이언트 – Encryption 클라이언트는 끝점이 네트워크에 연결, 네트워크에서 분리, 분실 또는 도난 여부에 따라 보안 정 책을 시행하는 장치 구성 요소입니다. 끝점에 신뢰할 수 있는 컴퓨팅 환경을 생성하는 Encryption 클라이언트는 장치 운영 체제에 추 가적인 보안 계층을 형성하며 인증, 암호화, 권한 부여를 일관적으로 적용함으로써 중요한 정보를 최대한 보호할 수 있습니다.

끝점 - Dell Enterprise Server/VE에서 관리하는 컴퓨터 또는 모바일 하드웨어 장치입니다.

암호화 키 - 대부분의 경우 Encryption 클라이언트는 사용자 키와 추가적인 2개의 암호화 키를 사용합니다. 예외: 모든 SDE 정책 및 보 안 Windows 자격 증명 정책에서는 SDE 키를 사용합니다. Encrypt Windows 페이징 파일 암호화 정책 및 보안 Windows 최대 절전 모드 파일 정책은 자체 키인 GPK(General Purpose Key)를 사용합니다. 일반 키를 사용하면 파일이 생성된 장치에서 관리되는 모든 사용자 가 파일에 액세스할 수 있습니다. 사용자 키를 사용하면 파일이 생성된 장치에서만 파일을 만든 사용자만 파일에 액세스할 수 있습니 다. 사용자 로밍 키를 사용하면 Shield로 보호된 Windows(또는 Mac) 장치에서 파일을 만든 사용자만 파일에 액세스할 수 있습니다.

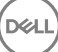

암호화 스윕 - 암호화 스윕은 포함된 파일의 암호화 상태를 올바르게 유지하기 위해 관리되는 끝점에서 암호화될 폴더를 스캔하는 프 로세스입니다. 일반 파일 생성 및 이름 변경 작업으로는 암호화 스윕이 트리거되지 않습니다. 다음과 같이 암호화 스윕이 발생할 수 있는 시기와 그에 따른 스윕 횟수에 영향을 주는 요소를 파악하는 것이 중요합니다. - 암호화 스윕은 암호화를 활성화한 정책을 처음 수신할 때 발생합니다. 이것은 정책이 암호화를 사용하는 경우 활성화 직후 발생할 수 있습니다. - 로그온 시 워크스테이션 스캔 정책 이 활성화되어 있으면 암호화가 지정된 폴더는 사용자가 로그온할 때마다 스윕됩니다. - 이후의 특정 정책 변경에 따라 스윕이 다시 발생할 수 있습니다. 암호화 폴더, 암호화 알고리즘, 암호화 키 용도(일반 및 사용자)의 정의에 관한 정책을 변경하는 경우 스윕이 트 리거됩니다. 또한 암호화 사용 및 해제 전환 시 암호화 스윕이 트리거됩니다.

컴퓨터 키 - 컴퓨터 키는 서버에 암호화가 설치되고 있을 때 서버의 파일 암호화 키 및 정책을 보호합니다. 컴퓨터 키는 Dell Enterprise Server/VE에 저장됩니다. 활성화가 진행되는 동안 새 서버는 DDP Server와 인증서를 교환하고 이 인증서를 이후의 인증에 사용합니 다.

일회용 암호(OTP) – OTP는 단 한 번만 사용할 수 있는 암호로, 제한된 기간 동안에만 유효합니다. OTP를 사용하려면 TPM을 설치하 고, 활성화해야 하며, 소유권을 가지고 있어야 합니다. OTP를 이용하려면 Security Console 및 Security Tools Mobile 앱을 사용하여 모 바일 장치와 컴퓨터를 페어링해야 합니다. Security Tools Mobile 앱에서 생성된 모바일 장치의 암호는 Windows 로그온 화면에서 컴퓨 터에 로그온하는 데 사용됩니다. 정책에 따라, 컴퓨터에 로그온할 때 OTP를 사용한 적이 없으면 암호가 만료되거나 분실한 경우 OTP 기능을 사용하여 컴퓨터에 대한 액세스 권한을 복구할 수 있습니다. OTP 기능은 그 밖에 인증이나 복구 목적으로 사용할 수도 있지만, 이 두 가지를 동시에 지원하지는 못합니다. OTP 보안은 생성된 암호가 1회용이며 유효 기간이 짧다는 점에서 다른 인증 방식의 보안 보다 강력하다고 할 수 있습니다.

PBA(Preboot Authentication) – PBA(Preboot Authentication)는 BIOS 또는 부팅 펌웨어를 확장하는 기능을 하며 운영 체제 외부에서 신 뢰할 수 있는 인증 계층으로 안전한 변조 방지 환경을 보장합니다. PBA는 사용자에게 올바른 자격 증명이 있는지 확인할 때까지 하드 디스크에서 운영 체제 등의 데이터를 읽을 수 없도록 합니다.

SED Management – SED Management는 자체 암호화 드라이브를 안전하게 관리할 수 있는 플랫폼을 제공합니다. SED가 자체 암호화 를 제공하기는 하지만 해당 암호화 및 사용 가능한 정책을 관리할 플랫폼은 없습니다. SED Management는 데이터를 더 효과적으로 보 호하고 관리할 수 있게 해주는 확장 가능한 중앙 집중식 관리 구성요소입니다. SED Management를 통해 보다 빠르고 쉽게 회사 데이 터를 관리할 수 있습니다.

Server 사용자 - 암호화 키 및 정책 업데이트 처리를 위해 Dell Server Encryption에서 생성하는 가상 사용자 계정입니다. 이 사용자 계 정은 컴퓨터나 도메인의 기타 사용자 계정에 해당되지 않으며, 실제로 사용할 수 있는 사용자 이름 및 암호가 없습니다. 이 계정에는 Dell Enterprise Server/VE Remote Management Console에서 고유한 UCID 값이 할당됩니다.

SDE(System Data Encryption) – SDE는 운영 체제와 프로그램 파일을 암호화하도록 설계되었습니다. 이러한 목적을 달성하기 위해 운 영 체제가 부팅되는 동안 SDE가 해당 키를 열 수 있어야 합니다. 목적은 운영 체제에 대한 공격자의 오프라인 공격이나 변조를 방지하 는 것입니다. SDE는 사용자 데이터에 사용하기 위한 용도가 아니며, 일반 및 사용자 키 암호화는 중요한 사용자 데이터에 사용하기 위 한 용도입니다. 암호화 키 잠금을 해제하려면 사용자 암호가 필요하기 때문입니다. SDE 정책은 운영 체제가 부팅 프로세스를 시작하 는 데 필요한 파일을 암호화하지 않습니다. SDE 정책은 부팅 전 인증을 요구하지 않으며 마스터 부트 레코드의 동작을 방해하지도 않 습니다. 컴퓨터가 시작되면 사용자가 로그인하기 전에 암호화된 파일이 가용 상태가 되어 패치 관리, SMS, 백업 및 복구 도구를 사용 할 수 있습니다. SDE 암호화를 비활성화하면 SDE 암호화 규칙 등과 같은 기타 SDE 정책과 관계 없이 관련 사용자에 대해 SDE로 암호 화된 모든 파일 및 디렉터리의 자동 암호 해독이 트리거됩니다.

TPM(Trusted Platform Module) – TPM은 안전한 저장, 측정, 증명의 세 가지 주요 기능을 제공하는 보안 칩입니다. Encryption 클라이언 트는 안전한 저장 기능 때문에 TPM을 사용합니다. TPM도 소프트웨어 자격 증명 모음에 대해 암호화된 컨테이너를 제공할 수 있습니 다. TPM은 BitLocker Manager 및 OTP(일회용 암호) 기능을 사용하려는 경우에도 필요합니다.

사용자 암호화 - 사용자 키는 파일을 만든 장치에서 파일을 만든 사용자만 파일에 액세스할 수 있도록 합니다. Dell Server Encryption 을 실행하면 사용자 암호화가 일반 암호화로 변환됩니다. 외장형 미디어 장치에 예외 하나가 발생합니다. 이 장치를 Encryption이 설 치된 서버에 삽입하면 사용자 로밍 키를 통해 파일이 암호화됩니다.

**D**ELL